# **SYSTEM INFORMATYCZNY LASÓW PAŃSTWOWYCH**

# ZESZYT – GT 4 **ROZCHÓD DREWNA**

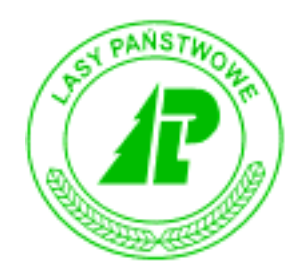

# Podręcznik użytkownika

*Warszawa – listopad 2003* 

#### Dyrekcja Generalna Lasów Państwowych

#### **Opracował zespÛł w składzie:**

*[ANNA PASZKIEWICZ](mailto:a.paszkiewicz@szczecinek.rdlp.gov.pl?subject=Uwagi dotycz�ce instrukcji) (FK4*÷*FK7, KP6*÷*KP7); [IRENA HOFFER](mailto:bierzwnik@lasy.szczecin.pl?subject=Uwagi dotycz�ce instrukcji) (GT1*÷*GT10, P1); <i>[JERZY JASZCZYK](mailto:jaszczyk@post.pl?subject=Uwagi dotycz�ce instrukcji)* (GT8, *LAS1*÷*LAS2); <i>ARTUR KRÓLICKI* **(LAS3÷***LAS6***)**, *[MARIUSZ B](mailto:mariusz.blasiak@lasypanstwowe.gdansk.pl?subject=Uwagi dotycz�ce instrukcji)ŁASIAK (KP1÷KP5, REJ1÷REJ2); MAREK JASKÓLSKI (P3, P8*÷*P9*); WOJCIECH GÓRKA (I1÷15); KRZYSZTOF TARASZKIEWICZ (P2);  $JACEK$  *GAŁUSZKA (ADM2, REJ6÷REJ7); ZBIGNIEW GRÓŻDŹ (ADM1); TADEUSZ NADOLNY (P4*÷*P6); [JACEK KRZY](mailto:nctwo_runowo@pro.onet.pl?subject=Uwagi dotycz�ce instrukcji)ŻANOWSKI (P2); [KRZYSZTOF](mailto:krzys@robin.sggw.waw.pl?subject=Uwagi dotycz�ce instrukcji)  [JAROSZ](mailto:krzys@robin.sggw.waw.pl?subject=Uwagi dotycz�ce instrukcji) (redaktor I-szej edycji), STANISŁAWA LINHARD (FK1*÷*FK3); [PAWE](mailto:p.pogoda@lasypanstwowe.gov.pl?subject=Uwagi dotycz�ce instrukcji)Ł [POGODA](mailto:p.pogoda@lasypanstwowe.gov.pl?subject=Uwagi dotycz�ce instrukcji) (korekty LAS1*÷*LAS5); PROHOLDING (GT11); ZBIGNIEW GURGUL (P7); [ARTUR ANDRZEJEWSKI](mailto:artur.andrzejewski@lasypanstwowe.gdansk.pl?subject=Uwagi dotycz�ce instrukcji) (Redaktor wydania, REJ1*÷*REJ5);* 

### *Spis treści*

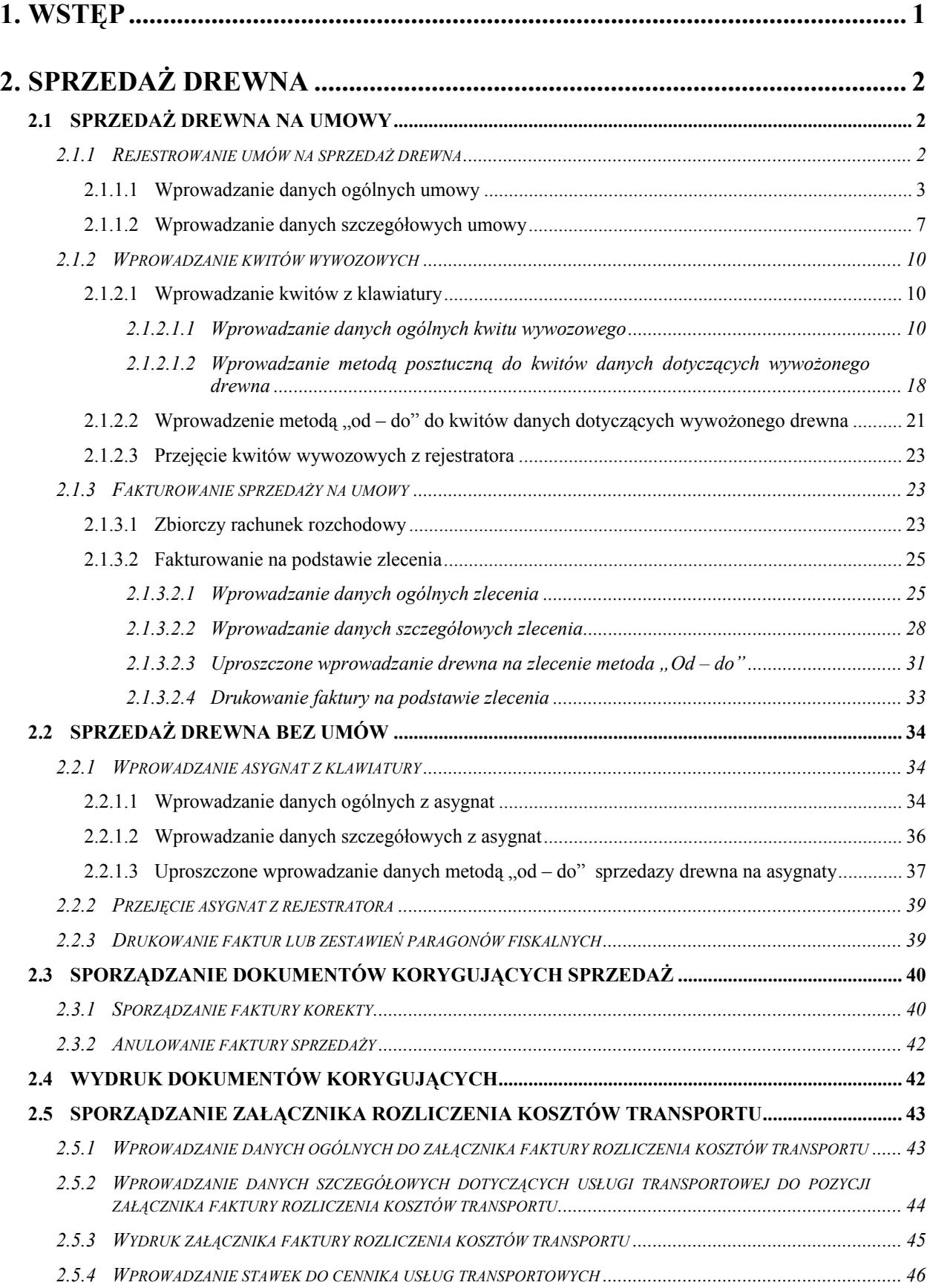

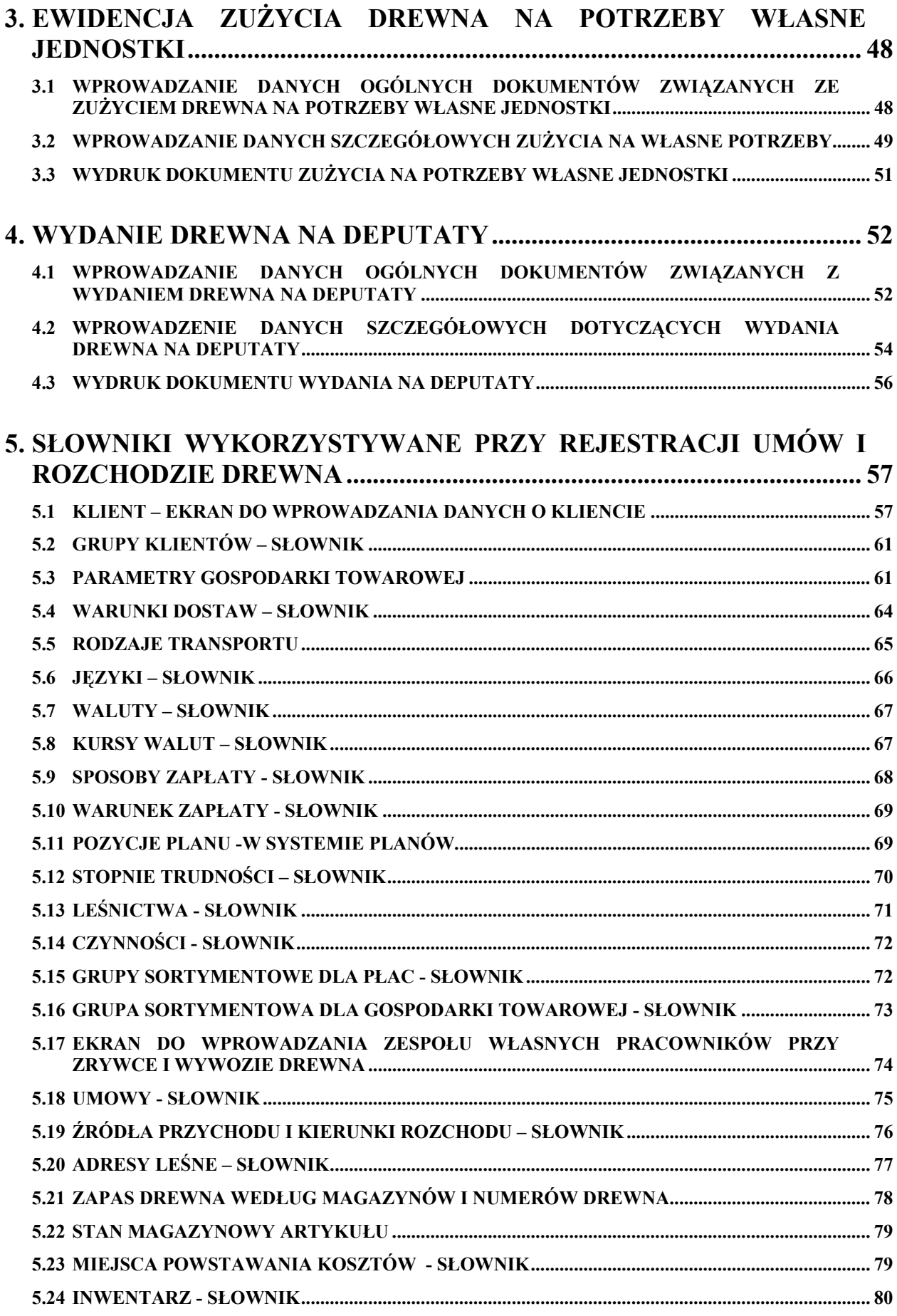

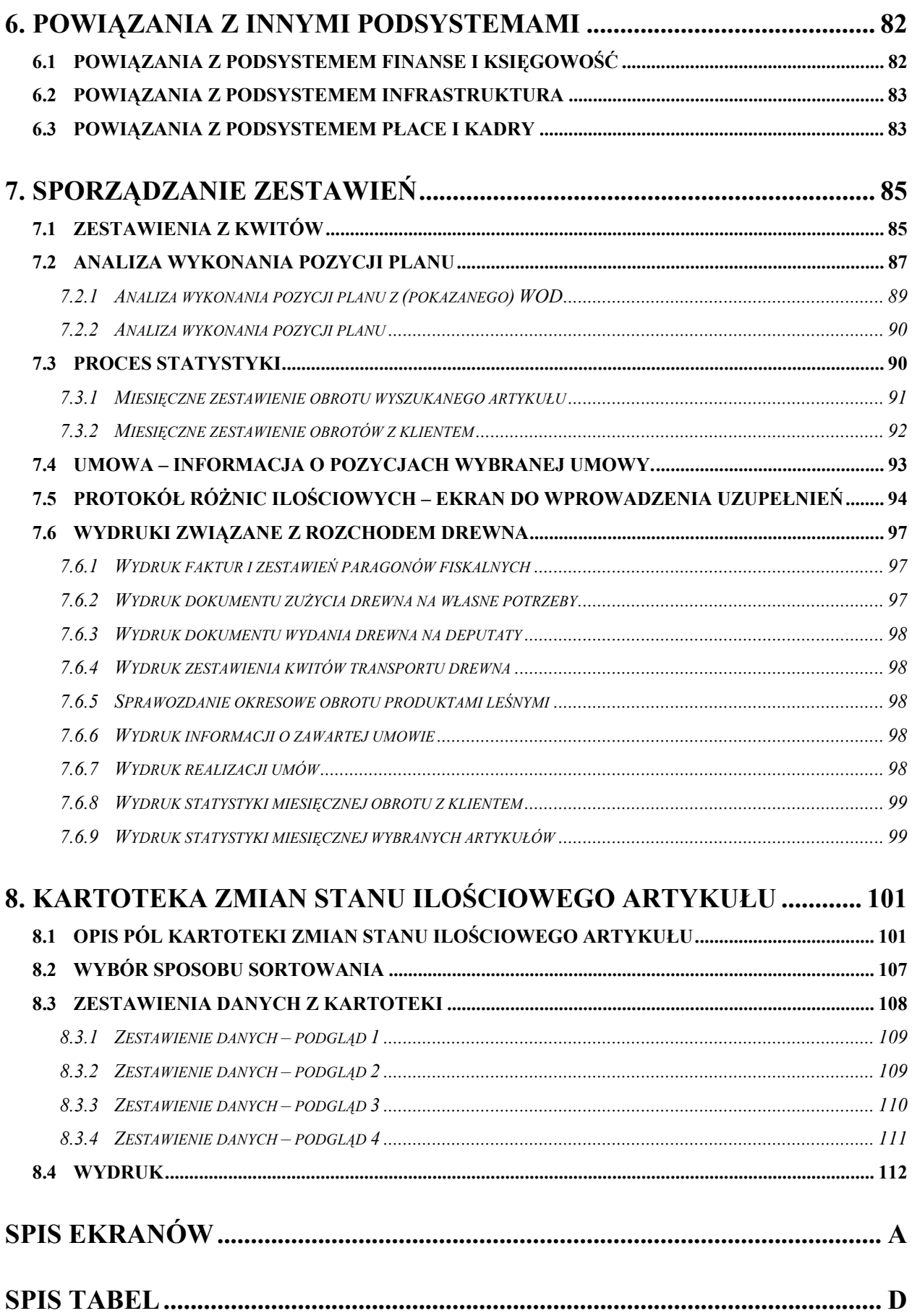

Dla zachowania przejrzystości tekstu przyjęto następującą konwencję opisu:

- opisy pogrupowano w rozdziały dotyczące poszczególnych elementów obsługi,
- w punktach wymieniono funkcje i pokazano ekran do wprowadzania danych,
- za ekranem znajduje się opis znaczenia pól.

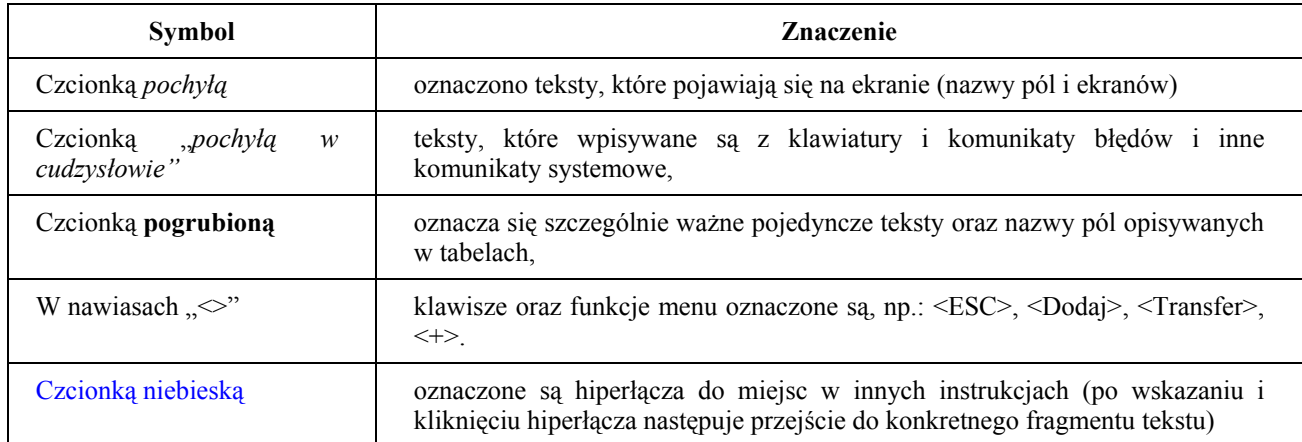

**SzczegÛlnie istotne teksty oznaczone są kolorem czerwonym.** 

W tekście znajdują się "ikony", które mają następujące znaczenie:

• Tu znajdziesz odpowiedzi na najczęściej zadawane pytania

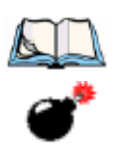

• Zwróć szczególną uwagę, aby uniknąć nieoczekiwanych rezultatów

**1** 

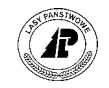

# <span id="page-8-0"></span>**1. Wstęp**

**Rozdział** obejmuje ogólne uwagi dotyczące rozchodu drewna oraz opis kierunków **rozchodu.** 

 $\mathbf{R}^{\text{osc}}_{\text{spr}}$ spr zedaż drewna , zużycie drewna na potrzeby jednostki i wydanie drewna na deputaty. W instrukcji omówiono wprowadzanie i realizację umów sprzedaży drewna, ozchód drewna powoduje zawsze zmianę stanu drewna w jednostce. Rozchód obejmuje wprowadzanie kwitów wywozowych, asygnat oraz sporządzanie faktur, zestawień paragonów fiskalnych, dokumentów pobrania i deputatów, a także powiązania w tym zakresie z innymi podsystemami.

Dla potrzeb ewidencyjnych rozchód drewna dzieli się na następujące kierunki:

- ⇒ dostawy do jednostek własnego RDLP;
- ⇒ dostawy do jednostek innych RDLP;
- ⇒ sprzedaż na umowy ;
- $\Rightarrow$  rozchód na deputaty;
- ⇒ przekazanie do przerobu;
- $\Rightarrow$  rozchód na własne potrzeby;
- ⇒ pozostała sprzedaż;
- ⇒ eksport;

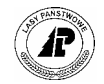

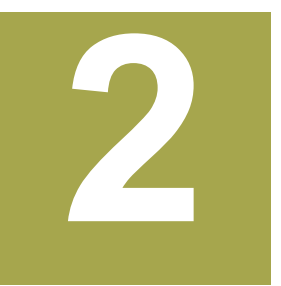

## <span id="page-9-0"></span>**2. Sprzedaż drewna**

**Rozdział ten obejmuje sprzedaż drewna na umowy oraz sprzedaż bez umów.** 

okumentami rozchodu sprzedaży, omówionej w tym rozdziale, są kwity wywozowe, specyfikacje wysyłkowe oraz asygnaty. W rozdziale tym podano również sposób ewidencji uznanych reklamacji.

#### **2.1 Sprzedaż drewna na umowy**

Numer umowy jest wymagany przy wprowadzaniu rozchodu drewna poprzez kwity wywozowe. Wymaga się więc wprowadzenia danych z umowy przed podaniem jej numeru w kwicie wywozowym. Rejestracja dotyczy wszystkich umów zawartych przez nadleśnictwo oraz rdLP, niezależnie od formy (pisemna, ustna).

#### <span id="page-9-1"></span>**2.1.1 Rejestrowanie umów na sprzedaż drewna**

Rejestracja umowy polega na wprowadzeniu danych ogólnych do umowy (główki), oraz danych szczegółowych do umowy (pozycji).

Umowa nie może być zarejestrowana jeżeli klientem jest:

- $\Rightarrow$  Klient drobny (różny), ze wskaźnikiem "*Y"* w polu *Rodz.klienta* (patrz [Ekran 30\)](#page-64-1);
- ⇒ Klient nie ma wpisanego konta finansowego w polu *Numer konta* (patrz [Ekran 30\)](#page-64-1);
- ⇒ Klient ma założoną blokadę w polu *Blokada* (patrz [Ekran 30\)](#page-64-1);

**Bez zarejestrowania umowy nie ma możliwości wprowadzenia kwitÛw wywozowych oraz sporządzenia zbiorczego rachunku rozchodowego.** 

**Cena sprzedaży, podana w umowie, jest ceną sprzedaży umieszczoną na fakturze sporządzanej poprzez zbiorczy rachunek rozchodowy (bez możliwości korekty).** 

**Wprowadzone umowy nie podlegają usuwaniu, mogą być korygowane.** 

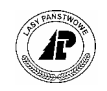

<span id="page-10-0"></span>W pozycjach umowy muszą być podane wszystkie grupy sortymentowe (artykuły) objęte umową z podaniem ich ceny sprzedaży. Przy braku danych w zakresie masy dla każdego artykułu podaje się w polu ilość wartość " $0$ ".

Przy każdej pozycji umowy odnotowuje się wartości związane z realizacją sprzedaży w zakresie ilości dostarczonego oraz ilości zafakturowanego drewna.

W umowach mogą być dokonywane korekty danych, której zakres opisuje się w powstających protokółach.

#### **2.1.1.1 WPROWADZANIE DANYCH OGÓLNYCH UMOWY**

Dane ogólne umowy sprzedaży wprowadza się do programu za pomocą ekranu Umowa popularnie zwanego "główką".

*Gospodarka towarowa → Przychód/ rozchód tow.→ Umowa* 

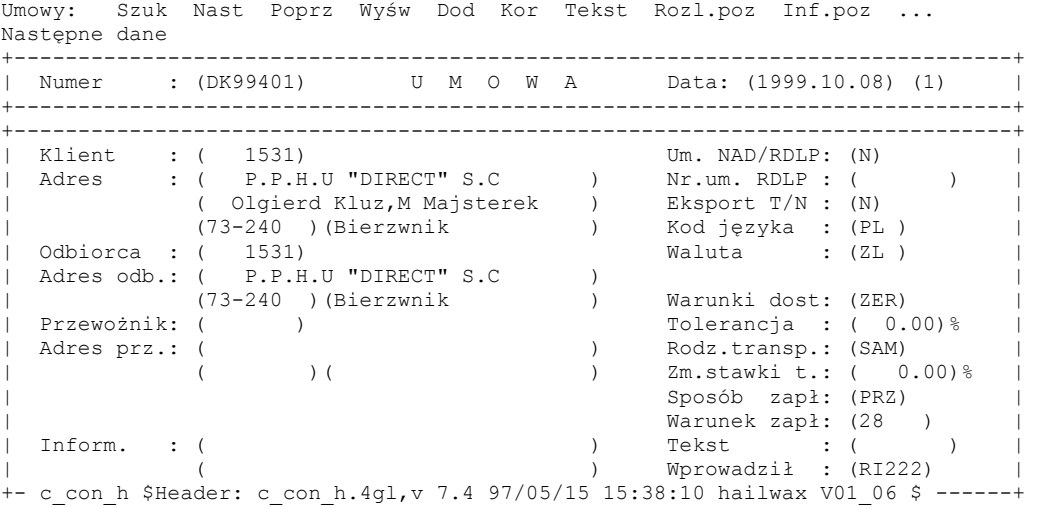

<span id="page-10-1"></span>Ekran 1.Umowa (główka) – ekran do wprowadzania danych

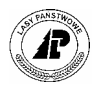

Tab I. Opis pól ekranu Umowa (główka)

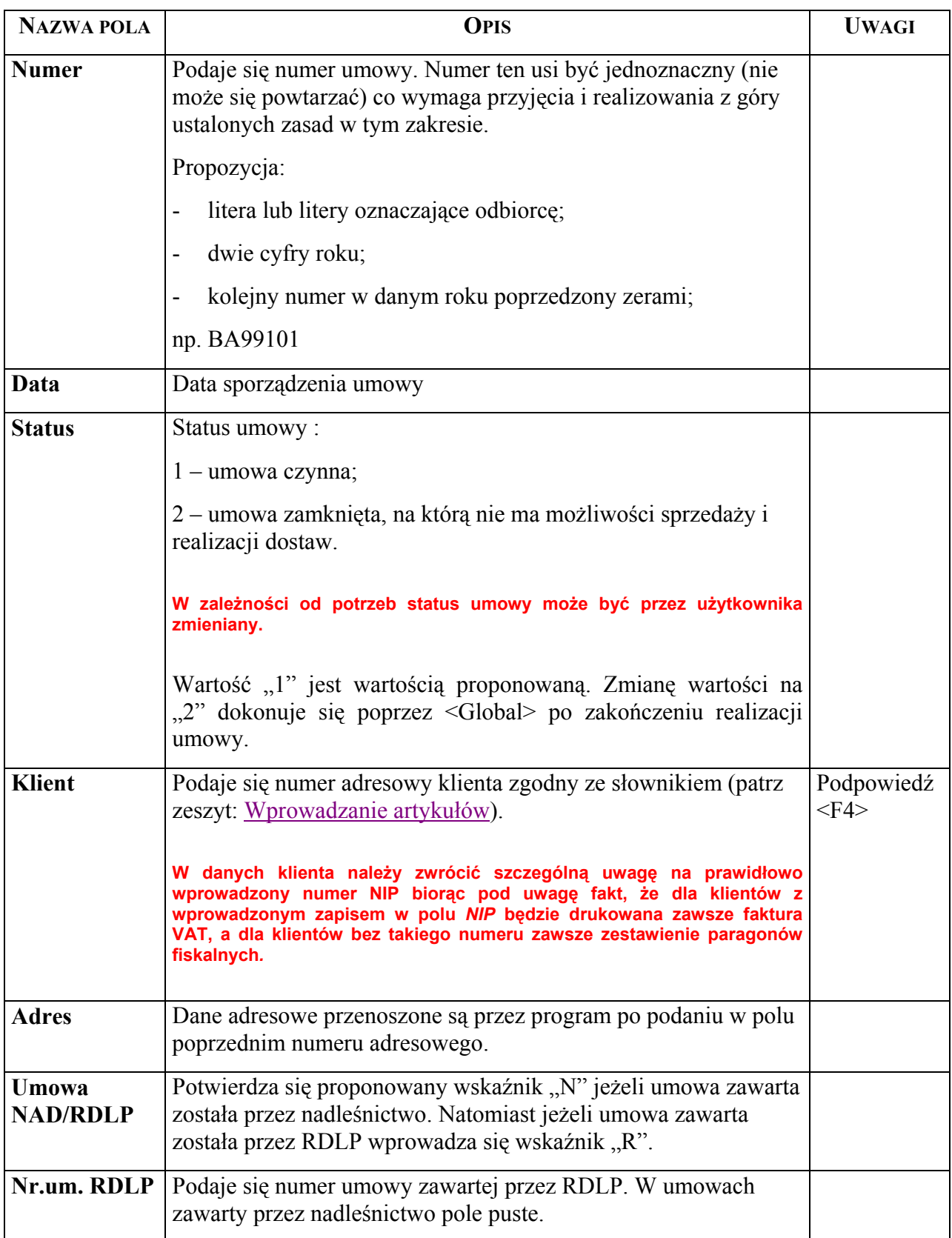

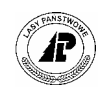

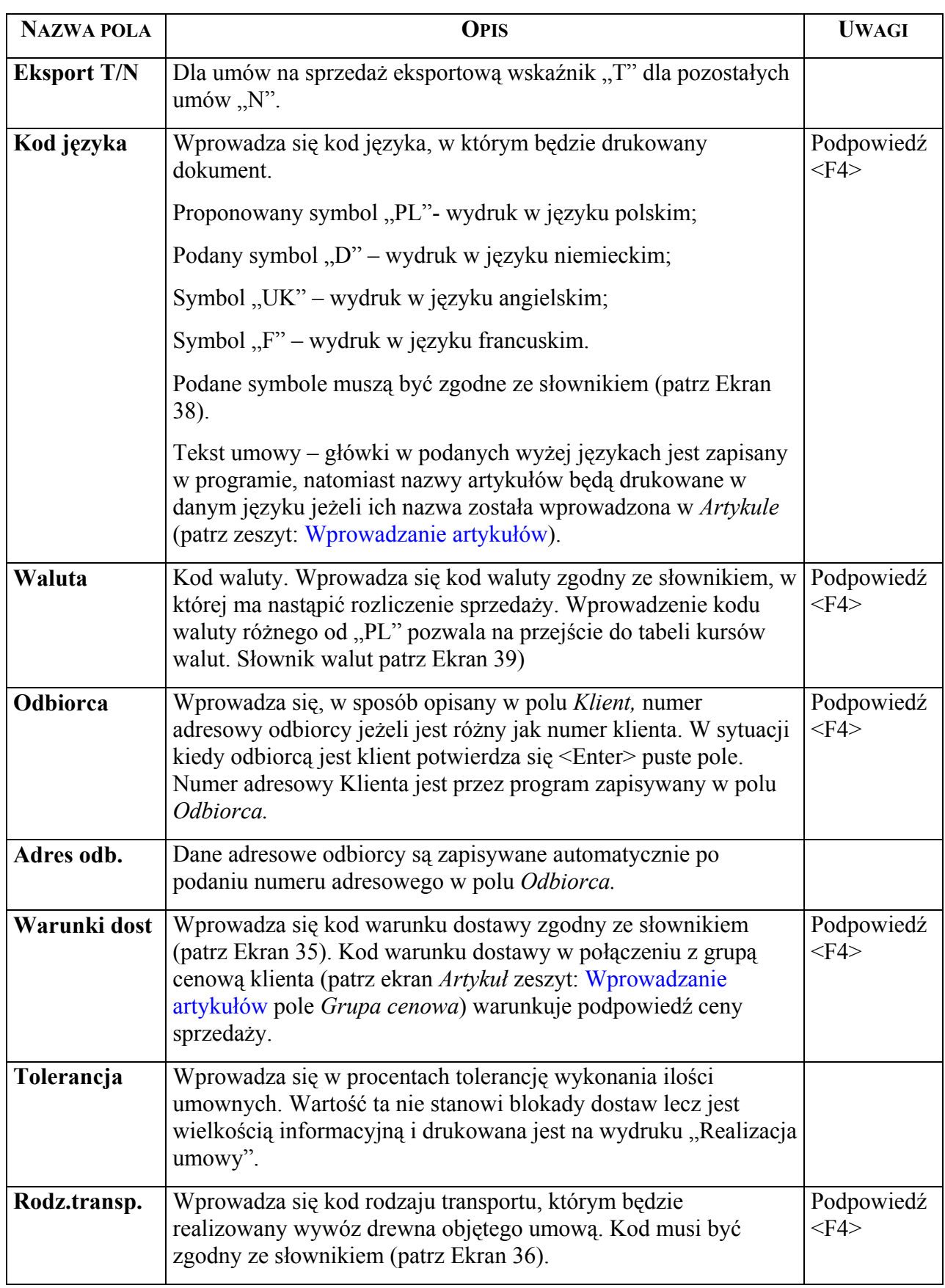

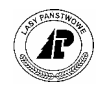

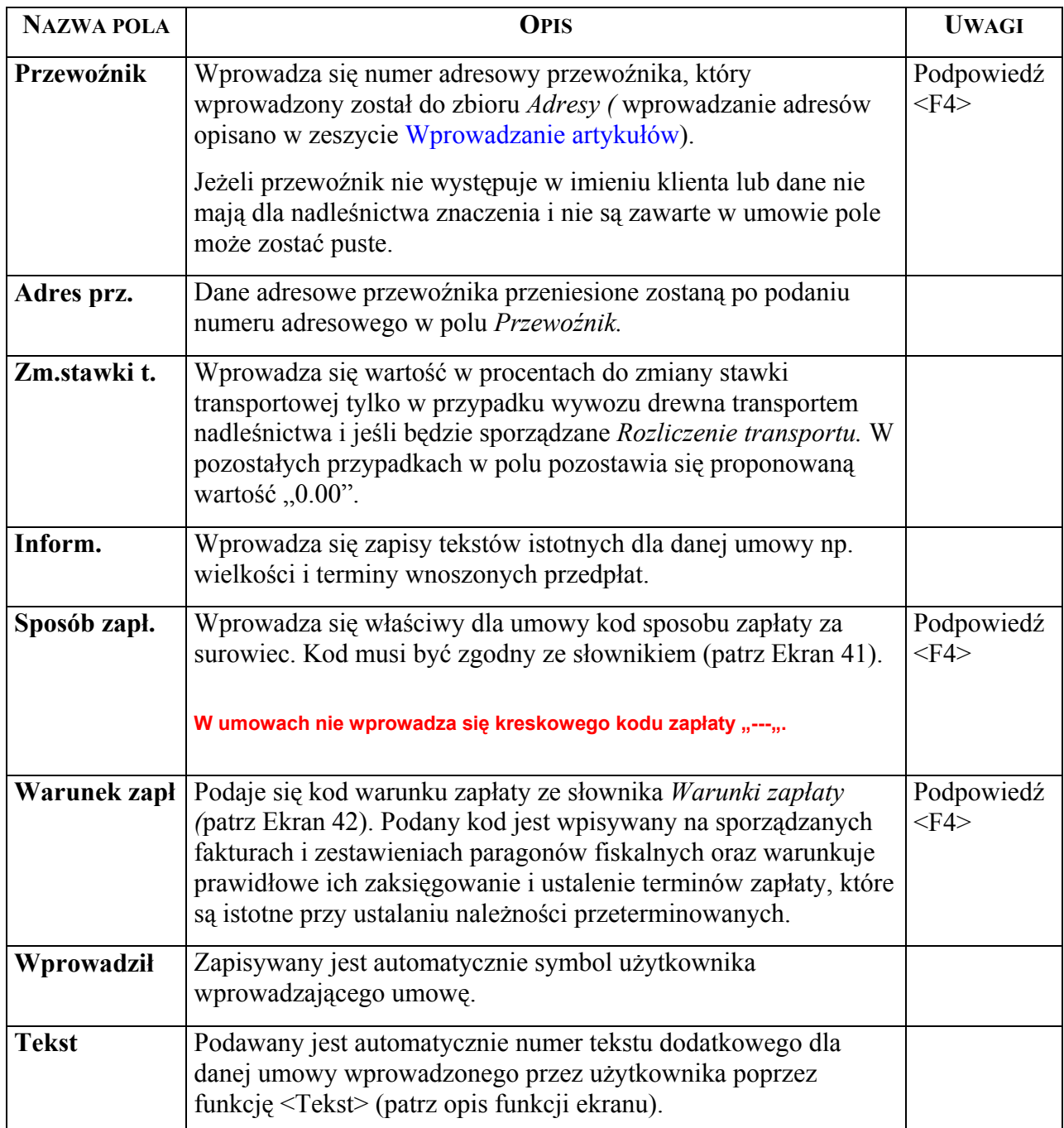

 $\Rightarrow$  <Dod> - Wprowadza się nową umowę podając w polach informacje zgodnie z opisem pól. Wprowadzone umowy nie mogą być usuwane.

- ⇒ <Rozl.poz> Funkcja pozwala na przejście do [Ekran 3](#page-14-1) *Umowa / pozycja.*
- ⇒ <Opis\_klienta> Funkcja pozwala na szybkie przejście do ekranu *Klient* patrz [Ekran 30.](#page-64-1)
- ⇒ <Global> Funkcja pozwala na zmianę statusu umowy patrz opis pola *Status.*
- ⇒ <Kor> *-* Zmiana danych w umowie może być opisana w *ProtokÛle zmian (*patrz [Ekran 2\)](#page-14-2), który jest zapamiętywany przy danej umowie i dostępny jest poprzez <B Prot>.

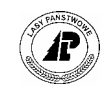

<span id="page-14-0"></span>⇒ <Tekst> - funkcja umożliwiająca wprowadzenie dowolnego tekstu dla danej umowy. Systemowy numer tekstu zostanie programowo wpisany w pole *Tekst.*

Proces : Wprowadzen Koniec : <ESC> Przerwa : <DEL> Zmiana danych zakończona +------------------------------------------------------------------------------+ | Numer : (DK99401) U M O W A Data: (1999.10.08) (1) | +------------------------------------------------------------------------------+ +---------------------------------------------------------------------------+--+ | ProtokÛł zmian | | | | | | Tekst : [zmiana warunku zapłaty z 28 dni na 14 dni od 01.12.1999 r. ] .| | | | | +---------------------------------------------------------------------------+ | | Adres odb.: ( P.P.H.U "DIRECT" S.C ) | | (73-240 )(Bierzwnik ) Warunki dost: (ZER) | | Przewożnik: ( ) Tolerancja : ( 0.00)% | | Adres prz.: ( ) Rodz.transp.: (SAM) | | ( )( ) Zm.stawki t.: ( 0.00)% | | Sposób zapł: (PRZ) | Sposób zapł: (PRZ) | Sposób zapł: (PRZ) | Sposób zapł: (PRZ) | Sposób zapł: (PRZ) | Sposób zapł: (PRZ) | Sposób zapł: (PRZ) | Sposób zapł: (PRZ) | Sposób zapł: (PRZ) | Sposób zapł: (PRZ) | Sposób zap Warunek zapł: (14 ) | Inform. : ( ) Tekst : ( ) | | ( ) Wprowadził : (HI203) | +- c con h \$Header: c con h.4gl,v 7.4 97/05/15 15:38:10 hailwax V01\_06 \$ ------+

<span id="page-14-2"></span>Ekran 2. ProtokÛł zmian umowy ñ ekran umożliwiający opis korekt.

#### **2.1.1.2 WPROWADZANIE DANYCH SZCZEG"ŁOWYCH UMOWY**

Dane szczegółowe dotyczące przedmiotu sprzedazy, wprowadzane są do programu poprzez ekran Umowa/pozycja.

*Gospodarka towarowa* → *PrzychÛd/ rozchÛd tow.*→ *Umowa* → *Rozl.poz* 

Pozycja: Szuk Nast Poprz Wyśw Dod Kor Usuń Tekst 1 Termin ... Poprzednie dane +-----------------------------------------------------------------------------++ U M O W A / P O Z Y C J A. +-----------------------------------------------------------------------------++ +-----------------------------------------------------------------------------++ | || | Numer artykułu: (SO WB0 2 )(D) Kod.pod: (ZW) Poz. : ( 4) || | Nazwa artykułu: (drewno sosnowe WB0 kl.wym.2 ) Tekst: ( ) || | Tekst : ( ) || | || | Ilość : ( 200.00)(M3 ) Cena jedn. : ( 201.80)(ZL ) || | Ilość zrealiz.: ( 189.46) Dopłata 1 : ( 0.00) % || | Ilość zafakt. : ( 189.46) Dopłata 2 : ( 0.00) % || | Rabat 1 : ( 0.00)(%) || | Rabat 2 : ( 0.00)(%) ||  $\mathbb{T}$ erminy dost. Ilość dost.  $| \cdot |$  $\begin{array}{cccc} | & ( & ) & ( & ) \end{array}$ | ( ) ( ) Wart.pozycji : ( 40.360.00) || | ( ) ( ) Wart.ogÛłem : ( 100,360.00) || +- c con p \$Header: c con p.4gl,v 7.9 97/05/23 19:23:06 hailwax V01 06 \$ -----++

<span id="page-14-1"></span>Ekran 3.Umowa/ pozycja – ekran do wprowadzania danych

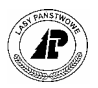

#### Tab II. Opis pól ekranu Umowa /pozycja

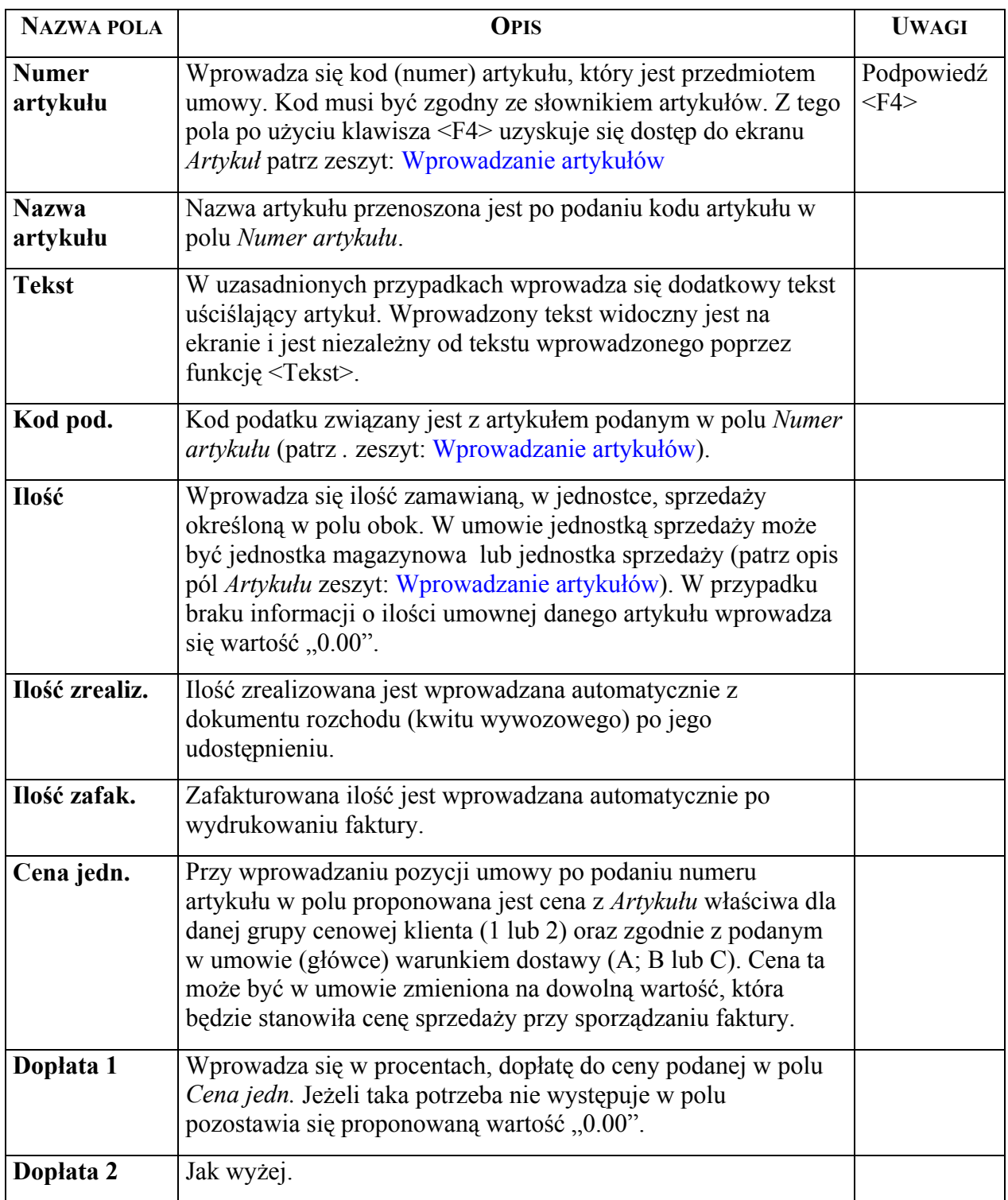

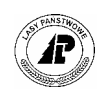

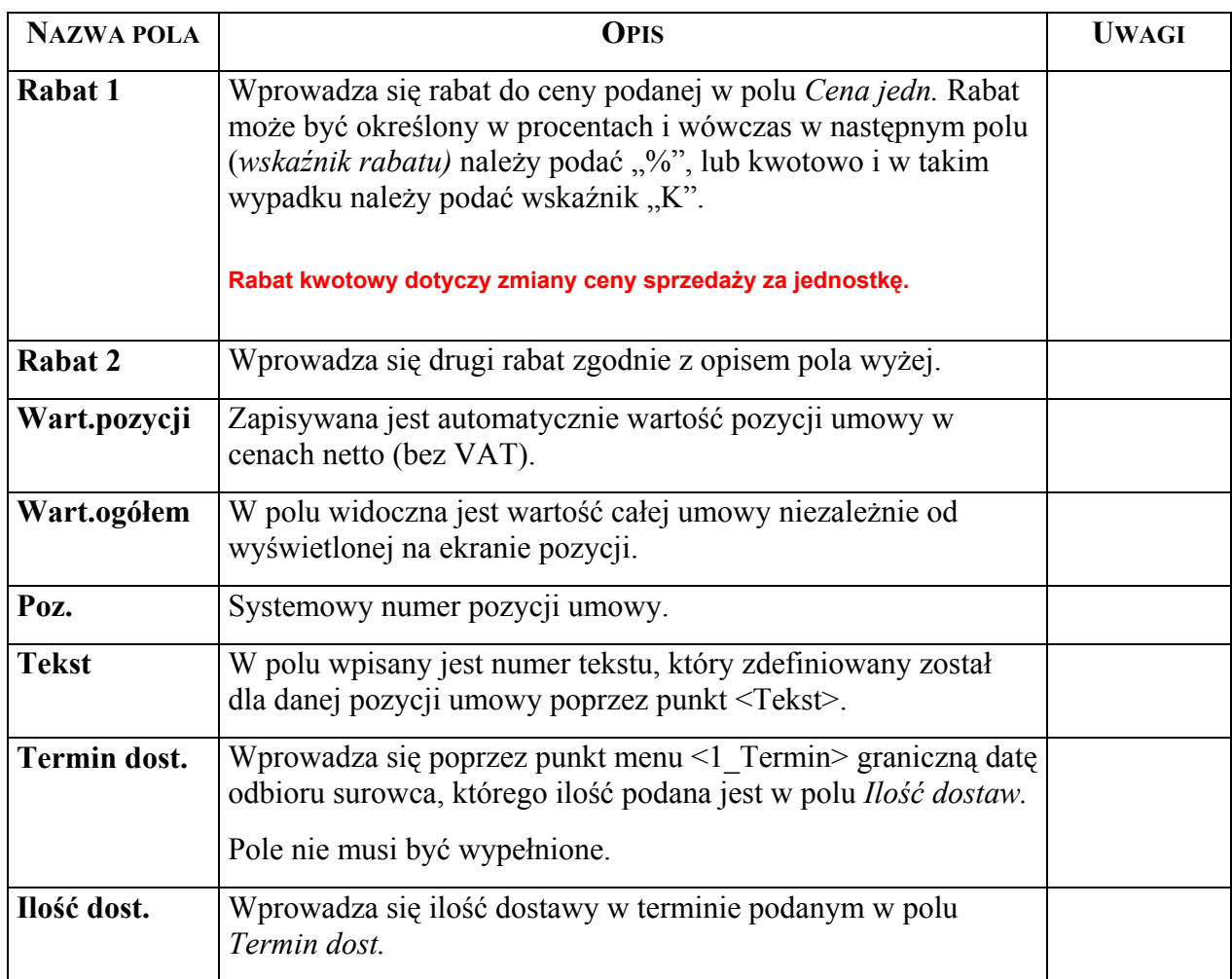

- ⇒ <Dod> Funkcja wykorzystywana jest do wprowadzania nowych pozycji umowy. Informacje do poszczególnych pól wprowadza się zgodnie z podanym opisem pól.
- ⇒ <Kor> Korygowany może być tekst dodatkowy, ilość zamawiana oraz cena. Powód korekty powinien być opisany w *Protokóle zmian (patrz [Ekran 2\)](#page-14-2)*, który jest zapamiętywany przy danej pozycji umowy i dostępny poprzez <Zm.Prot>.

**W przypadku kiedy korekta ma polegać na zmianie numeru artykułu usuwa się błędną pozycję i wprowadza następną prawidłową.** 

- $\Rightarrow$  <Tekst> Opracowany tekst związany z daną pozycją umowy jest drukowany w "Informacji o zawartej umowieî. Tekst ten jest zapamiętany przy określonej pozycji umowy i dostępny w dowolnym czasie.
- $\Rightarrow$  <1\_Termin> Funkcja umożliwia wprowadzenie danych do pól *Termin dost.i Ilość dost.*. Wprowadzone ilości są kontrolowane z ilością w pozycji ogółem przy wychodzeniu z ekranu.
- $\Rightarrow$  <Realizacja> Funkcja dostępna w rdLP. Pozwala na wprowadzanie danych do pól *Ilość zreal.* I *Ilość zafakt.*.

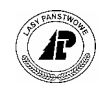

#### <span id="page-17-2"></span><span id="page-17-0"></span>**2.1.2 Wprowadzanie kwitów wywozowych**

Wywóz drewna wpływa na zmianę stanu ilościowego drewna. Przy wywozie powstają różnice w masie drewna, które są zapisywane w protokółach. Wywóz drewna może być wykonywany tylko dla drewna, które jest na zapasie w udostępnionych wykazach odbiorczych. Program dopuszcza podanie dwukrotne tego samego numeru drewna. W takim przypadku przy każdej różnicy dla drewna wielkowymiarowego i S1 i nadwyżce drewna stosowego i S3b sporządzone są automatycznie protokóły.

Wprowadzane kwity wywozowe muszą zawierać drewno z jednej grupy sortymentowej, jedną odległość, jednego wykonawcę i inne jednoznaczne informacje. W sytuacji kiedy źródłowy dokument zawiera różne dane należy wprowadzać je kilkakrotnie z podziałem na jednoznaczne informacje.

Kwity mogą być wprowadzane ręcznie z klawiatury oraz przejmowane z rejestratora.

#### **2.1.2.1 WPROWADZANIE KWITÓW Z KLAWIATURY**

Wprowadzanie kwitów z klawiatury polega na podaniu i zapisaniu danych ogólnych w kwicie (główka), a następnie wprowadzeniu numerów poszczególnych numerów drewna w kwicie /pozycje.

#### **2.1.2.1.1 WPROWADZANIE DANYCH OGÓLNYCH KWITU WYWOZOWEGO**

Dane ogólne kwitu wywozowego wprowadza się do programu za pomocą ekranu Kwit zwyczajowo nazwanego "główką".

*Gospodarka towarowa → Przychód/ rozchód tow.→ Zrywka i wywóz* 

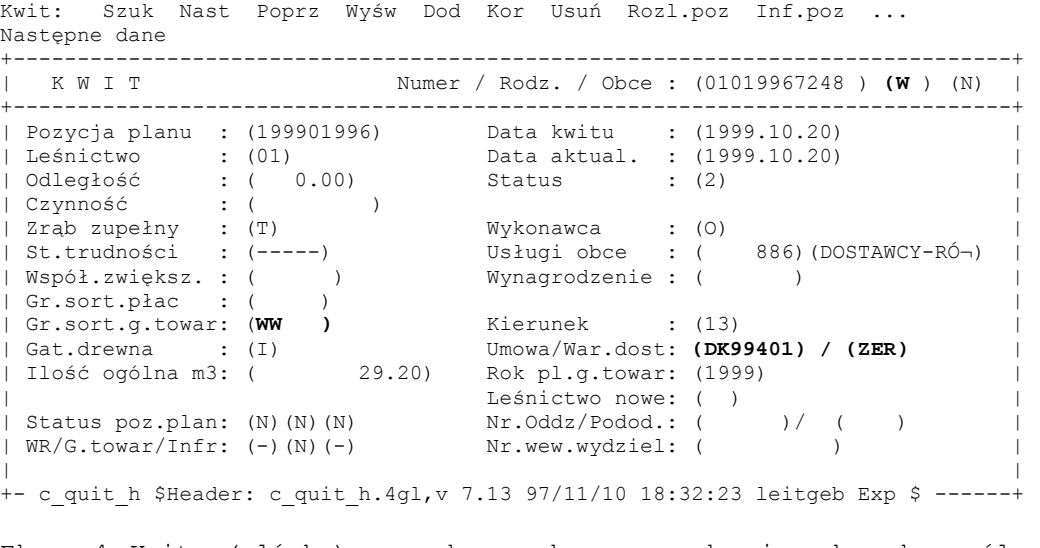

<span id="page-17-1"></span>Ekran 4.Kwit (główka) – ekran do wprowadzania danych ogólnych z kwitów wywozowych

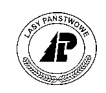

Tab III. Opis pól ekranu Kwit (główka) - do wprowadzania kwitów wywozowych.

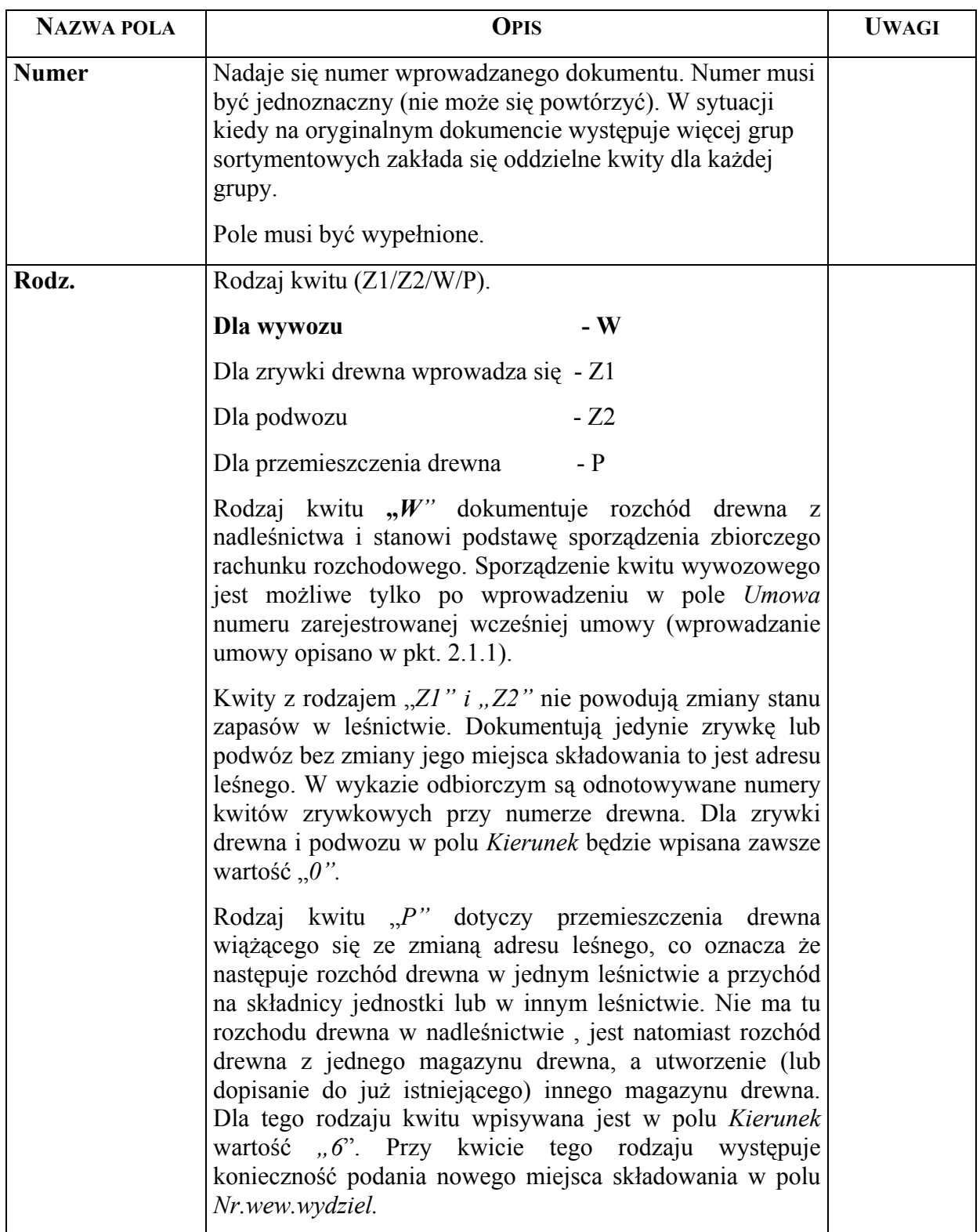

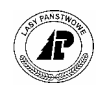

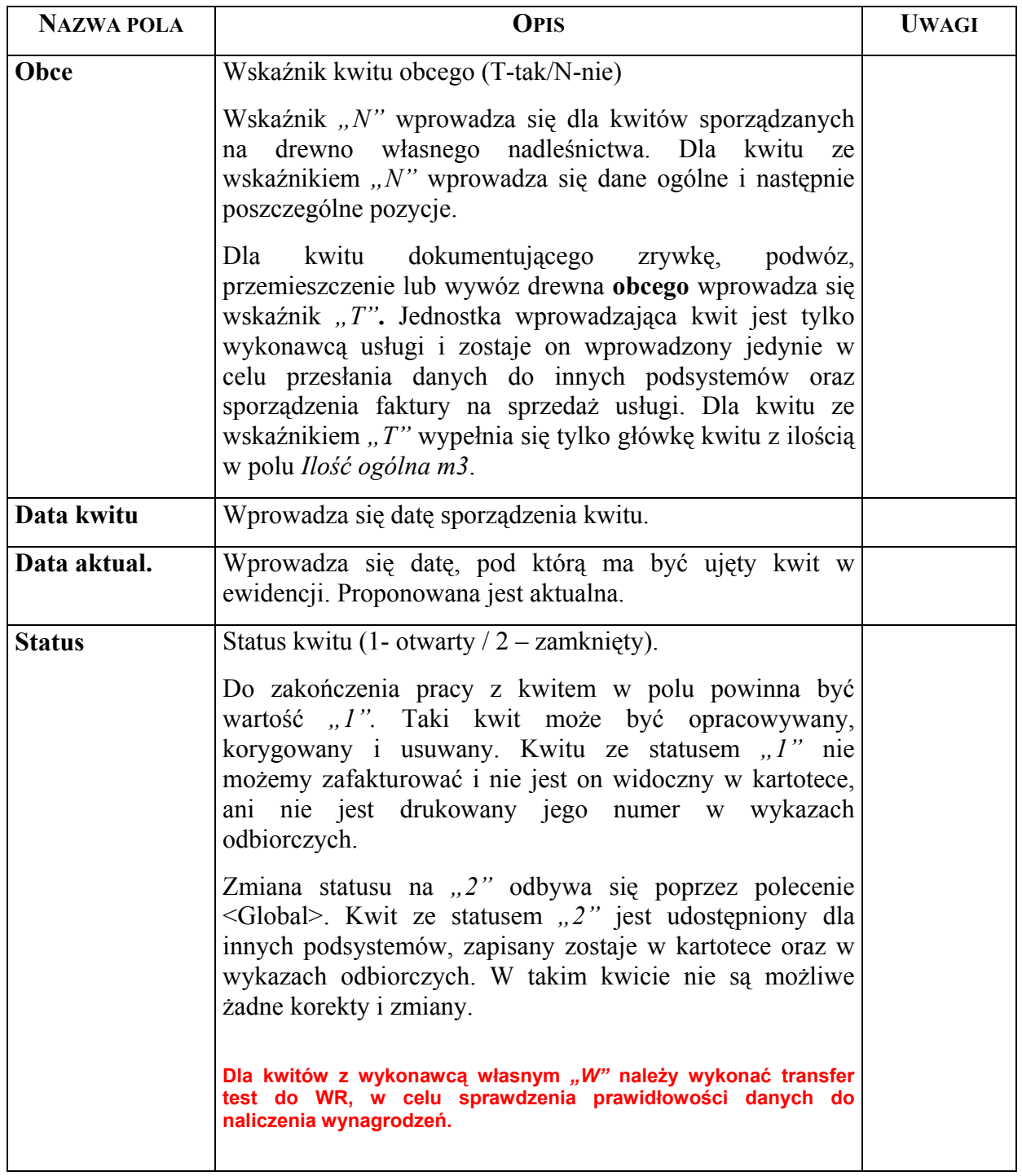

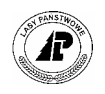

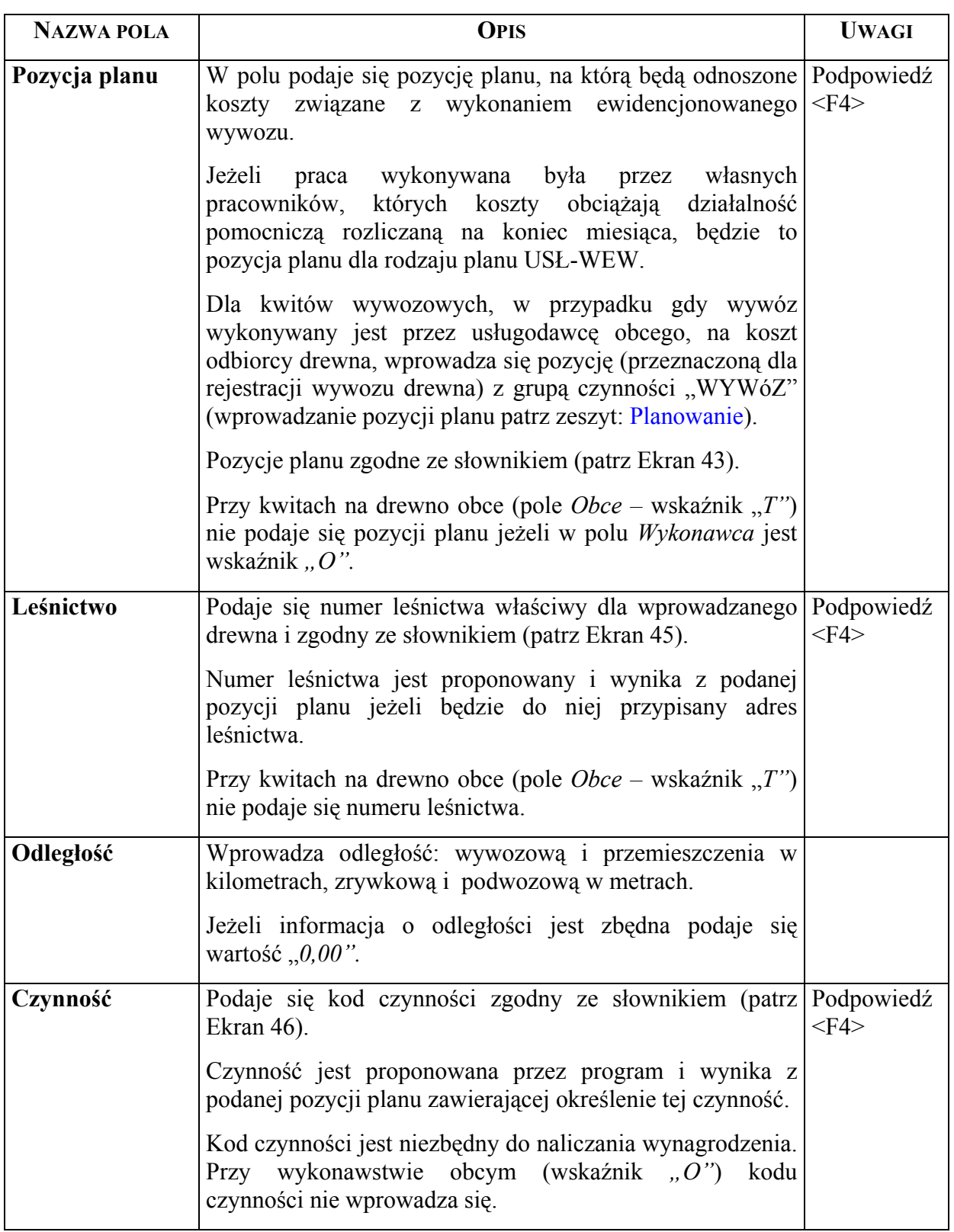

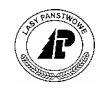

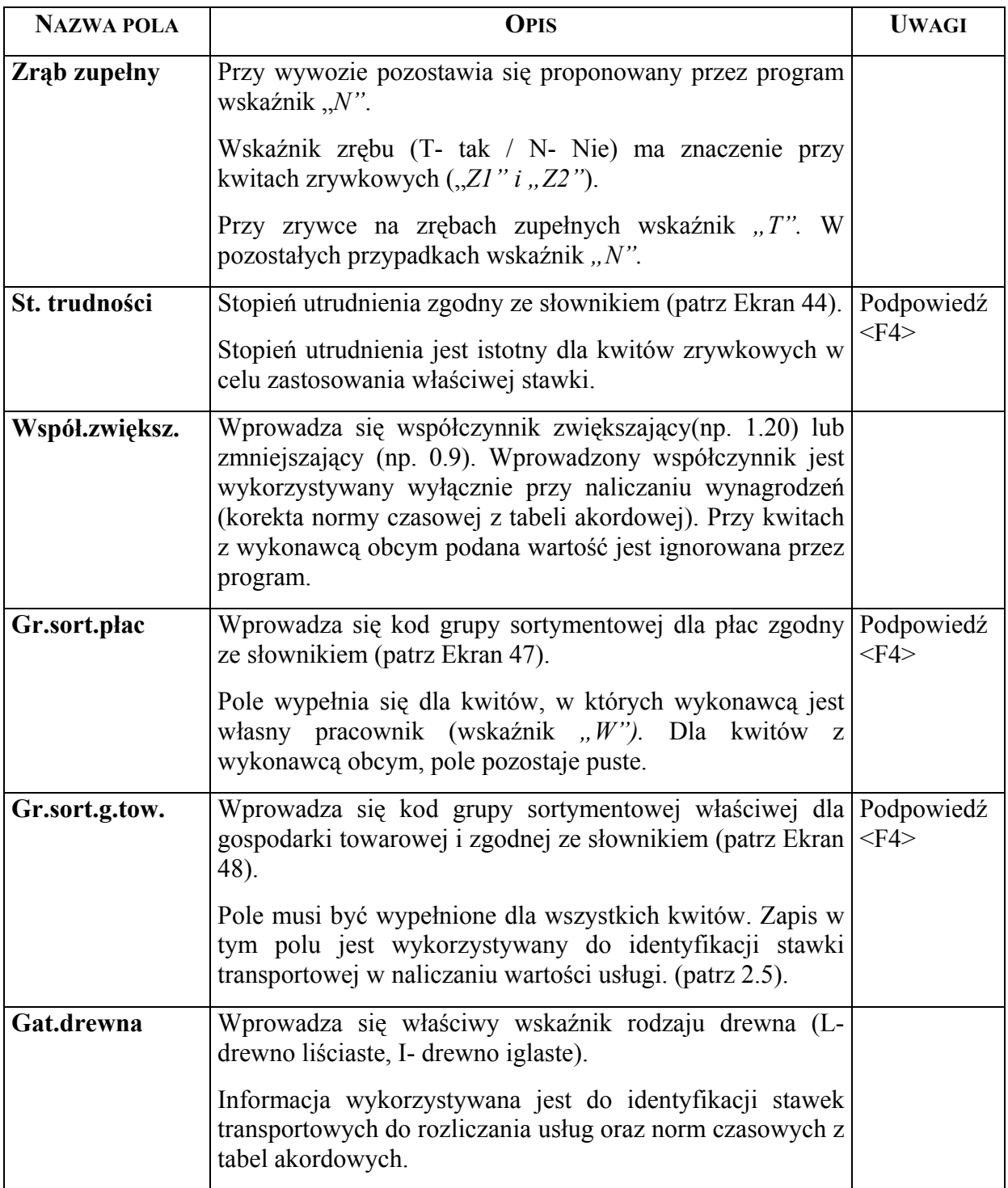

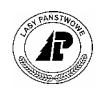

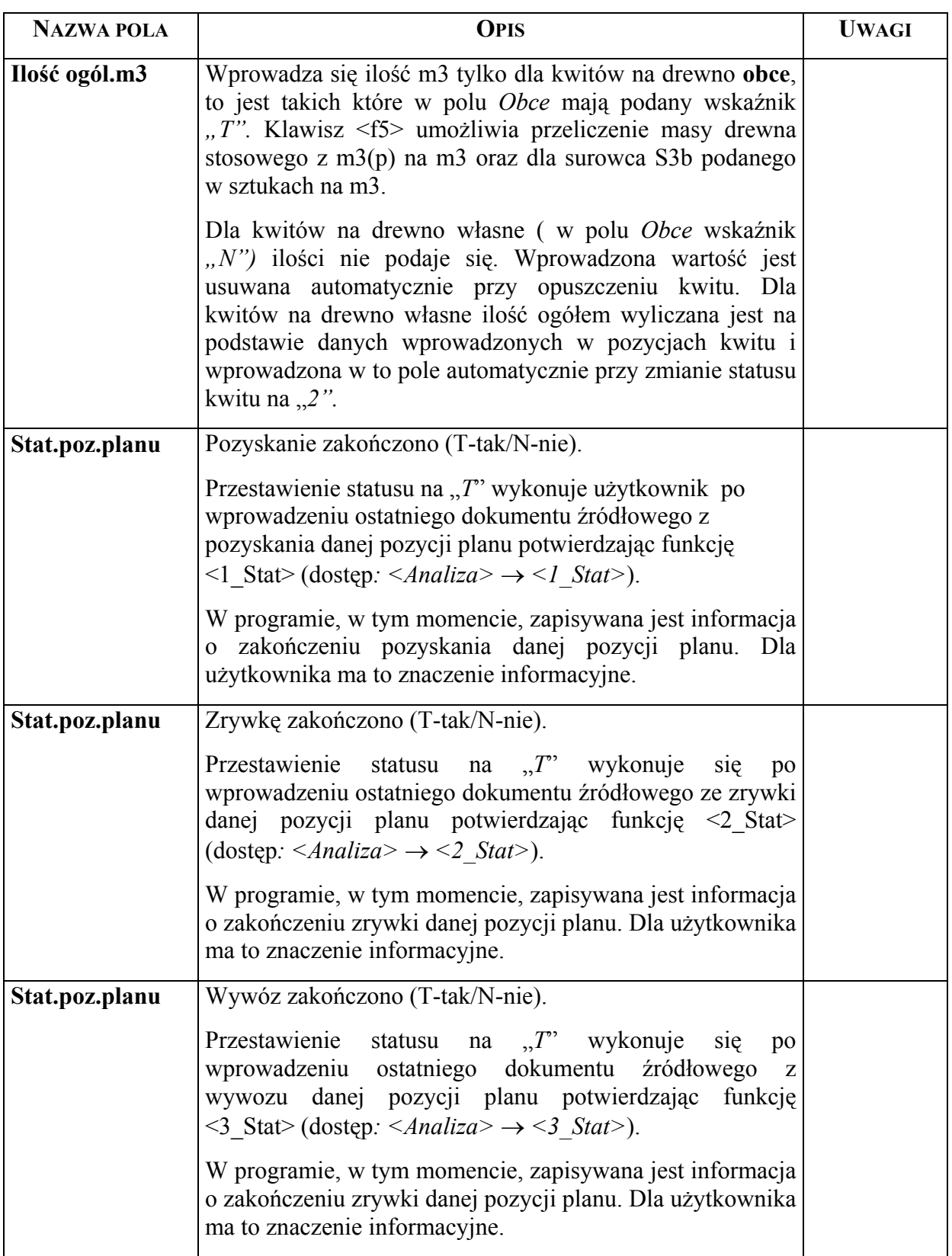

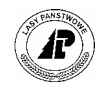

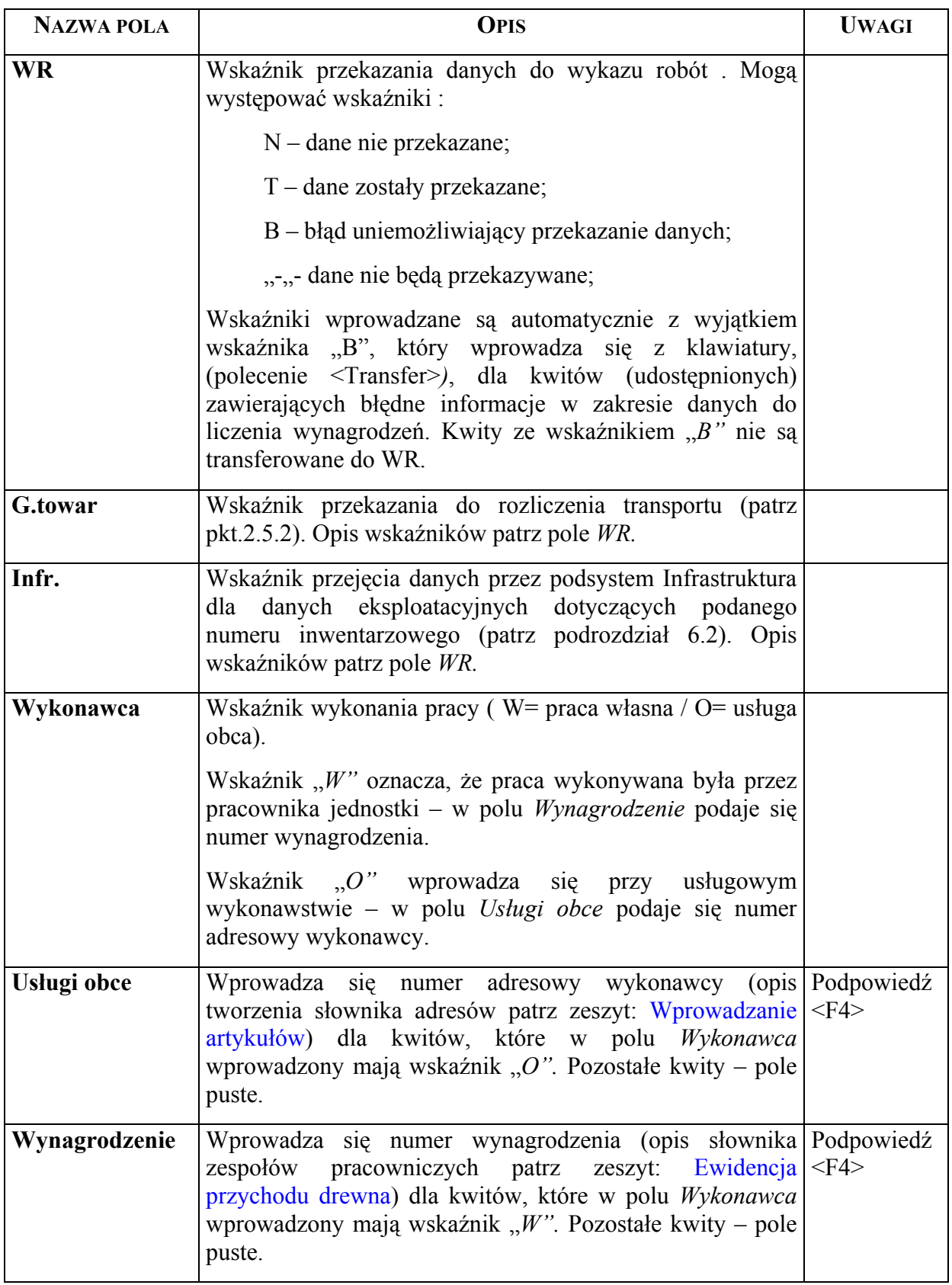

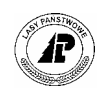

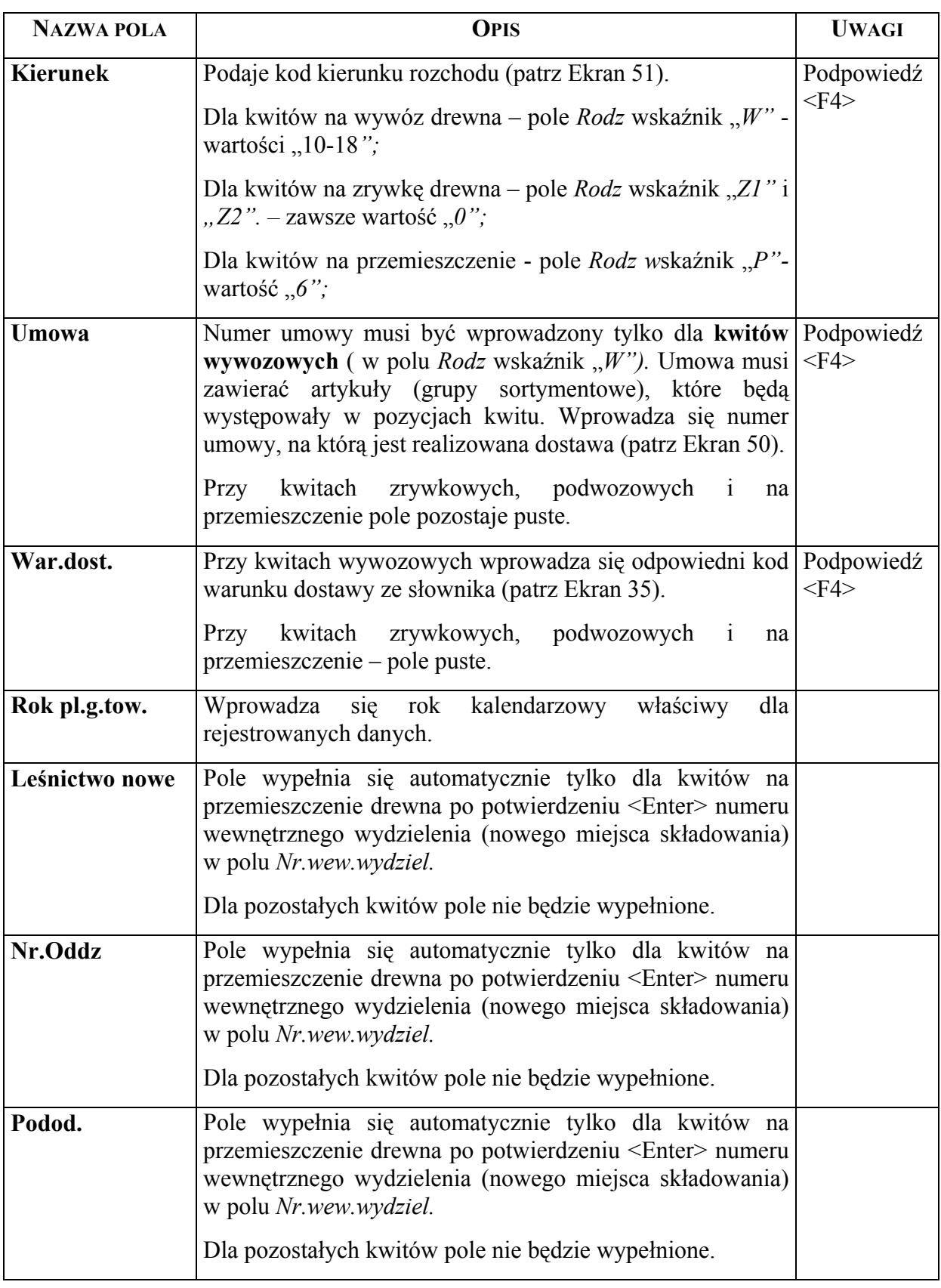

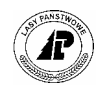

<span id="page-25-0"></span>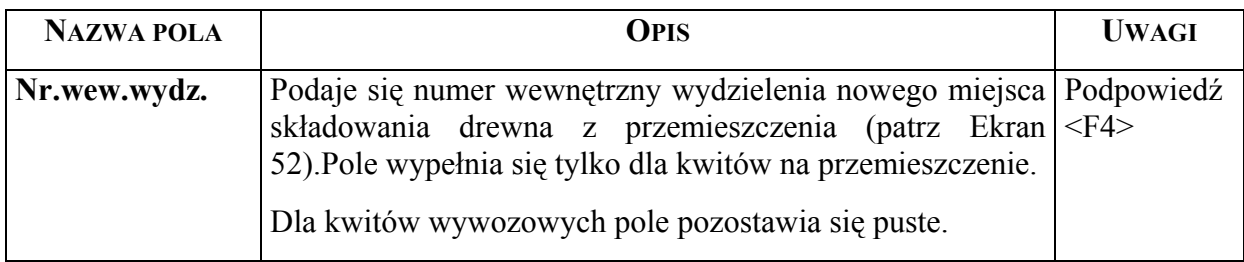

- $\Rightarrow$  <Dod> Nowe główki kwitów wprowadza się wpisując dane w poszczególnych polach ekranu zgodnie z atrybutami (trzeci wiersz ekranu), z uwzględnieniem wyjaśnień podanych w opisie poszczególnych pól ekranu. Po wypełnieniu niezbędnych danych w główce kwitu potwierdza się zakończenie wprowadzenia klawiszem <Esc>. Kwit-główka zostaje zapamiętany. Pozycje dla takiego kwitu mogą być wprowadzane w dowolnym czasie. Przy wprowadzaniu kolejnych danych istnieje możliwość kopiowania danych z wyświetlonego wcześniej ekranu przy użyciu klawisza <F3>.
- $\Rightarrow$  <Kor> Korygowanie aktualnych danych wykonuje się tylko dla kwitów, które nie zostały udostępnione, to jest w polu *Status* wartość "*l*".
- ⇒ <Usuń> Usuwanie aktualnych danych (patrz funkcja <Kor>);
- $\Rightarrow$  <Rozl.poz> Opracowywanie pozycji kwitu patrz [Ekran 60;](#page-93-0)
- $\Rightarrow$  <Inf.poz> Pokazywanie pozycji kwitu patrz [Ekran 59;](#page-93-1)
- $\Rightarrow$  <1\_Płace> Pokazywanie danych płacowych (patrz zeszyt: Ewidencja przychodu drewna);
- $\Rightarrow$  <2 Inf.umowy> Polecenie pozwala na dostęp do [Ekran 1](#page-10-1) (główka).
- ⇒ <X\_Kartoteka> Pokazywanie kartoteki artykułu (patrz rozdział [8\)](#page-108-1)
- $\Rightarrow$  <Analiza> Pokazywanie obrotu ogólnego drewna na pozycji planu oraz zmiana statusu planu (patrz [7.2\)](#page-94-1).
- ⇒ <Transfer> zmiana wskaźnika przejęcia danych (patrz opis pola *WR).*
- ⇒ <Global> Udostępnienie kwitu, zmiana statusu (patrz opis pola *Status*).
- $\Rightarrow$  <Y Wydruk> Wydruk wszystkich wyszukanych kwitów (patrz pkt. 7.6.4).

#### **2.1.2.1.2 WPROWADZANIE METODA POSZTUCZNA DO KWITÓW DANYCH DOTYCZĄCYCH WYWOŻONEGO DREWNA**

Dane dotyczące poszczególnych numerów wywożonego drewna wprowadza się przy pomocy ekranu Kwitu/pozycja dla wyświetlonego kwitu z wprowadzonymi danymi ogólnymi.

*Gospodarka towarowa → Przychód /Rozchód tow. → Zrywka i wywóz → Szuk →Rozl.poz* 

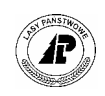

Pozycja: Szuk Nast Poprz Wyśw Dod Kor Usuń 2\_Dod Inf.art Exit Szukanie danych +-----------------------------------------------------------------------------++ | K W I T / P O Z Y C J E +-----------------------------------------------------------------------------++ +-----------------------------------------------------------------------------+| | || | || | || | Nr. magazynu: (W9900861/2 )(99047750) Poz.umowy : ( 4) || | Nr.artykułu : (SO WB0 2 ) || | Gatunek : (SO ) || | Długość : (18.00) || | Średnica : ( 25) || | || | Ilość (M3 ): ( 0.88) RÛżnice il.: ( 0.00) || | || | || | || | || +- c\_quit\_p \$Header: c\_quit\_p.4gl,v 7.8 97/05/21 19:27:02 leitgeb Exp \$ ------++

Ekran 5.Kwit/pozycje – ekran do wprowadzania danych dotyczących poszczególnych numerów wywożonego drewna

Tab IV. Opis pól ekranu Kwit/pozycje – do wprowadzania danych dotyczacych wywozu poszczególnych numerów wywożonego drewna

| <b>NAZWA POLA</b> | <b>OPIS</b>                                                                                                    | <b>UWAGI</b>             |
|-------------------|----------------------------------------------------------------------------------------------------|--------------------------|
| Nr magazynu       | Wprowadza się numer magazynu drewna, z którego<br>wywożone było drewno (patrz Ekran 53). Wraz z<br>wyszukanym numerem magazynu przeniesiony zostanie, w<br>formie propozycji w polu Nr.podmagazynu, również numer<br>drewna.<br>Pole musi być wypełnione.                                                                                                    | Podpowiedź<br>$<$ F4 $>$ |
| Nr.podmag.        | Wprowadza się z klawiatury numer wywiezionego drewna,<br>lub zatwierdza klawiszem <enter> proponowany (patrz<br/>pole Nr.magazynu).</enter>                                                                                                    |                          |
| Poz.umowy         | W kwitach wywozowych wprowadzana jest automatycznie<br>właściwa, dla wprowadzanego artykułu, pozycja umowy,<br>której numer jest zapisany w polu Umowa (patrz Ekran 3).<br>Pozycja umowy zostanie wpisana po potwierdzeniu<br>wprowadzanych danych klawiszem <esc>. W przypadku<br/>nie odnalezienia dla wprowadzanego artykułu<br/>odpowiadającej mu pozycji w umowie dane zostaną<br/>usunięte.<br/>Przy kwitach zrywkowych, podwozowych i na<br/>przemieszczenie pole nie będzie wypełnione.</esc> |                          |
| Nr.artykułu       | Wprowadzany jest automatycznie kod artykułu przypisany<br>do numeru drewna z pola Nr.podmag.                                                                                                    |                          |

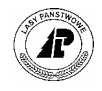

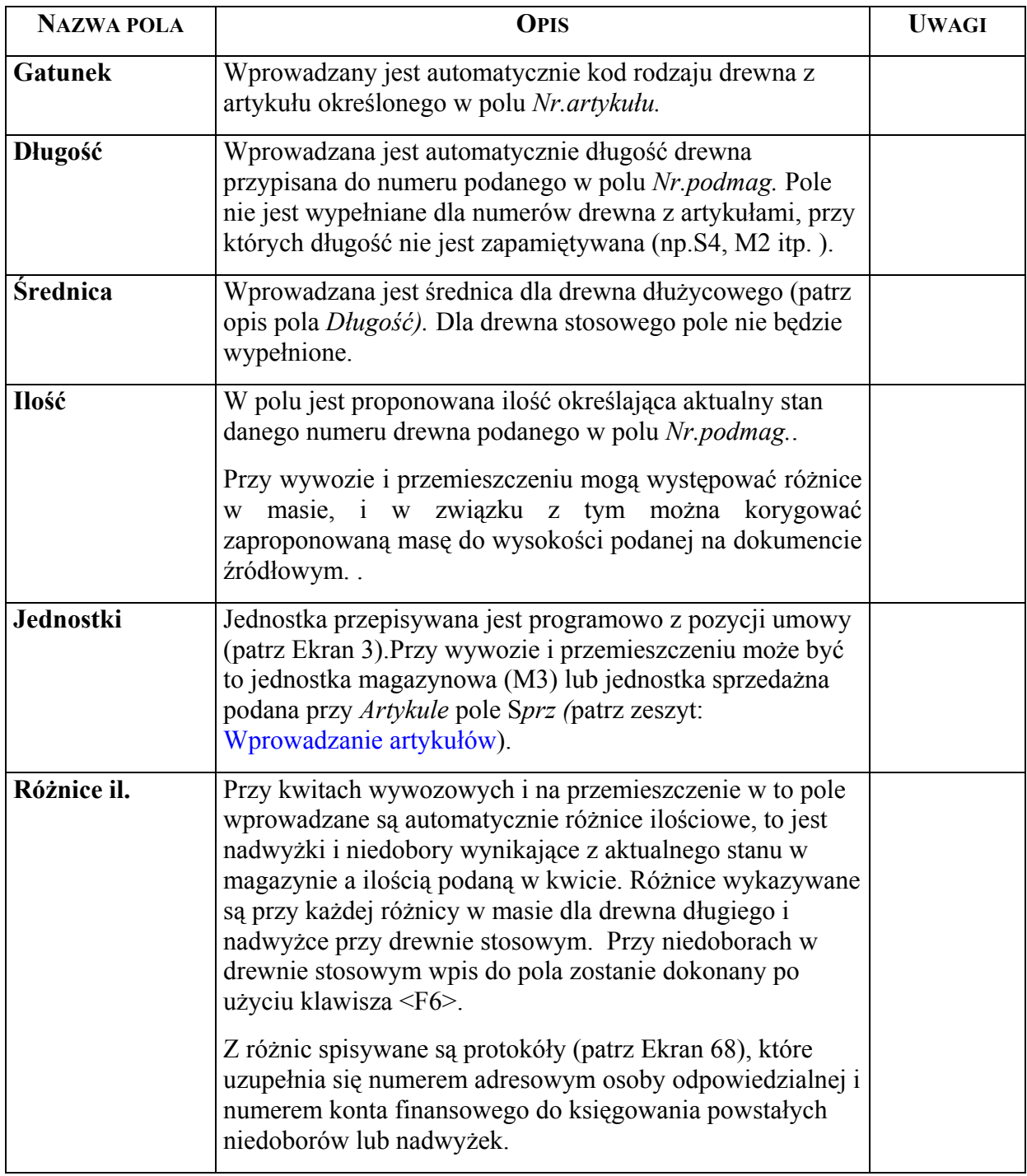

- ⇒ <Dod> Funkcja umożliwia dodawanie nowych pozycji kwitu wprowadzając każdy numer drewna z przypisanymi mu wartościami. Wprowadzając następne pozycje korzysta się z klawiszy funkcyjnych  $\langle F3 \rangle$  i  $\langle F2 \rangle$  umożliwiających kopiowanie poprzednich zapisów w poszczególne pola i korygowanie tylko końcówki numeru drewna. Dane wprowadza się w pola *Nr.magazynu i Nr.podmag* oraz w polu *Ilość* w przypadku kiedy ilość na kwicie wywozowym (przemieszczenia) jest różna od ilości proponowanej.
- ⇒ <2\_Dod> Przyporządkowanie pozycjom numery drewna od do. Funkcja pozwala na uproszczone wprowadzanie danych poprzez [Ekran 6](#page-28-1) "Kwit/pozycje".

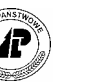

<span id="page-28-0"></span>⇒ <Inf.art.> - Funkcja ta umożliwia przejście do ekranu *Artykuł (*opis artykułu patrz zeszyt: Wprowadzanie artykułów)

#### **2.1.2.2 WPROWADZENIE METODĄ "OD - DO" DO KWITÓW DANYCH DOTYCZĄCYCH WYWOŻONEGO DREWNA**

Uproszczone wprowadzanie danych dotyczących wywożonego drewna metodą "od-do" polega na podaniu numeru magazynu i zakresu numerów drewna od – do. Do kwitu wprowadzane są tylko te numery drewna, dla których nie był ewidencjonowany rozchód.

Do wprowadzania danych o wywożonym drewnie metodą "od-do" służy ekran Kwit/pozycje:

*Gospodarka towarowa → Przychód / Rozchód tow.→ Zrywka i wywóz → Szuk→ Rozl.poz*  $\rightarrow$  2 *Dod* 

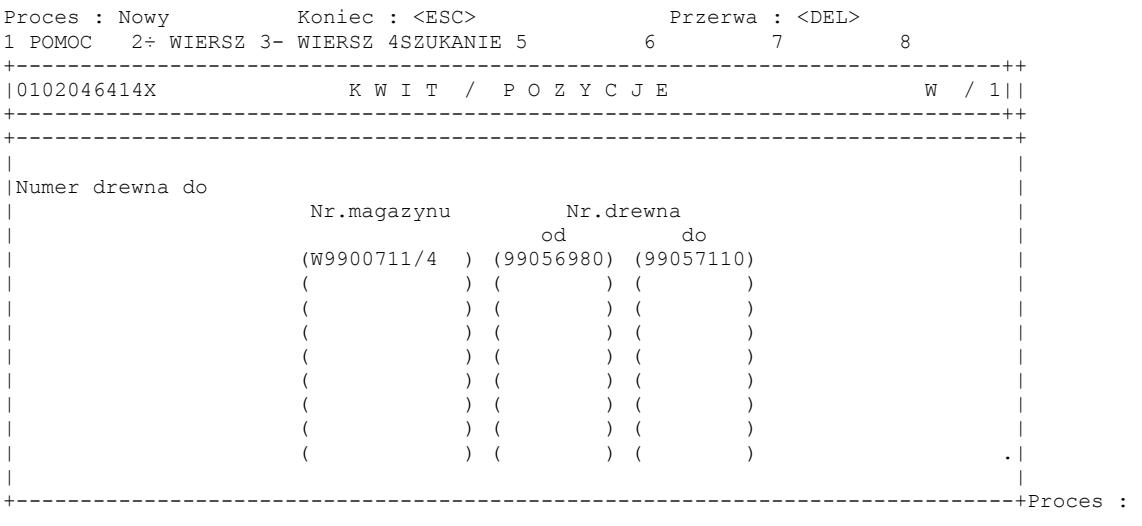

<span id="page-28-1"></span>Ekran 6.Kwit/pozycje do wprowadzania metodą "od – do" danych dotyczących wywożonego drewna

Tab V. Opis pól ekranu Kwit/pozycje - do uproszczonego wprowadzania wywozu.

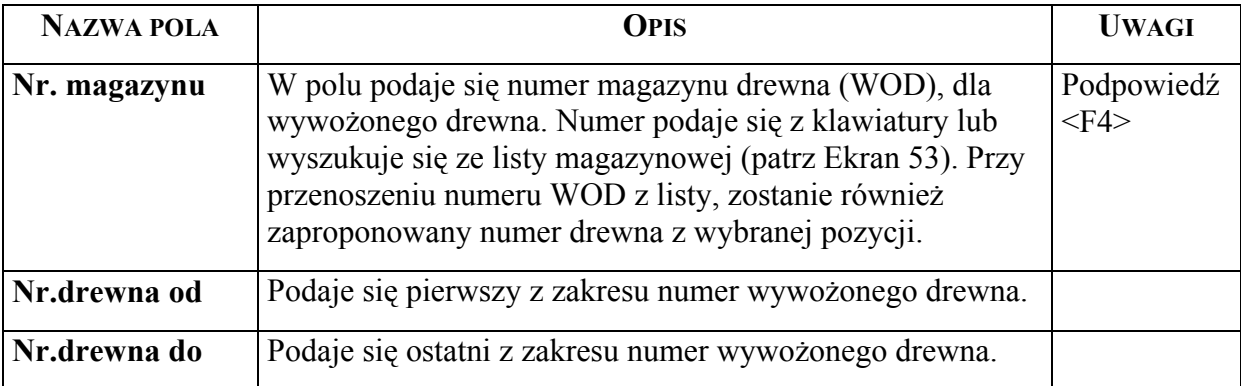

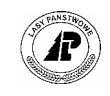

 $\Rightarrow$  <2\_Dod> - funkcja umożliwia uproszczony sposób wprowadzania wywozu drewna od numeru do numeru. W związku z tym, że brak jest automatycznej kontroli pozycji z danymi z główki kwitu (patrz [Ekran 4\)](#page-17-1) pole *Gr.sort.g.towar* i pole *Gat.drewna* należy szczególnie zwrócić uwagę na prawidłowości wprowadzanych danych.

Brak drewna na zapasie, którego dane zostały wprowadzone sygnalizowany jest w formie komunikatu poprzez [Ekran 7.](#page-29-0)

```
+-----------------------------------------------------------------------------+ 
|Wybór: Tak Nie
| | 
|Magazyn nie istnieje ! Kontynuować ? (W9900700/3 / 99063340) | 
    +-----------------------------------------------------------------------------++ 
|0102046414X K W I T / P O Z Y C J E W / 1|| 
+-----------------------------------------------------------------------------++ 
| || 
| || 
| Nr. magazynu: (W9900711/4 )(99056980) Poz.umowy : ( ) || 
| Nr.artykułu : (SO WCO 1 )<br>| Gatunek : (SO )<br>| Catunek : (SO )
| Gatunek : (SO ) || 
| Długość : (10.00) || 
| Średnica : ( 21) || 
| || 
| Ilość (M3 ): ( 0.35) RÛżnice il.: ( 0.00) || 
| || 
| || 
| || 
+- c_quit_p $Header: c_quit_p.4gl,v 7.8 97/05/21 19:27:02 leitgeb Exp $ ------++
```
<span id="page-29-0"></span>Ekran 7. Ekran informujący o braku drewna z podanego zakresu numerów w magazynie

Natomiast o braku danej grupy sortymentowej (artykułu) w umowie lub kiedy występuje wiele takich samych grup sortymentowych (artykułów) informuje [Ekran 8.](#page-29-1)

```
+-----------------------------------------------------------------------------+ 
|WybÛr: Tak Nie | 
| | 
|Pozycja umowy nie istnieje/nie jest jednoznaczna! Kontynuować? (SO WB0 | 
+-----------------------------------------------------------------------------++ 
|02019966337 K W I T / P O Z Y C J E W / 1|| 
 +-----------------------------------------------------------------------------++ 
| || 
| || 
| Nr. magazynu: (W9903204/11 )(99062270) Poz.umowy : ( 1) || 
| Nr.artykułu : (SO S2A 250 ) || 
| Gatunek : (SO ) || 
| Długo¶ć : ( 2.50) || 
\begin{array}{ccc} \text{pugone} & \dots & \dots & \dots \\ \text{rending} & \dots & \dots & \dots & \dots \\ \end{array}| || 
| Ilość (M3P ): ( 40.50) RÛżnice il.: ( 0.00) || 
| || 
| || 
| || 
+- c_quit_p $Header: c_quit_p.4gl,v 7.8 97/05/21 19:27:02 leitgeb Exp $ ------++
```
- <span id="page-29-1"></span>Ekran 8. Ekran informujący o braku pozycji w umowie danego artykułu lub istniejące pozycje nie są jednoznaczne (dla jednego artykułu wprowadzono wiele pozycji w umowie)
	- ⇒ <Tak> Podany w komunikacie numer drewna zostanie pominięty a wprowadzone zostaną tylko znalezione numery.
	- ⇒ <Nie> Nastąpi przerwanie wprowadzania danych.

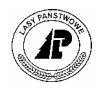

#### <span id="page-30-0"></span>**2.1.2.3 PRZEJĘCIE KWITÓW WYWOZOWYCH Z REJESTRATORA**

Import "Kwitów z rejestratora" został szczegółowo opisany w instrukcji użytkownika "Rejestrator leśniczego".

Dane z rejestratora wypełniają automatycznie pola [Ekran 4](#page-17-1) *Kwit (głÛwka),* z tym że należy dokonać weryfikacji danych we wszystkich polach, ze szczególnym zwróceniem uwagi na proponowany zapis w polu *WspÛł.zwiększ.* a na przełomie roku - w polu *Rok pl.g.towar.*. Należy ponadto uzupełnić brakujące dane w polach *Gr.sort.g.towar.,* a przy wykonawstwie własnym również *Gr.sort.Płac.* Przy kwicie wywozowym konieczne jest uzupełnienie główki kwitu w polu *Umowa* poprzez podanie numeru umowy, którego dotyczy wywóz.

Po zatwierdzeniu klawiszem <Esc> następuje wprowadzenie pozycji do danego kwitu.

**Jeżeli dane nie zostaną przyjęte ze względu na brak drewna na stanie kwity na wywÛz nie będą przyjęte, ani też kwity nie zostaną zwrÛcone do rejestratora. W przypadku braku w umowie danego artykułu należy, po uzupełnieniu umowy o brakującą pozycję, uruchomić ponownie proces przejęcia kwitÛw z rejestratora.** 

#### **2.1.3 Fakturowanie sprzedaży na umowy**

Sprzedaż na umowy może być fakturowana poprzez *Zbiorczy rachunek rozchodowy* (patrz pkt. [2.1.3.1\)](#page-30-1) lub poprzez *Zlecenia. (*patrz pkt. [2.1.3.2\)](#page-32-1).

Faktura drukowana ze *Zbiorczego rachunku rozchodowego* zawiera dane sumaryczne w ramach artykułów, w obrębie każdego kwitu wywozowego (na fakturze nie są podawane numery drewna) i jest sporządzana dla wprowadzonych kwitów wywozowych.

Faktura sporządzana poprzez *Zlecenia* zawiera wyspecyfikowane wszystkie wprowadzane numery drewna. Dane do faktury wprowadzane są bezpośrednio z zlecenia.

Dla klientów z podanym, w danych adresowych numerem NIP zawsze drukowana jest faktura VAT. Dla klientów bez numeru NIP drukowane jest zestawienie paragonów fiskalnych.

Numeracja faktur i zestawień paragonów fiskalnych dokonywana jest narastająco w ramach rodzaju dokumentu. Numer kolejnego dokumentu jest zapisywany w *Parametrach (*patrz [Ekran 33](#page-70-0)*).* 

Sporządzone faktury, po wydrukowaniu, zostają usunięte. Dane z faktury są zapisane w *Kartotece zmian stanu ilościowego artykułu.* Równolegle z wydrukiem jest tworzony w podsystemie Finanse i księgowość *ZespÛł operacji księgowych* lub dopisywane są operacje do już istniejącego zespołu (patrz zeszyt: Ewidencja procesów gospodarczych).

#### <span id="page-30-1"></span>**2.1.3.1 ZBIORCZY RACHUNEK ROZCHODOWY**

W punkcie tym opisany został sposób fakturowania sprzedaży realizowanej na podstawie kwitów wywozowych, które wprowadza się w sposób opisany w pkt. [2.1.2.](#page-17-2)

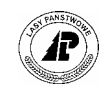

*Gospodarka towarowa → Przychód/ rozchód tow.→ Zbiorczy rachunek rozchodowy* 

**Drukowane beda dokumenty: faktura VAT – dla klienta z numerem NIP w adresie, zestawienie paragonów** fiskalnych – dla klienta bez numeru NIP

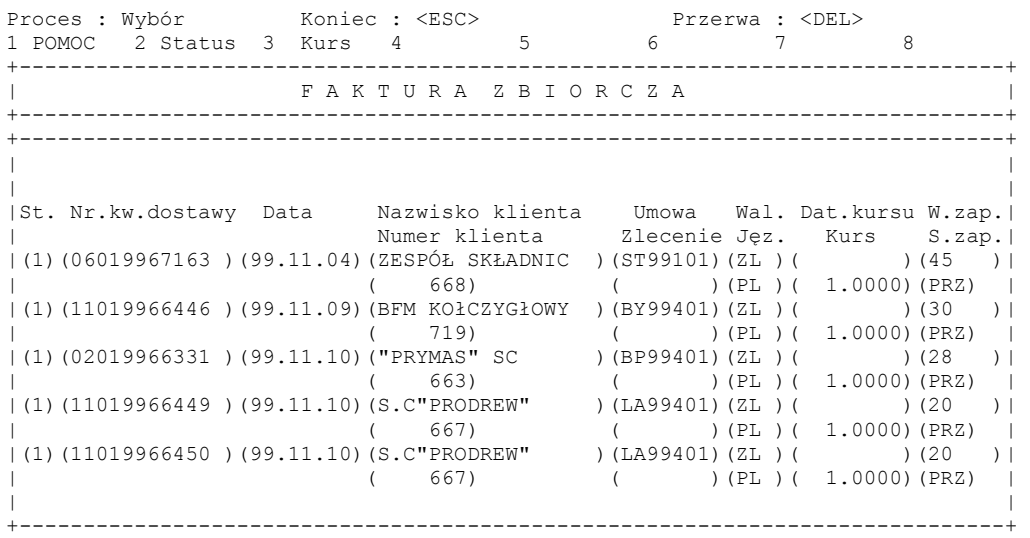

<span id="page-31-0"></span>Ekran 9. Faktura zbiorcza – ekran umożliwiający sporządzenie faktury na podstawie wprowadzonych kwitów wywozowych

Tab VI. Opis pÛl ekranu Faktura zbiorcza

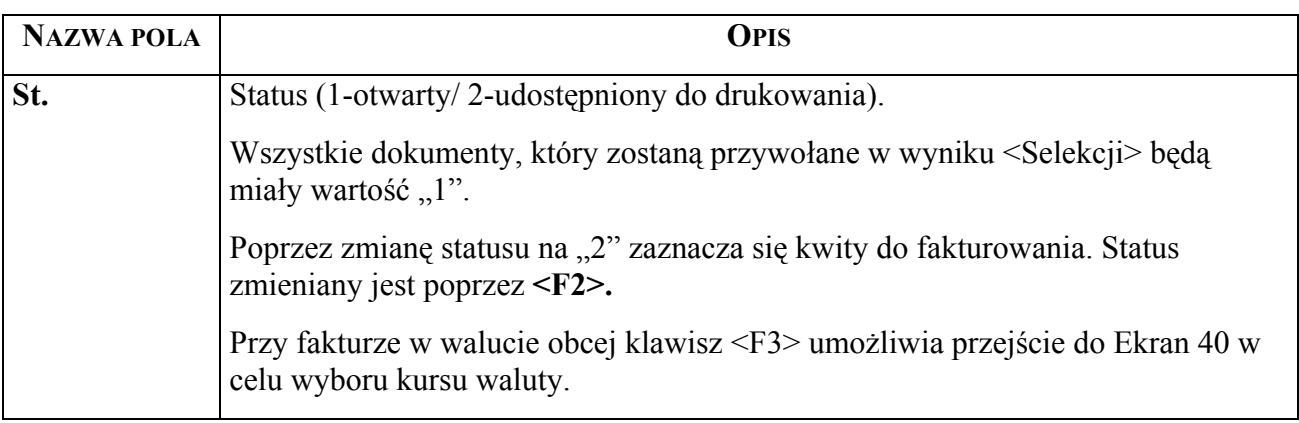

Pozostałe pola ekranu mają swoje odpowiedniki w kwitach wywozowych i umowach (patrz [Ekran 4](#page-17-1) i [Ekran 1\)](#page-10-1).

Funkcje specyficzne dla ekranu:

 $\Rightarrow$  <Selekcja> - selekcja pozwala na wprowadzenie do ekranu warunków wyszukania kwitów. Potwierdzenie klawiszem <Esc>, bez wprowadzenia warunków, spowoduje wyszukanie wszystkich kwitów, na które nie zostały sporządzone faktury.

⇒ Po wykonaniu <Selekcji> należy w sposób podany w opisie pola *St.* zaznaczyć kwity do fakturowania. Klawiszem <F2> zaznacza się wszystkie kwity, które podlegają fakturowaniu w danym dniu bez względu na różne numery klienta i różne numery umów. Podział danych

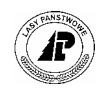

<span id="page-32-0"></span>na poszczególne faktury zostanie dokonany automatycznie. Klawisz <F2> pozwala również dokonać zmiany statusu z wartości " $2$ " na " $1$ ".

 $\Rightarrow$  <Y\_Wydruk> - Funkcja umożliwia wydrukowanie faktury VAT lub zestawienia paragonów fiskalnych. Po wybraniu tego punktu uzyskuje się dostęp do ekranu umożliwiającego podanie daty dla drukowanej faktury lub faktur. Pod podaną datą utworzony zostanie, na dany dokument, w podsystemie Finanse i księgowość *ZespÛł operacji księgowych* lub dopisana zostanie operacja do istniejącego już zespołu (patrz zeszyt: Ewidencja procesów gospodarczych). Utworzone operacje księgowe zawierają księgowania na kontach określonych w przypisanych do danego artykułu *Kontach przypisanych do artykułu* (patrz zeszyt: Wprowadzanie artykułów) oraz na koncie klienta, które jest podane w polu Numer konta (patrz [Ekran 30\)](#page-64-1).

**Dokument jest drukowany jeżeli podana data zgodna jest z otwartym okresem obrachunkowym (patrz zeszyt:**  Ewidencja procesów gospodarczych**.** 

**Bezpośrednio po wydruku należy sprawdzić czy dokument został prawidłowo wydrukowany. Wydruk można powtÛrzyć tylko do czasu kiedy nie potwierdzi się <NIE> na pytanie** *Czy powtÛrzyć wydruk ?.* **Po zakończeniu wydruku dokument jest usuwany z bazy !!!. Korektę wykonuje się poprzez dokument korygujący błędne dane poprzez Zlecenie o rodzaju "NOT" (patrz [Ekran 19\).](#page-47-1)** 

**Kwity** wywozowe, na podstawie których została sporządzona faktura, nie będą już dostępne w [Ekran 9.](#page-31-0)

#### <span id="page-32-1"></span>**2.1.3.2 FAKTUROWANIE NA PODSTAWIE ZLECENIA**

W tym punkcie opisany jest sposób wprowadzania dokumentów ze sprzedaży na umowy bez rejestrowania tych danych poprzez punkt <Zrywka i wywóz>. Drukowane tu faktury VAT (klienci z NIP) lub zestawienia paragonów fiskalnych zawierają wyszczególnione wszystkie numery drewna, co przy dużej sprzedaży, a szczególnie w przypadku rozliczenia drewna dłużycowego, czyni ten dokument mało przejrzystym.

Dane ze sprzedaży wprowadza się wykorzystując dwa ekrany, to jest *Zlecenie (głÛwka)* gdzie wprowadza się dane ogÛlne a następnie *Zlecenie /pozycja* gdzie wprowadza się pozycje danego zlecenia, w zakresie poszczególnych grup sortymentowych (artykułów).

#### **2.1.3.2.1 WPROWADZANIE DANYCH OGÓLNYCH ZLECENIA**

Dane ogólne z dokumentu sprzedaży, takie jak jego numer, adres klienta oraz numer umowy wprowadza się do programu za pomocą ekranu Zlecenie zwanego "główką".

*Gospodarka towarowa → Przychód/ rozchód tow. → Zlecenia* 

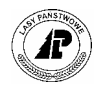

Zlecenia: Szuk Nast Poprz Wyśw Dod Kor Usuń Rozl.poz Inf.poz ... Wprowadzanie nowych danych Dane zostały przyjęte<br>+---------------------+------------------------------------------------------------------------------| Z L E C E N I E +------------------------------------------------------------------------------ +------------------------------------------------------------------------------| | Numer : ( 4673) data: (1999.11.25) Rodz. zlec. : (FAK) | | Status : (1) | | Klient : ( 1531) ( ) | | Adres : ( P.P.H.U "DIRECT" S.C ) Nr.dokumentu: (KWIT AC99999) | | ( Olgierd Kluz,M Majsterek ) Data dok. : (1999.11.25) | | ( ul. KrÛtka ) Nr. umowy : (DK99401) | | (PL ) (73-240 ) | | (Bierzwnik ) Kod języka : (PL ) | | (Bierzwnik ) Waluta : (ZL ) | | Data kursu : ( ) | | Kurs : ( ) | | Warunki dost: (ZER) ) | War.zapł: (14 ) Kier. rozch.: (13) | | Sp.zapł.: (PRZ) Wprowadził : (HI203) + +- c\_ord\_h \$Header: c\_ord\_h.4gl,v 7.3 99/10/25 15:39:28 hailwax Exp \$ ---------

<span id="page-33-0"></span>Ekran 10.Zlecenie (główka) – ekran do wprowadzania danych ogólnych dotyczących sprzedaży drewna na umowy

Tab VII. Opis pól ekranu Zlecenie (główka)

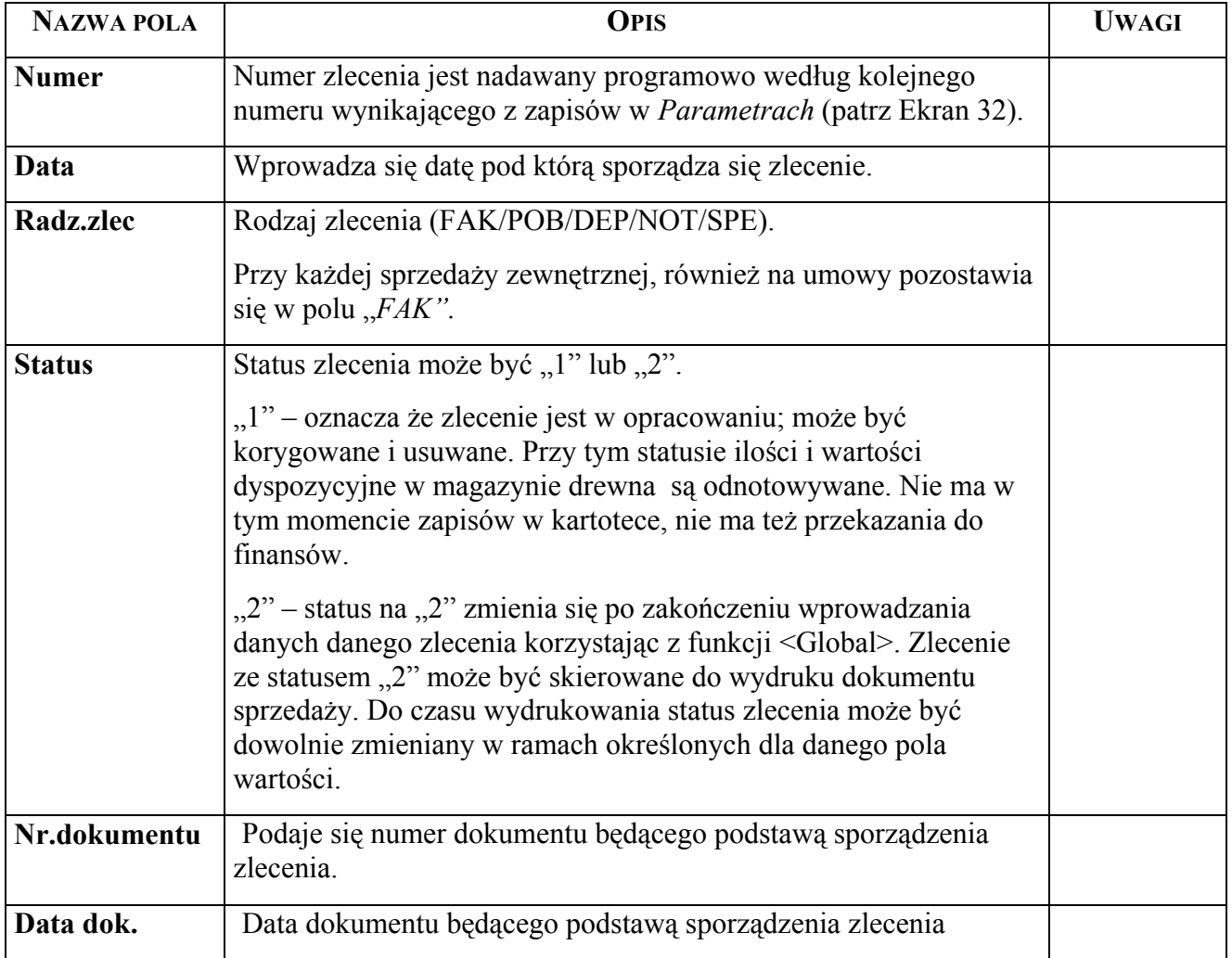

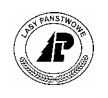

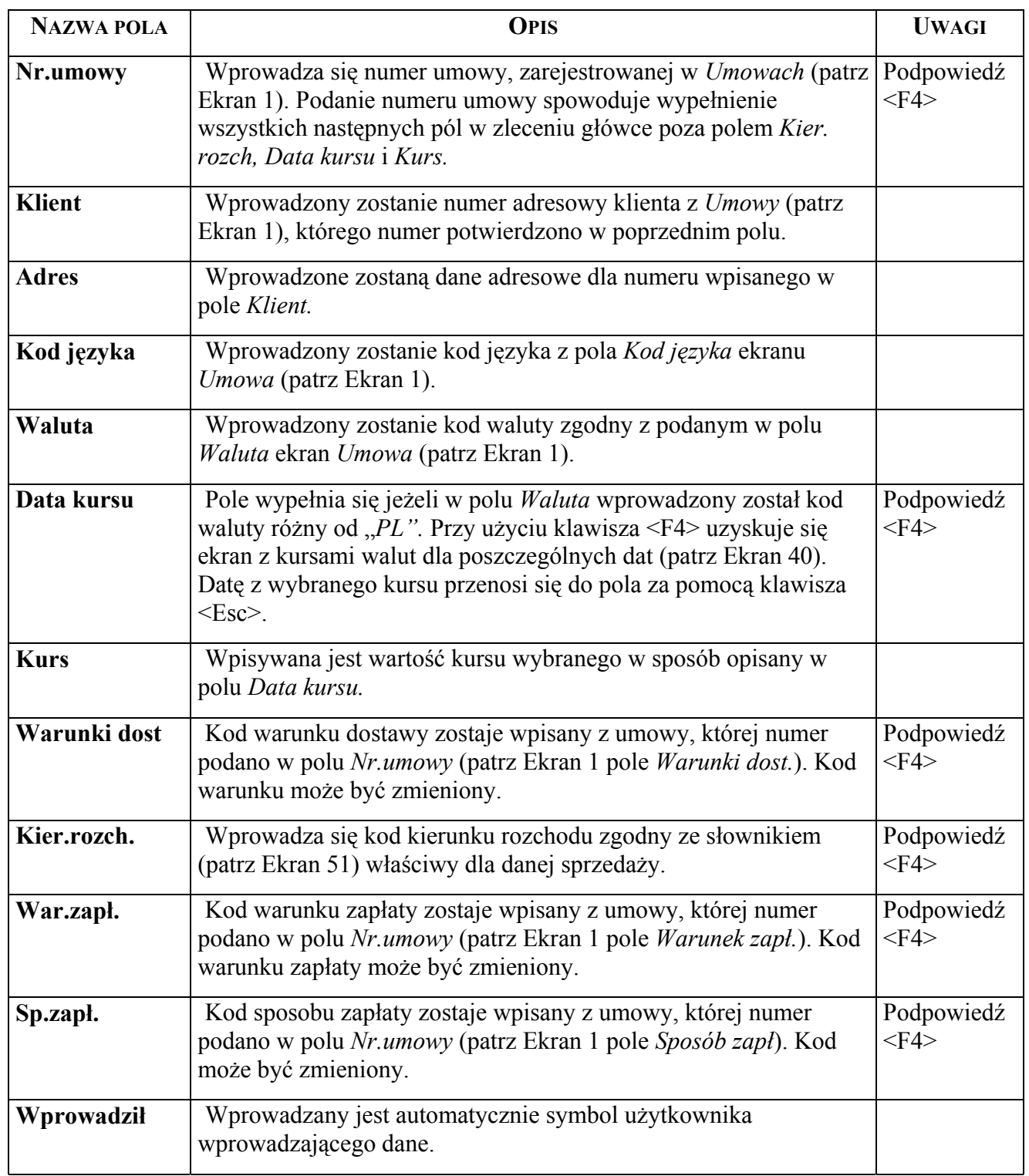

⇒ <Dod> - potwierdzając tę funkcję wprowadza się nowe zlecenie. Przy sprzedaży na umowę wypełnia się z klawiatury tylko pola, które nie znajdują odpowiedników w *Umowie*. Po zatwierdzeniu wprowadzonych danych klawiszem <Esc>, potwierdzają funkcję <Rozl.poz> przechodzi się do ekranu Zlecenie/pozycja ([Ekran 11\)](#page-35-1) w którym wprowadza się dane szczegółowe dotyczące sprzedanego drewna.

- <span id="page-35-0"></span>⇒ <Rozl.poz> - Opracowanie (wprowadzanie, korygowanie, usuwanie lub przeglądanie) pozycji zlecenia ([Ekran 11\)](#page-35-1).
- ⇒ <Opis\_klienta> Przejście do ekranu *Klient* (patrz [Ekran 30\)](#page-64-1).

#### **2.1.3.2.2 WPROWADZANIE DANYCH SZCZEG"ŁOWYCH ZLECENIA**

Dane szczegółowe dotyczące sprzedanego drewna wprowadza się przy użyciu ekranu Zlecenie/pozycja.

*Gospodarka towarowa → Przychód / rozchód tow. → Zlecenie → Rozl.poz* 

Pozycja: Szuk Nast Poprz Wyśw Dod Kor Usuń X\_Dod 1\_Inf.art ... Wprowadzanie nowych danych Dane zostały przyjęte +-----------------------------------------------------------------------------+| | FAK/ 4673 Z L E C E N I E / P O Z Y C J A P.P.H.U "DIR |+ +-----------------------------------------------------------------------------+ +-----------------------------------------------------------------------------+| | Nr.artykułu : (SO WA0 3 ) Kod pod.: (ZW) Poz. zlec. : ( 1) || | Nazwa art. : (drewno sosnowe WA0 kl.wym.3 ) Poz. umowy : ( 2) || | Tekst : ( ) || | || | Nr.magazynu : (W9900745/5 )(99046930) || | Ilość (M3 ): ( 1.90) RÛżnica il. : ( 0.00) || | || | Cena jedn. : ( 305.20)(ZL ) K-to'Wn' POB: ( ) || | Dopłata 1 : ( 0.00) % Plan sprzed.: (1999) || | Dopłata 2 : ( 0.00) % Poz. planu : ( ) || | Rabat 1 : ( 0.00)(%) Czynność : ( ) || | Rabat 2 : ( 0.00)(%) M.pow.koszt.: ( ) |) | Wart. poz. : ( 579.88) ObwÛd łow. : ( ) || | Wart. ogÛłem: ( 579.88) Nr. inwent. : ( ) |+ .<br>+- c ord p \$Header: c ord p.4gl,v 1.1 99/09/16 16:21:42 forest Exp \$ ---------

<span id="page-35-1"></span>Ekran 11. Zlecenie / pozycja – ekran do wprowadzania danych

**NAZWA POLA OPIS UWAGI Numer artykułu** W zleceniach z podanym numerem umowy w *Zleceniu (głÛwce)* (patrz [Ekran 10\)](#page-33-0) numer artykułu jest przenoszony po podaniu numeru pozycji umowy w polu *Poz.umowy*. Numer musi być zgodny z numerem podanym w pozycji umowy (patrz [Ekran 3\)](#page-14-1). **Nazwa artykuł** Nazwa artykułu przypisana do numeru artykułu podanego w polu *Numer artykułu* wprowadzana jest automatycznie. **Tekst** W uzasadnionych przypadkach wpisuje się dodatkowy tekst. Podany w tym polu tekst jest drukowany na fakturze.

Tab VIII. Opis pÛl ekranu Zlecenie / pozycja
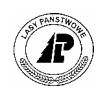

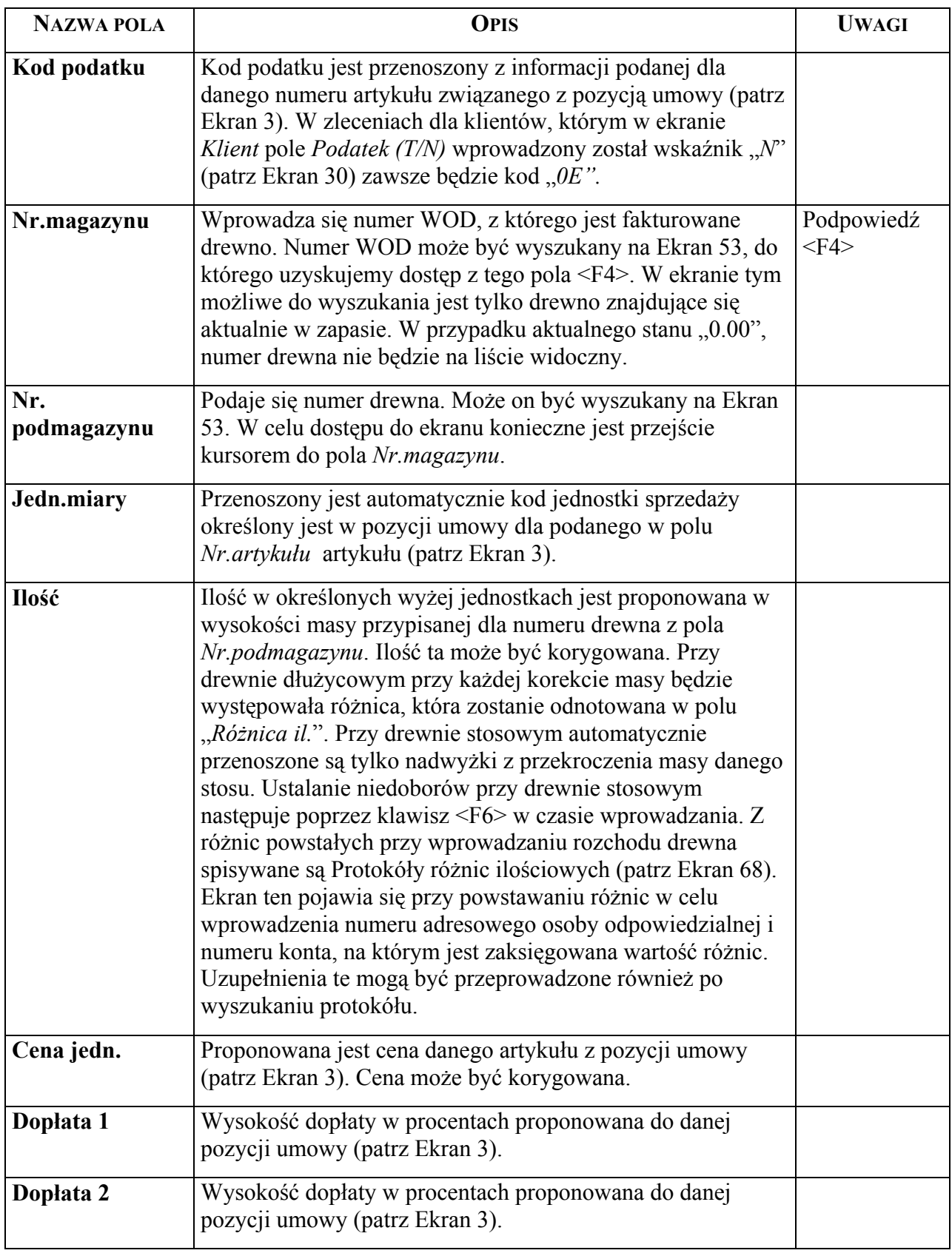

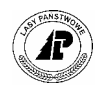

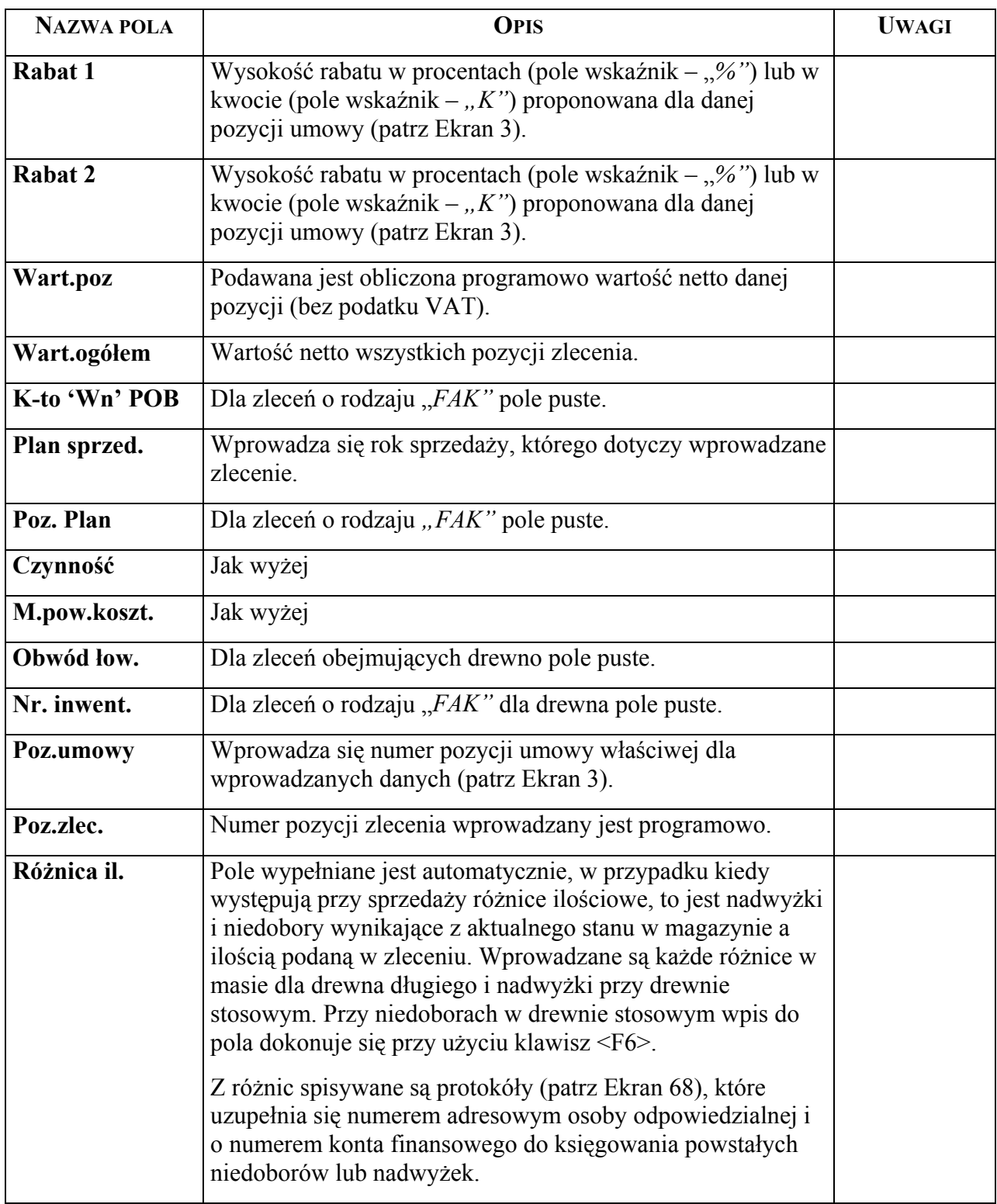

Specyficzne funkcje ekranu:

⇒ <Dod> - przy zleceniach na umowy po podaniu pozycji umowy zostają z umowy przeniesione informacje związane z artykułem i ceną. Wprowadzanie kolejnych pozycji zlecenia może być wykonywane poprzez kopiowanie poprzednich danych przy użyciu klawisza <F3>. Do kopiowania numeru drewna używa się klawisza <F5>. Wszystkie

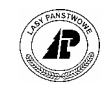

wprowadzone dane do zlecenia o statusie "1" związane z wydaniem drewna pomniejszają tak zwany zapas dyspozycyjny, pomimo braku zapisu w kartotece.

- ⇒ <1\_Inf.art.> funkcja umożliwia uzyskanie ekranu *Artykuł* (patrz zeszyt: Wprowadzanie artykułów).
- $\Rightarrow$  <X Dod> funkcja umożliwia uproszczone wprowadzanie danych metoda "od do" (patrz [Ekran 12\)](#page-38-0).

### **2.1.3.2.3 UPROSZCZONE WPROWADZANIE DREWNA NA ZLECENIE METODA**   $\mathbf{A} \cdot \mathbf{D} \cdot \mathbf{D} \cdot \mathbf{D}$

Uproszczony sposób wprowadzania rozchodu drewna wykorzystuje się w przypadku sprzedaży obejmującej wiele kolejnych numerów sztuk lub stosów. Do wprowadzania danych metodą "od – do" służy [Ekran 12\)](#page-38-0).

*Gospodarka towarowa*  $\rightarrow$  *Przychód / rozchód tow.* $\rightarrow$  *Zlecenie*  $\rightarrow$  *Rozl.poz*  $\rightarrow$  *X\_Dod* 

| action : new<br>1 HELP 2INS LINE 3DEL LINE 4 SEARCH 5 |  | Commit: <esc></esc> |                                    |                           |  | 6     | cancel : <del></del> | 8 |  |
|-------------------------------------------------------|--|---------------------|------------------------------------|---------------------------|--|-------|----------------------|---|--|
| FAK/ 4673 ZLECENIE / POZYCJA P.P.H.U "DIR  +          |  |                     |                                    |                           |  |       |                      |   |  |
|                                                       |  |                     |                                    | <u> 22222222222222222</u> |  |       |                      |   |  |
|                                                       |  |                     | Numer magazynu Numer drewna        |                           |  |       |                      |   |  |
|                                                       |  |                     |                                    |                           |  | od do |                      |   |  |
|                                                       |  |                     | (W9900446/1) (99040030) (99040130) |                           |  |       |                      |   |  |
|                                                       |  |                     | (W9900546/1) (99040850) (99040960) |                           |  |       |                      |   |  |
|                                                       |  |                     |                                    |                           |  |       |                      |   |  |
|                                                       |  |                     |                                    |                           |  |       |                      |   |  |
|                                                       |  |                     |                                    |                           |  |       |                      |   |  |
|                                                       |  |                     |                                    |                           |  |       |                      |   |  |
|                                                       |  |                     |                                    |                           |  |       |                      |   |  |
|                                                       |  |                     |                                    |                           |  |       |                      |   |  |
|                                                       |  |                     |                                    |                           |  |       |                      |   |  |
|                                                       |  |                     |                                    |                           |  |       |                      |   |  |
|                                                       |  |                     |                                    |                           |  |       |                      |   |  |

<span id="page-38-0"></span>Ekran 12.Zlecenie / pozycja – ekran do uproszczonego wprowadzania drewna do metodą "od – do"

<span id="page-38-1"></span>Tab IX. Opis pól ekranu Zlecenie/pozycja - do uproszczonego wprowadzania drewna metodą "od – do"

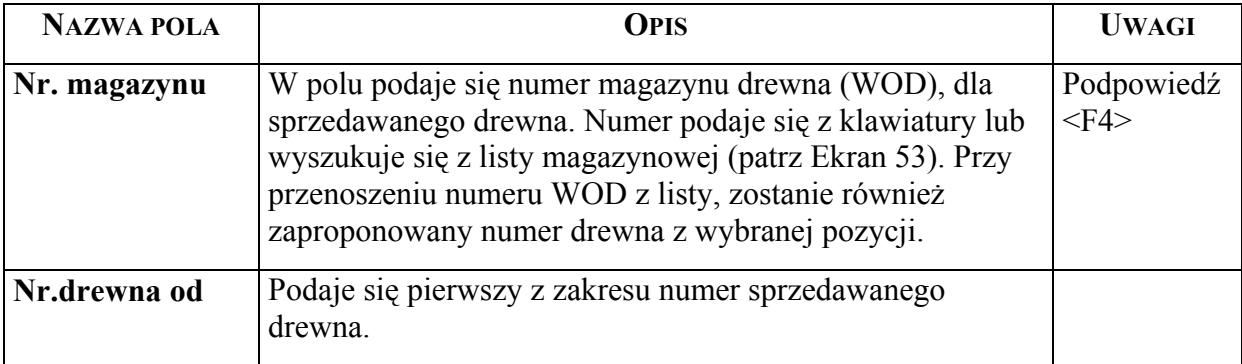

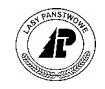

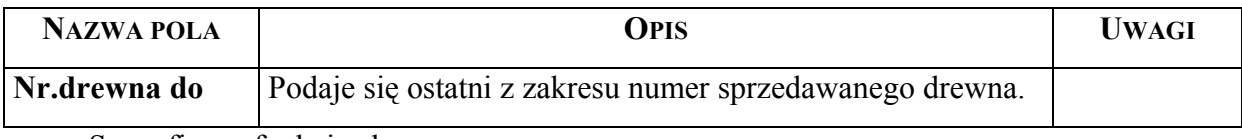

Specyficzne funkcje ekranu:

⇒ <X\_Dod> - funkcja umożliwia uproszczony sposób wprowadzania numerów drewna od numeru do numeru. Możliwe jest wprowadzenie tylko takich artykułów, które są podane w umowie, której numer jest wpisany w *Zleceniu (główce)*. Kontrola danych następuje po potwierdzeniu klawiszem <Esc> zakończenia wprowadzania zakresów. Ceny są przyjmowane również z odpowiadających artykułom pozycji umowy. W sytuacji kiedy w umowie występuje wiele pozycji dla takiego samego artykułu uproszczone przyjęcie danych nie jest możliwe.

Przy wprowadzaniu danych nie występują różnice ilościowe.

Brak drewna na wskazanym miejscu składowania (magazynie), którego dane zostały wprowadzone sygnalizowany jest poprzez [Ekran 13.](#page-39-0)

```
+-----------------------------------------------------------------------------+ 
|Wybór: Tak Nie
| | 
|Magazyn nie istnieje ! Kontynuować ? (W9900700/3 / 99063340) | 
+-----------------------------------------------------------------------------++ 
           K W I T / P O Z Y C J E
+-----------------------------------------------------------------------------++ 
+-----------------------------------------------------------------------------+| 
| || 
| || 
| Nr. magazynu: (W9900711/4 )(99056980) Poz.umowy : ( ) || 
| Nr.artykułu : (SO WC0 1 ) || 
| Gatunek : (SO ) || 
| Długość : (10.00) || 
| Średnica : ( 21) || 
| || 
| Ilość (M3 ): ( 0.35) RÛżnice il.: ( 0.00) || 
| || 
| || 
| || 
| || 
+- c_quit_p $Header: c_quit_p.4gl,v 7.8 97/05/21 19:27:02 leitgeb Exp $ ------++
```
<span id="page-39-0"></span>Ekran 13. Ekran informujący o braku podanego zakresu numerów drewna w magazynie

Natomiast brak pozycji umowy dla danej grupy sortymentowej (artykułu) lub w sytuacji kiedy na umowie ten sam artykuł występuje w wielu pozycjach wyświetlany jest [Ekran 14.](#page-40-0)

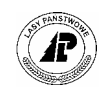

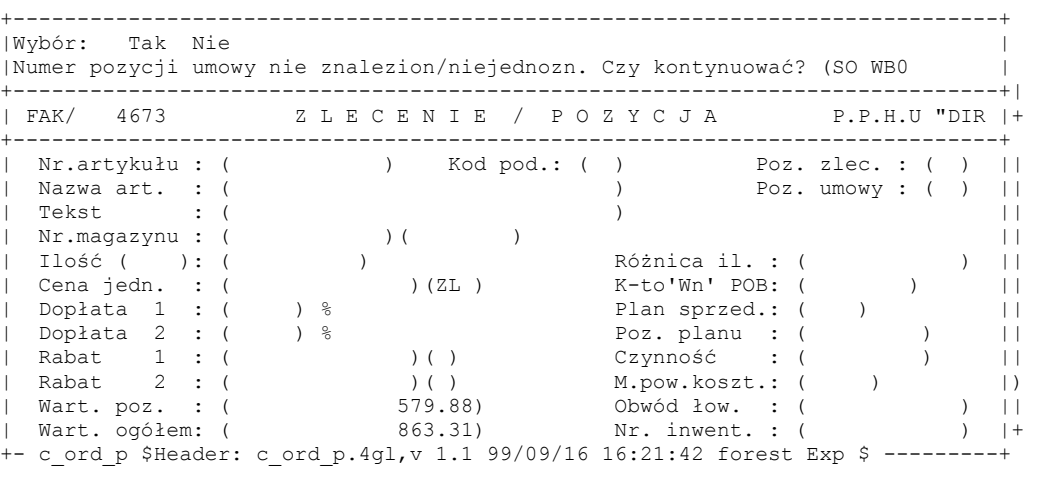

- <span id="page-40-0"></span>Ekran 14. Ekran informujący o braku pozycji w umowie danego artykułu lub istniejące pozycje nie są jednoznaczne (ten sam artykuł w wielu pozycjach umowy)
	- ⇒ <Tak> Podany w komunikacie numer drewna zostanie pominięty a wprowadzone zostaną tylko znalezione numery.
	- ⇒ <Nie> Nastąpi przerwanie wprowadzania danych.

## **2.1.3.2.4 DRUKOWANIE FAKTURY NA PODSTAWIE ZLECENIA**

Drukowane mogą być faktury tylko dla zleceń, które w polu *Status* mają wprowadzoną wartość "2". Zmianę wskaźnika umożliwia funkcja <Global>.

*Gospodarka towarowa → Przychód/ rozchód tow. → Zlecenie → Szuk → Global* 

Wydruk faktur:

*Gospodarka towarowa → Przychód/ rozchód tow. → Zlecenie → Y\_Wydruk* 

 $\langle Y \rangle$  Wydruk $>$  - funkcja umożliwia wydruk dokumentu sprzedaży (faktury VAT lub zestawienia paragonów fiskalnych) na podstawie zlecenia ze statusem "2". Po potwierdzeniu polecenia wydruku przechodzi się do ekranu umożliwiającego podanie daty faktury, która też jest datą księgowania operacji księgowej związanej z tym dokumentem. Wydruk zlecenia jest możliwy wówczas gdy zostało poprawnie wypełnione i jeżeli otwarty jest dany okres obrachunkowy. Drukowane mogą być tylko zlecenia aktualnie wyświetlane (polecenie <Pojedyńczo>) lub wszystkie zlecenia ze statusem "2" (polecenie <Stat 2>). Numeracja drukowanych dokumentów jest automatyczna w oparciu o numer wynikający z *Parametrów* (patrz [Ekran 33\)](#page-70-0).

**Bezpośrednio po wydruku należy sprawdzić czy dokument został prawidłowo wydrukowany. Wydruk można powtÛrzyć tylko do czasu kiedy nie potwierdzi się <NIE> na pytanie** *Czy powtÛrzyć wydruk ?.* **Po zakończeniu wydruku dokument jest usuwany z bazy !!!. Korektę wykonuje się poprzez dokument korygujący błędne dane poprzez Zlecenie o rodzaju "NOT" (patrz [Ekran 19\).](#page-47-0)** 

Zlecenie po wydrukowaniu zostaje usunięte, dane zapisane pozostają w *Kartotece zmian stanu ilościowego artykułu* , w podsystemie finanse i księgowość utworzony jest *ZespÛł operacji* 

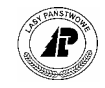

*księgowych* lub dopisana pozycja do istniejącego zespołu (patrz zeszyt: Ewidencja procesów gospodarczych)*.* 

## **2.2 Sprzedaż drewna bez umów**

Sprzedaż drewna bez umów powinna dotyczyć sprzedaży drobnej, której dane wprowadza się wyłącznie poprzez *Zlecenia.* Dokumentami wydania drewna są asygnaty.

Dane z asygnat wprowadzane mogą być z klawiatury (patrz pkt. [2.2.1\)](#page-41-0) lub przejmowane z rejestratora (patrz pkt. [2.2.2\)](#page-46-0).

## <span id="page-41-0"></span>**2.2.1 Wprowadzanie asygnat z klawiatury**

Dane ogólne z asygnat wprowadza się do *Zlecenia (główka)* ([Ekran 15\)](#page-41-1) natomiast dane szczegółowe dla poszczególnych numerów drewna w *Zleceniu / pozycja* ([Ekran 16\)](#page-43-0).

### **2.2.1.1 WPROWADZANIE DANYCH OGÓLNYCH Z ASYGNAT**

Wprowadzając dane z asygnat **nie wprowadza** się numeru umowy. Kierunek rozchodu wprowadza się zawsze "17", natomiast warunek zapłaty (najczęściej) podaje się "*Kasa"* ( sprzedaż objęta rejestracją danych na drukarce fiskalnej).

Dane ogÛlne z asygnat wprowadza się poprzez ekran *Zlecenie (głÛwka).*

*Gospodarka towarowa → Przychód / rozchód tow. → Zlecenia* 

```
Zlecenia: Szuk Nast Poprz Wyśw Dod Kor Usuń Rozl.poz Inf.poz ... 
Wprowadzanie nowych danych 
Dane zostały przyjęte 
+------------------------------------------------------------------------------| 
                 Z L E C E N I E
+------------------------------------------------------------------------------ 
| Numer : ( 4674) data: (1999.11.25) Rodz. zlec. : (FAK) | 
| Status : (1) | 
| Klient : ( 694) (Pan ) | 
| Adres : (BISKUPSKI ) Nr.dokumentu: (AS 124556 ) | 
| (Marek ) Data dok. : (1999.11.25) | 
| (2 ) Nr. umowy : ( ) | 
| (PL ) (73-220 ) | 
| (Drawno ) Kod języka : (PL ) | 
| (Podlesie ) Waluta : (ZL ) | 
| Data kursu : ( ) | 
| Kurs : ( ) | 
| Warunki dost: (ZER) ) 
| War.zapł: (KASA ) Kier. rozch.: (17) | 
                           Wprowadził : (HI203)
+- c_ord_h $Header: c_ord_h.4gl,v 7.3 99/10/25 15:39:28 hailwax Exp $ --------
```
<span id="page-41-1"></span>Ekran 15.Zlecenie (główka) – ekran do wprowadzania danych ogólnych dotyczących sprzedaży drewna na asygnaty

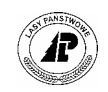

Tab X. Opis pól ekranu Zlecenie (główka), które przy sprzedaży na asygnaty wypełnia się inaczej jak w opisie [Tab VII](#page-33-0) 

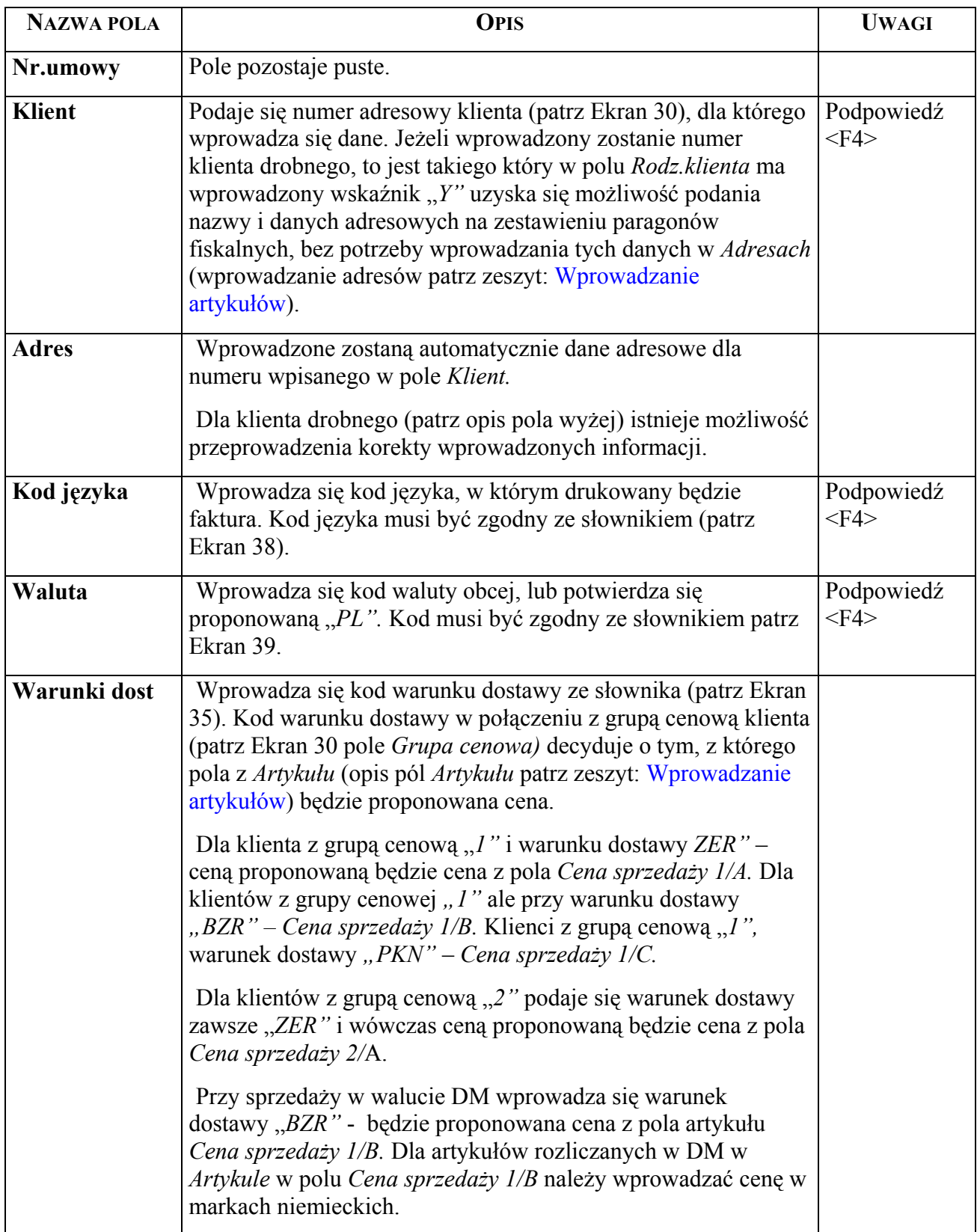

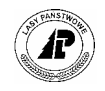

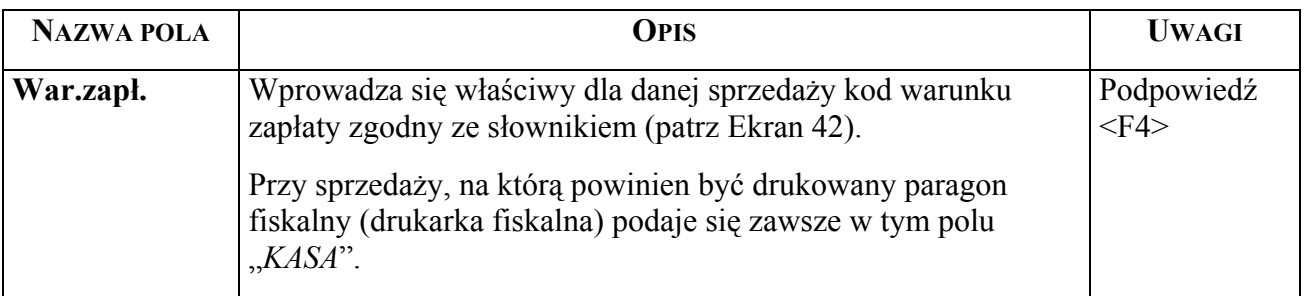

Specyficzne funkcje ekranu:

- ⇒ <Dod> Dodając nowe zlecenie na sprzedaż bez umowy wypełnia się z klawiatury wszystkie pola w sposób zgodny z ich opisem. Po zatwierdzeniu wprowadzonych do Zlecenia danych klawiszem <Esc>, wprowadza się dane szczegółowe poprzez ekran Zlcenie/pozycja, do którego dostęp zapewnia funkcja <Rozl.poz>.
- ⇒ <Rozl.poz> za pomocą tej funkcji przechodzi się do ekranu Zlecenie/pozycja ([Ekran 16\)](#page-43-0), w którym wprowadza się dane szczegółowe z asygnaty.
- ⇒ <Opis\_klienta> Polecenie pozwala na przejście do ekranu *Klient (*[Ekran 30\)](#page-64-0).

## **2.2.1.2 WPROWADZANIE DANYCH SZCZEGÓŁOWYCH Z ASYGNAT**

Dane szczegółowe z asygnat wprowadza się poprzez ekran Zlecenie/pozycja.

*Gospodarka towarowa → Przychód / rozchód tow. → Zlecenie → Rozl.poz* 

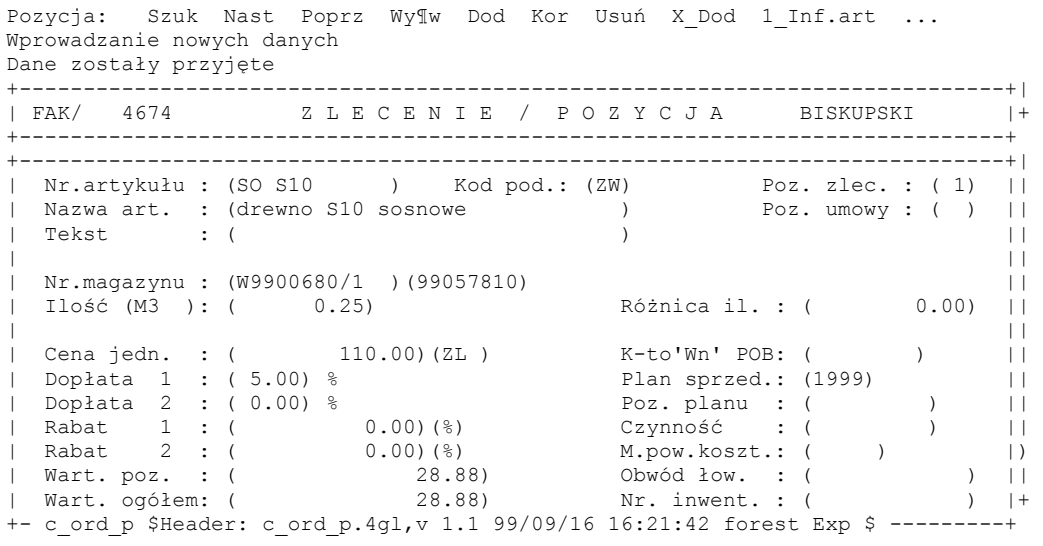

<span id="page-43-0"></span>Ekran 16.Zlecenie / pozycja – ekran do wprowadzania danych szczegółowych dotyczących sprzedaży na asygnaty

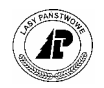

Tab XI. Opis pól ekranu Zlecenie / pozycja, które przy wprowadzaniu danych szczegÛłowych z asygnat wypełnia się inaczej jak podano w [Tab VIII](#page-35-0) 

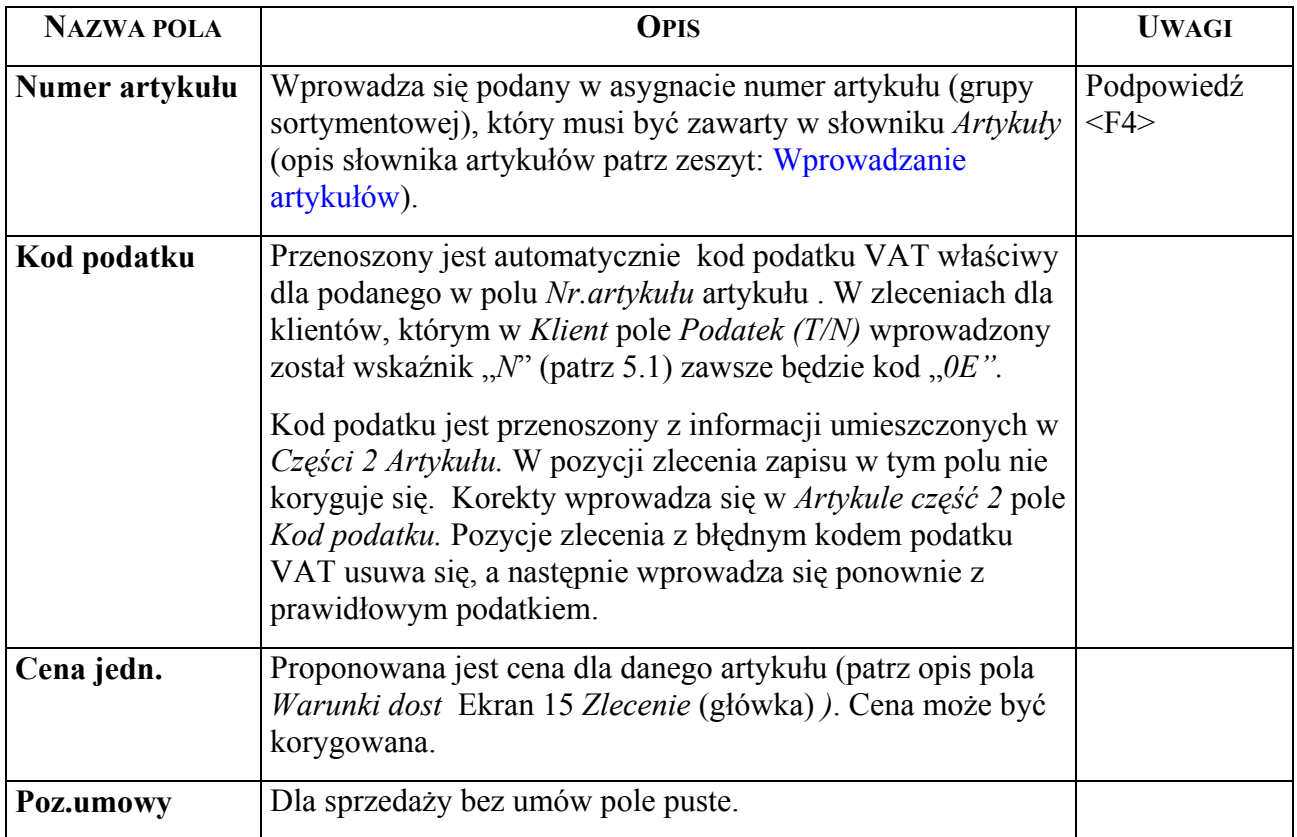

Specyficzne funkcje ekranu patrz [Ekran 15](#page-41-1) za wyjątkiem <Dod>:

 $\Rightarrow$  <Dod> - przy zleceniach bez umów wprowadza się dane do pól według opisu podanego wyżej. Wprowadzanie kolejnych pozycji zlecenia może być wykonywane poprzez kopiowanie poprzednich danych przy użyciu klawisza <F3>. Do kopiowania numeru drewna używa się klawisza <F5>. Wszystkie wprowadzone dane do zlecenia o statusie "*I"*, związane z wydaniem drewna, pomniejszają tak zwany zapas dyspozycyjny, pomimo braku zapisu w kartotece.

Przy zleceniach obejmujących sprzedaż na wiele asygnat (np. w leśnictwie – konsygnacje) w pozycjach zlecenia w polu *Tekst* wprowadzać należy numer asygnaty sygnalizując początek i koniec numeru (gwiazdkami) "\*", np. \* **AB 45678** \*. W takim przypadku paragony z drukarki fiskalnej drukowane są na każdą asygnatę.

### 2.2.1.3 UPROSZCZONE WPROWADZANIE DANYCH METODA "OD - DO" **SPRZEDAZY DREWNA NA ASYGNATY**

Uproszczony sposÛb wprowadzania rozchodu drewna wykorzystuje się w przypadku sprzedaży obejmującej wiele kolejnych numerów sztuk lub stosów. Do wprowadzania danych metodą "od – do" służy [Ekran 17\)](#page-45-0).

*Gospodarka towarowa*  $\rightarrow$  *Przychód / rozchód tow.* $\rightarrow$  *Zlecenie*  $\rightarrow$  *Rozl.poz*  $\rightarrow$  *X\_Dod* 

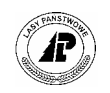

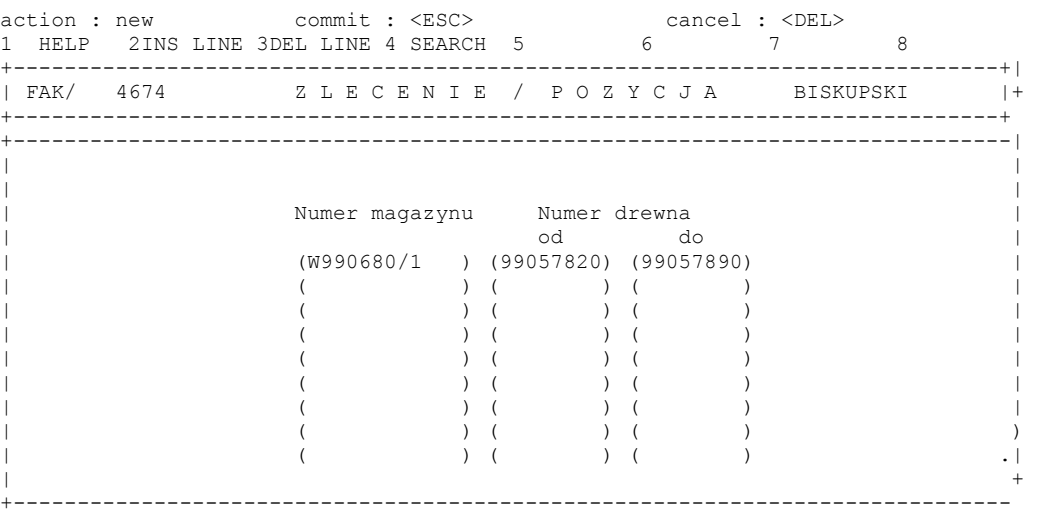

Ekran 17.Zlecenie / pozycja – ekran do uproszczonego wprowadzania danych sprzedaży drewna na asygnaty

<span id="page-45-0"></span>Opis pól [Tab IX.](#page-38-1)

Specyficzna funkcja ekranu:

 $\Rightarrow$  <X Dod> - funkcja umożliwia uproszczony sposób wprowadzania numerów drewna od numeru do numeru. Przy tym sposobie wprowadzania danych nie występują różnice ilościowe. Kontrola danych następuje po potwierdzeniu klawiszem <Esc> zakończenia wprowadzania zakresów. Ceny są przyjmowane z odpowiednich pól *Artykułu*. Przy pustym polu cena może być podana z klawiatury jedna dla danego artykułu obowiązująca dla wszystkich pozycji zlecenia (patrz [Ekran 18\)](#page-45-1).. Wprowadzone pozycje zlecenia mogą być korygowane.

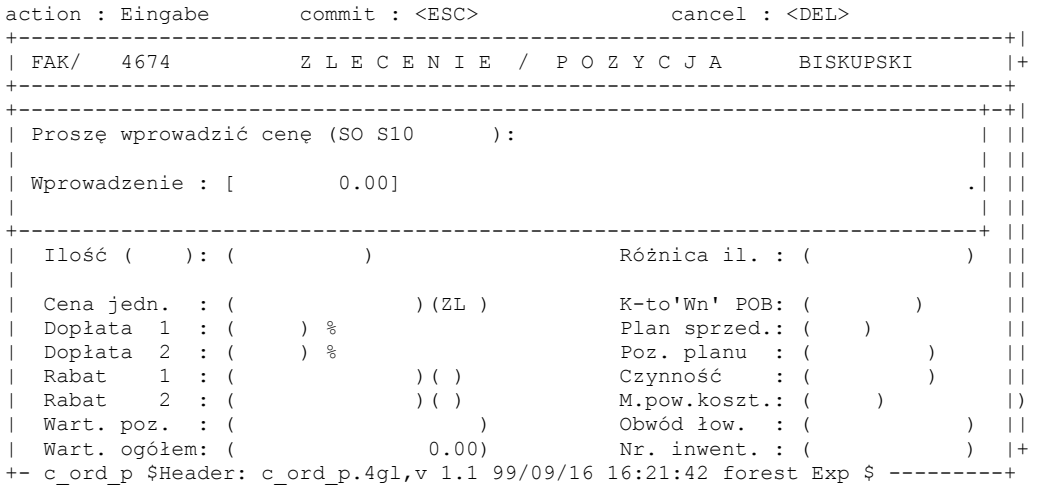

<span id="page-45-1"></span>Ekran 18. Ekran do wprowadzenia, przy metodzie uproszczonej ceny sprzedaży do pozycji zlecenia w sytuacji, gdy dla podanego warunku dostawy w *Artykule* brak jest ceny sprzedaży (pole puste)

W pole *Wprowadzenie* wpisuje się cenę, która jest obowiązująca dla podanej (w polu wyżej) grupy sortymentowej (artykułu).

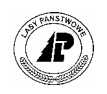

## <span id="page-46-0"></span>**2.2.2 Przejęcie asygnat z rejestratora**

Sposób przejęcia asygnat z rejestratora jest szczegółowo opisany w instrukcji użytkownika "Rejestrator leśniczego". Przyjmowanie danych wymaga w tym zakresie wielu uzupełnień z klawiatury na ekranie do przyjmowania danych ogólnych oraz w pozycjach zlecenia.

Na [Ekran 15](#page-41-1) przy przyjęciu z rejestratora wypełniane pola *Data, Data dok*., oraz pole *Nr.dokumentu.* W polu *Klient* wprowadza się dane z klawiatury zgodnie z opisem tego pola. W pozostałe pola ekranu wprowadzane są wartości domyślne, które mogą być korygowane.

Po zatwierdzeniu danych, poprzez naciśnięcie klawisza <Esc>, wyświetlane jest pytanie *Czy przyjąć pozycje bez uzupełnienia* z wyborem *Tak* lub *Nie.* 

Wybór <Tak> oznacza, że wprowadzane pozycje zlecenia są zgodnie z danymi z rejestratora w zakresie poszczególnych numerów drewna i ceną z odpowiedniego pola z ceną sprzedaży ekranu *Artykuł*. W przypadku kiedy cena sprzedaży nie występuje, lub jest równa 0,00, wyświetli się ekran umożliwiający wpisanie ceny sprzedaży z klawiatury.

Wybór <Nie> powoduje, że wyświetlony zostaje ekran pozycji zlecenia (patrz [Ekran 16\)](#page-43-0) z danymi przyjętymi z rejestratora w polach *Nr.artykułu, Nazwa art., Nr magazynu* z numerem drewna i *Ilość.* W pole *Cena jedn.* zapisywana jest cena z pozycji asygnaty z możliwością korekty.

## <span id="page-46-1"></span>**2.2.3 Drukowanie faktur lub zestawień paragonÛw fiskalnych**

Drukowane mogą być faktury tylko dla zleceń, które w polu *Status* mają wprowadzoną wartość "2". Zmianę wskaźnika umożliwia funkcja <Global>. Przed wykonaniem tej funkcji należy szczególną uwagę zwrócić na podany warunek zapłaty, w polu *War.zapł* dla zleceń dotyczących sprzedaży, która objęta winna być rejestracją na drukarce fiskalnej.

*Gospodarka towarowa → Przychód/ rozchód tow. → Zlecenie → Szuk → Global* 

Wydruk faktur:

*Gospodarka towarowa* → *PrzychÛd/ rozchÛd tow.* → *Zlecenie* → *Y\_Wydruk* 

 $\langle Y \rangle$  Wydruk> - funkcja umożliwia wydruk dokumentu sprzedaży (faktury VAT lub zestawień paragonów fiskalnych) dla zlecenia ze statusem "2". Po potwierdzeniu polecenia wydruku przechodzi się do ekranu umożliwiającego podanie daty faktury, która jest też datą księgowania operacji księgowej związanej z tym dokumentem. Wydruk zlecenia jest możliwy wówczas gdy zostało ono poprawnie wypełnione i jeżeli jest otwarty dany okres obrachunkowy. Drukowane mogą być tylko zlecenia aktualnie wyświetlane (polecenie <Pojedyńczo>) lub wszystkie zlecenia ze statusem "2" (polecenie <Stat 2>). Numeracja drukowanych dokumentów prowadzona jest automatycznie na podstawie numeru wynikającego z Parametrów (patrz [Ekran 33\)](#page-70-0).

**Bezpośrednio po wydruku należy sprawdzić czy dokument został prawidłowo wydrukowany. Wydruk można powtÛrzyć tylko do czasu kiedy nie potwierdzi się <NIE> na pytanie** *Czy powtÛrzyć wydruk ?.* **Po zakończeniu wydruku dokument jest usuwany z bazy !!!. Korektę przeprowadza się przy pomocy dokumentu korygującego błędne dane poprzez** *Zlecenie* **o rodzaju Ñ***NOTî* **(patrz [Ekran 19\)](#page-47-0).** 

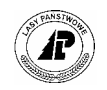

Zlecenie, w wyniku potwierdzenia <Nie>, po wydrukowaniu zostaje usunięte, dane zapisane w *Kartotece zmian stanu ilościowego artykułu* (rozdział [8](#page-108-0)*)* oraz utworzony zostanie Zespół operacji księgowych (patrz zeszyt: Ewidencja procesów gospodarczych).

## **2.3 Sporządzanie dokumentów korygujących sprzedaż**

Celem sporządzania dokumentów korygujących jest uzyskanie wydruku faktury vat korekty lub zestawienia paragonów fiskalnych korekty (pkt. [2.3.1\)](#page-47-1). Inną formą korekty jest anulowanie sporządzonego i wydrukowanego wcześniej dokumentu sprzedaży (pkt. [2.3.2\)](#page-49-0).

## <span id="page-47-1"></span>**2.3.1 Sporządzanie faktury korekty**

Faktura VAT korekta drukowana będzie dla korekty sprzedaży do klienta, który w danych adresowych ma podany numer NIP. Dla klientów bez numeru NIP w adresie zawsze bedzie drukowane zestawienie paragonów fiskalnych korekta.

Sporządzanie dokumentu korekty jest wykonywane poprzez ekrany służące do wprowadzania sprzedaży poprzez zlecenia, z tym w polu *Rodz.zlec* zawsze będzie "NOT".

*Gospodarka towarowa → Przychód / rozchód tow. → Zlecenia* 

```
Ekran 19.Zlecenie (główka) – ekran do wprowadzania danych ogólnych korekta
Zlecenia: Szuk Nast Poprz Wy¶w Dod Kor Usuń Rozl.poz Inf.poz ... 
Wprowadzanie nowych danych 
Przerwanie wprowadzania 
+------------------------------------------------------------------------------| 
| Z L E C E N I E
+------------------------------------------------------------------------------| 
| Numer : ( 4675) data: (1999.11.25) Rodz. zlec. : (NOT) | 
| Status : (1) | 
| Klient : ( 1531) ( ) | 
| Adres : ( P.P.H.U "DIRECT" S.C ) Nr.dokumentu: (FAK 19900450) | 
| ( Olgierd Kluz,M Majsterek ) Data dok. : (1999.11.10) | 
| ( ul. KrÛtka ) Nr. umowy : (DK99401) | 
| (PL ) (73-240 ) | 
       | (Bierzwnik ) Kod języka : (PL ) | 
| (Bierzwnik ) Waluta : (ZL ) | 
| Data kursu : ( ) | 
| Kurs : ( ) | 
| Warunki dost: (ZER) ) 
| War.zapł: (14 ) Kier. rozch.: (13) | 
                              Wprowadził : (HI203)
 \frac{1}{2} c ord h $Header: c ord h.4gl,v 7.3 99/10/25 15:39:28 hailwax Exp $
       sprzedaży
```
<span id="page-47-0"></span>Tab XII. Opis pól ekranu Zlecenie (główka) – przy wprowadzaniu korekty sprzedaży

Opis pól ograniczono do tych, które wypełnia się w sposób różny od opisu podanego (odpowiednio do formy sprzedaży) do [Ekran 15](#page-41-1) i [Ekran 10.](#page-33-1)

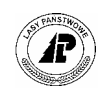

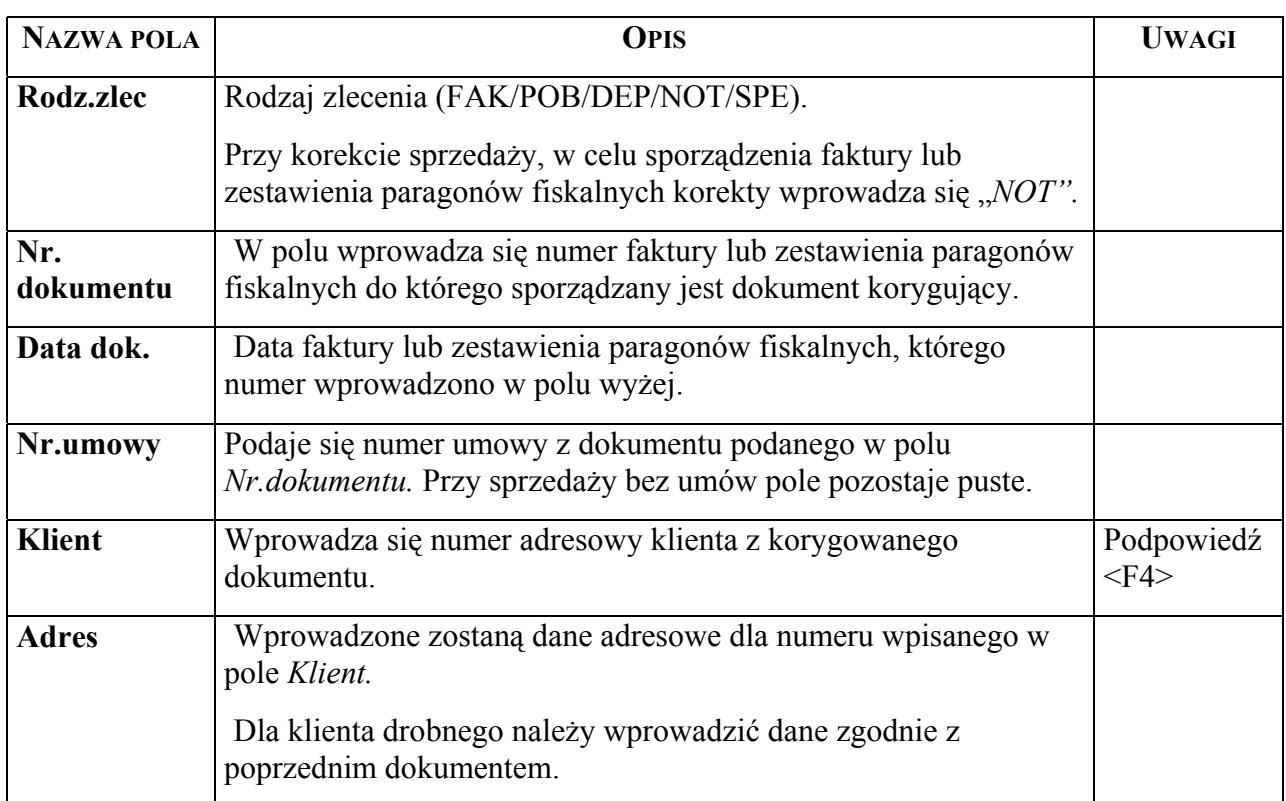

Po wprowadzonych danych ogólnych w *Zleceniu (główka)*, dane szczegółowe do pozycji wprowadza się poprzez [Ekran 20,](#page-48-0) z tym że w pierwszej kolejności wprowadza się błędne dane ujęte w dokumentach korygowanych podając w polu *Ilość* masę ze znakiem "-" (minus), a następnie wprowadza się pozycje prawidłowe. Dodatkowo w polu *Tekst* wprowadza się uzasadnienie (przyczynę) korekty.

Prawidłowo wypełniony ekran Zlecenia/pozycji w związku z korektą przedstawiono poniżej.

Pozycja: Szuk Nast Poprz Wyśw Dod Kor Usuń X\_Dod 1\_Inf.art ... Korygowanie aktualnych danych +-----------------------------------------------------------------------------+| | NOT/ 4675 Z L E C E N I E / P O Z Y C J A P.P.H.U "DIR |+ +-----------------------------------------------------------------------------+ +-----------------------------------------------------------------------------+| | Nr.artykułu : (SO WA0 3 ) Kod pod.: (ZW) Poz. zlec. : ( 1) || | Nazwa art. : (drewno sosnowe WA0 kl.wym.3 ) Poz. umowy : ( 2) || Nazwa art. : (drewno sosnowe WAO kl.wym.3 )<br>Tekst : (błędna cena ) | || | Nr.magazynu : (W9900745/5 )(99047110) || | Różnica il. : ( 0.00) || | || | Cena jedn. : ( 305.20)(ZL ) K-to'Wn' POB: ( ) || | Dopłata 1 : ( 0.00) % Plan sprzed.: (1999) || | Dopłata 2 : ( 0.00) % Poz. planu : ( ) || | Rabat 1 : ( 0.00)(%) Czynno¶ć : ( ) || | Rabat 2 : ( 0.00)(%) M.pow.koszt.: ( ) |) | Wart. poz. : ( -473.06) ObwÛd łow. : ( ) || | Wart. ogÛłem: ( -8.06) Nr. inwent. : ( ) |+ + wart. ogolem: ( -8.06) Nr. inwent. : ( ) |<br>+- c\_ord\_p \$Header: c\_ord\_p.4gl,v 1.1 99/09/16 16:21:42 forest Exp \$ ---------+

<span id="page-48-0"></span>Ekran 20. Zlecenie/ pozycja - ekran do wprowadzania danych (przykład zapisu korekty pozycji)

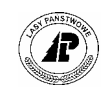

W przypadku kiedy korekta obejmuje przeklasyfikowanie drewna, to po wprowadzeniu błędnie zafakturowanych danych (bez drukowania dokumentu), należy wprowadzić specyfikację manipulacyjną drewna (*Gospodarka towarowa→Przychód/rozchód tow.*→*Magazyn drewna*→*<1\_Manipulacja>)*, udostępnić nowopowstały magazyn drewna, a następnie do otwartego zlecenia dodać następne prawidłowe pozycje.

Prawidłowo wprowadzone dane w ekranie Zlecenia/pozycji w związku z korektą przedstawiono poniżej.

*Gospodarka towarowa→Przychód/rozchód tow.→Zlecenia→
<Rozl.poz>→
<Wyśw>* 

action : show commit : <ESC> cancel : <DEL> 1 HELP 2 3 4 5 NEXT 6 7 8 +-----------------------------------------------------------------------------+| | NOT/ 4675 Z L E C E N I E / P O Z Y C J A +-----------------------------------------------------------------------------+ +----------------------------------------------------------------------------++| | ||| | ||| | Nr. artykułu Nazwa Ilość Jedn. Wartość pozycji ||| | ||| | (SO WA0 3 )(drewno sosnowe WA0 k)( -1.55)(M3 )( -473.06) ||| | (SO WA0 3 )(drewno sosnowe WA0 k)( 1.55)(M3 )( 465.00) ||| ( SO WAO 3 ) (drewno sosnowe WAO k) ( -1.55) (M3 ) ( -473.06) |||<br>
( SO WAO 3 ) (drewno sosnowe WAO k) ( 1.55) (M3 ) ( -473.06) |||<br>
( ) ( ) ( ) ( ) ||<br>
( ) ( ) ( ) || | ( ) ( ) ( ) ( ) ( ) ||| | ( )( )( )( )( ) |||  $($  )( )( )( ) ||| | ( ) ( ) ( ) ( ) ( ) ||| | ( )( )( )( )( ) ||) | ( )( )( )( )( ) .|||  $|$  0.00\*  $-8.06*$  ||+ +----------------------------------------------------------------------------++

Ekran 21. Pozycje zlecenia do sporządzenia faktury korekty (<Wyśw>).

## <span id="page-49-0"></span>**2.3.2 Anulowanie faktury sprzedaży**

 $\boldsymbol{\Omega}$ 

Anulowanie dokumentu sprzedaży może mieć miejsce w przypadku posiadania wszystkich wydrukowanych egzemplarzy faktury VAT lub zestawienia paragonów fiskalnych. W takim przypadku anulowanie pierwotnych danych polega na wprowadzeniu tych samych danych (jak w pierwotnych dokumentach), z tym że masy drewna podaje się ze znakiem minus "-" Wydrukowana faktura VAT lub zestawienie paragonów fiskalnych powinny zawierać takie same dane z przeciwnymi znakami.

# 2.4 Wydruk dokumentów korygujących

Dokumenty korygujące drukuje się w sposób opisany w pkt. 2.1.4.2.4 i w pkt. 2.2.2.

## 2.5 Sporządzanie załącznika rozliczenia kosztów transportu

Załącznik rozliczenia kosztów transportu sporządza się w celu uzyskania obliczenia wartości wykonanej usługi zrywki drewna, przemieszczenia lub wywozu. Po wprowadzeniu danych ogólnych do ekranu Załącznik faktury rozliczenia kosztów transportu zwanego "główką" ([Ekran 22\)](#page-50-0), przenosi się z wprowadzonych wcześniej kwitów na wywóz drewna, zrywkę i przemieszczenia dane szczegółowe do ekranu Pozycja załącznika faktury ([Ekran 23\)](#page-52-0). Na załączniku wyliczona jest wartość usługi transportowej (za zrywkę lub wywóz drewna) po warunkiem wprowadzenia właściwych stawek transportowych..

## **2.5.1 Wprowadzanie danych ogÛlnych do załącznika faktury rozliczenia kosztów transportu**

Dane ogólne dotyczące załącznika do faktury rozliczenia kosztów transportu wprowadza się przy pomocy ekranu "Załącznik faktury rozliczenia kosztów transportu".

*Gospodarka towarowa* →*PrzychÛd/rozchÛd tow.*→ *Rozliczenie transportu* 

Załącznik faktury: Szuk Nast Poprz Wyśw Dod Kor Usuń 2 Usuń ... Nastepne dane ...Rozl.poz Inf.poz Y\_Wydruk Exit Zmiana danych zakończona +------------------------------------------------------------------------------+ ZAŁĄCZNIK FAKTURY ROZLICZENIA KOSZTÓW TRANSPORTU +------------------------------------------------------------------------------+ +------------------------------------------------------------------------------+ | | | Numer : ( 2) | | Data : (1999.12.20) | | Status : (1) | | | Rodz. Z/W : (Z)<br>Umowa : ( ) | Umowa : ( ) | | Rabat % : ( 0.00) | | Uwagi : ( ) | | | +- c tran h \$Header: c tran h.4gl,v 1.1 99/09/16 16:21:46 forest Exp \$ --------+

<span id="page-50-0"></span>Ekran 22.Rozliczanie kosztów transportu (główka) – ekran do wprowadzania danych ogólnych dotyczących załącznika do faktury kosztów transportu

Tab XIII. Opis pól ekranu Załącznik faktury rozliczenia kosztów transportu

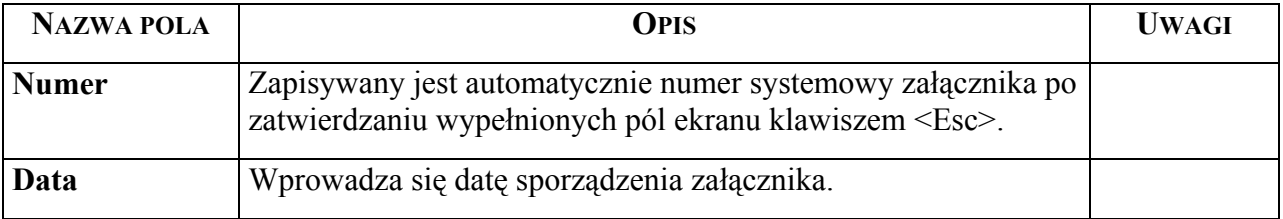

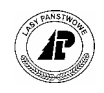

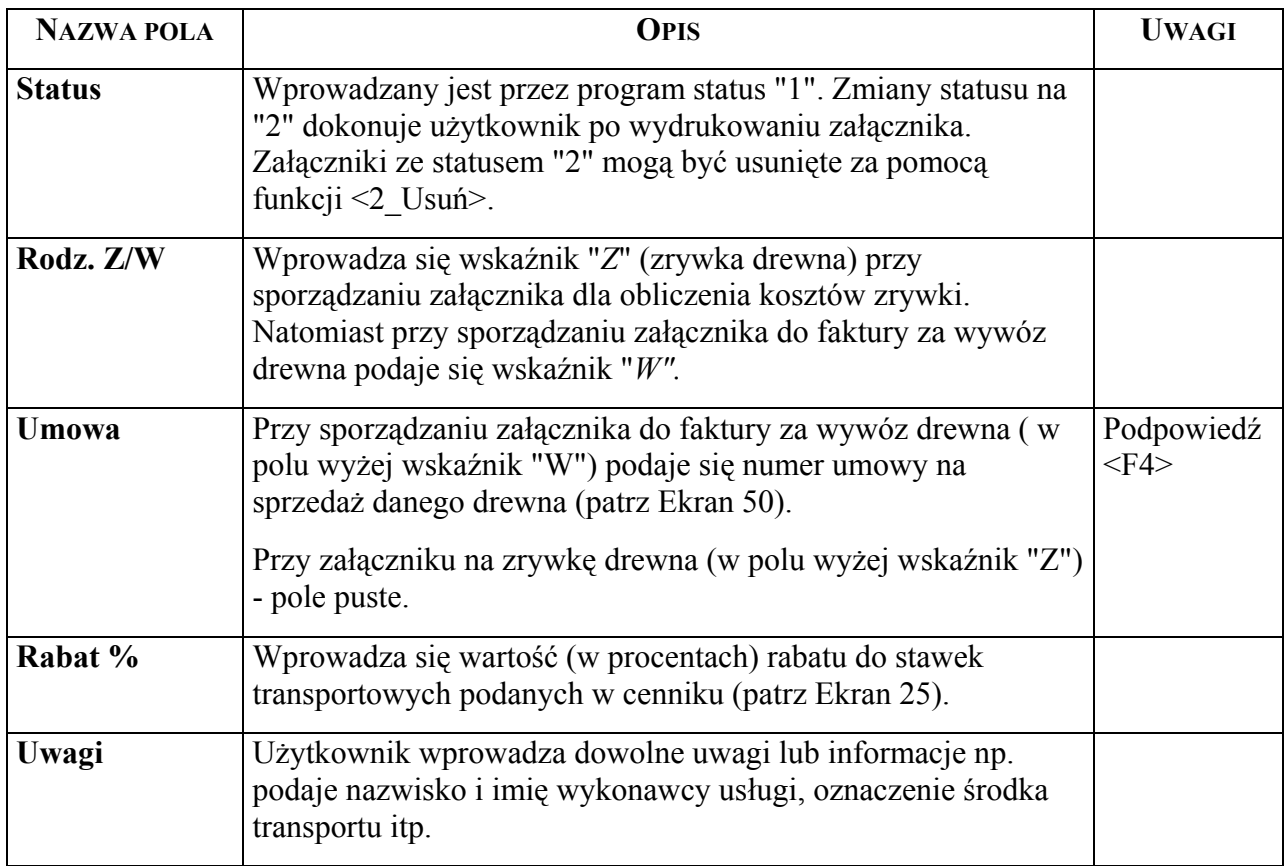

Specyficzne funkcje ekranu:

- ⇒ <Dod> funkcja do wprowadzania danych ogÛlnych w pola ekranu zgodnie z ich opisem. Wprowadzone dane zatwierdza się klawiszem <Esc>. Po zatwierdzeniu danych w pole *Numer* wpisywany jest automatycznie numer załącznika, a w pole *Status* wartość "1".
- $\Rightarrow$  <2 Usuń> funkcja pozwala na usunięcie wydrukowanych załączników, które w polu *Status* mają podaną wartość "2".
- ⇒ <Rozl.poz> funkcja używana do przywołania ekranu Pozycje załącznika faktury dla wprowadzenia danych szczegółowych do sporządzanego załącznika.

## **2.5.2 Wprowadzanie danych szczegÛłowych dotyczących usługi**  transportowej do pozycji załącznika faktury rozliczenia kosztów **transportu**

Dane z wprowadzonych kwitów zrywkowych, na przemieszczenie lub wywóz drewna (zwanych transportowymi) wprowadza się do załącznika za pomocą ekranu Pozycje załącznika faktury.

*Gospodarka towarowa → Przychód/rozchód tow. → Rozliczenie transportu→Rozl.poz* 

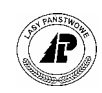

Pozycja: Szuk Nast Poprz Wyśw Dod Usuń Exit Szukanie danych +-----------------------------------------------------------------------------++ POZYCJA ZAŁĄCZNIKA FAKTURY 1999.12.20 || +-----------------------------------------------------------------------------++ +-----------------------------------------------------------------------------++ Numer kwitu : (0348924 ) | | | Data wyst. kwitu: (1996.04.20) | Rodzaj kwitu : (Z1) || | Kwit obcy : (N) || | || | Pozycja planu : (199601398) || | Leśnictwo : (08) || | Odległość : ( 200.00) || Grupa sortyment.: (ZSTOS) || | Rodzaj drewna : (L) || | Zrąb zupełny : (N) || St.trudności : (1 ) || | || | Ilość ogÛlna kw.: ( 1.30) m3 || +-\$Header: c tran p.4gl,v 1.1 99/09/16 16:21:46 forest Exp \$------------------++

Ekran 23. Pozycja załącznika rozliczania transportu - ekran do wprowadzania danych z kwitów transportowych

<span id="page-52-0"></span>Opis pól patrz [Ekran 4](#page-17-0) (pkt. [2.1.2.1.1\)](#page-17-1).

Po potwierdzeniu funkcji <Dod> i następnie w polu *Numer kwitu* klawisza <F4> przechodzi się do ekranu *Kwit* ([Ekran 4\)](#page-17-0). Dane z wyświetlonego (wyszukanego) kwitu przenosi się do ekranu (pozycji załącznika) za pomocą funkcji <Zap>. Wprowadzone automatycznie dane zatwierdza się klawiszem <Esc>.

Braku stawki w cenniku ([Ekran 25\)](#page-54-0) dla wyliczenia wartości danej usługi sygnalizowany jest komunikatem w dolnej linii ekranu " Stawka transportu nie istnieje". Zatwierdzenie <Esc> takiej sytuacji skutkuje wydrukiem załącznika bez wartości tej usługi.

## **2.5.3 Wydruk załącznika faktury rozliczenia kosztów transportu**

Załącznik do faktury rozliczenia kosztów transportu, po wydrukowaniu, jest dokumentem do sporządzenia faktury za wykonaną usługę. Dane do faktury za usługę transportową wprowadza się z klawiatury poprzez *Zlecenia* (patrz zeszyt: Fakturowanie).

*Gospodarka towarowa → Przychód/rozchód tow. → Rozliczenie transportu→Y\_Wydruk* 

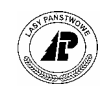

```
Ekran 24.Wydruk załącznika faktury rozliczenia kosztów transportu – ekran do
          +-----------------------------------------------------------------------------+ 
|Wybór: Tak Nie
| | 
|Przestawić statut na 'wydrukowane'? | 
+-----------------------------------------------------------------------------++ 
    ZAŁ~CZNIK FAKTURY ROZLICZENIA KOSZTÓW TRANSPORTU
+------------------------------------------------------------------------------+ 
+------------------------------------------------------------------------------+ 
| | 
| | 
| | 
| Numer : ( 2) | 
| Data : (1999.12.20) | 
| Status : (1) | 
| | 
  Rodz. Z/W : (Z)| Umowa : ( ) | 
| Rabat % : ( 0.00) | 
| Uwagi : ( ) | 
| | 
| | 
| | 
+- c tran h $Header: c tran h.4gl,v 1.1 99/09/16 16:21:46 forest Exp $ --------+
```
- zmiany statusu na wydrukowany
- ⇒ <Tak> zmiana wartości w polu *Status* na "2" (wydrukowane), nie są możliwe żadne zmiany;
- $\Rightarrow$  <Nie> pozostawia się status "1", który oznacza, że załącznik nie został zakończony;
- $\Rightarrow$  <2 Usuń> polecenie umożliwia usunięcie wszystkich wydrukowanych załączników ze statusem "2".

## **2.5.4 Wprowadzanie stawek do cennika usług transportowych**

Cennik stawek usług transportowych tworzy użytkownik. Do cennika wprowadza się stawki w wysokości maksymalnej. Przy naliczaniu wartości usługi może być stosowany rabat w procentach (patrz [Ekran 22\)](#page-50-0). Stawki wykorzystywane są przez program do naliczania wartości usługi według kwitów wprowadzonych w pozycje załącznika [\(Ekran 23\)](#page-52-0).

Stawki do cennika wprowadza się za pomocą ekranu Stawka transportowa za wywóz lub zrywkę.

*Gospodarka towarowa*→*Dane podstawowe*→ *- Dane podst.gosp.drewnem*→*Stawki transportowe* 

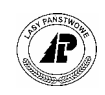

Stawka transportowa: Szuk Nast Poprz Wyśw Dod Kor Usuń Exit Następne dane +------------------------------------------------------------------------------+ STAWKA TRANSPORTOWA ZA WYWÓZ LUB ZRYWKĘ +------------------------------------------------------------------------------+ +------------------------------------------------------------------------------+ | | | Rodzaj transportu : (Z) | | | | Odległość od : ( 0.01) | | Odległość do : ( 100.00) | | | | Grupa sortymentowa : (ZM1 ) | | | | Rodzaj drewna I/L : (I) | | Zrąb zupełny T/N : (N) | | Strefa trudności : (3 ) | | | Stawka transportowa: (14.95) | | +- c\_tr\_pri \$Header: c\_tr\_price.4gl,v 1.1 99/09/16 16:21:46 forest Exp \$ ------+

<span id="page-54-0"></span>Ekran 25. Stawka transportowa - ekran do wprowadzania danych

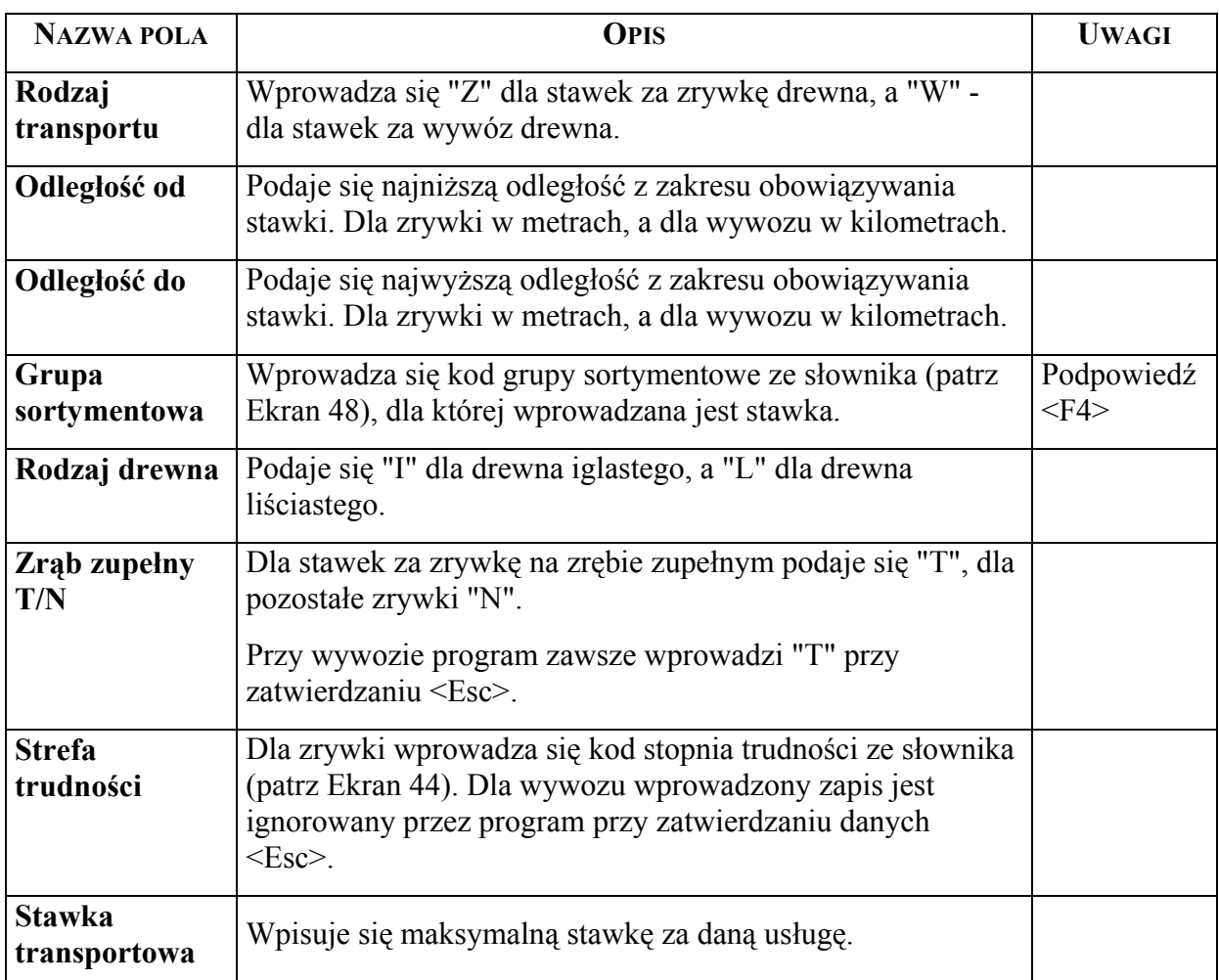

Tab XIV. Opis pól ekranu Stawka transportowa za wywóz lub zrywkę

Stawki wprowadza się za pomocą funkcji <Dod>. Stawki mogą być korygowane.

**3** 

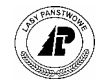

# **3. Ewidencja zużycia drewna na potrzeby własne jednostki**

**Rozdział zawiera sposÛb wprowadzania dokumentÛw związanych ze zużyciem drewna na potrzeby własne jednostki z wyjątkiem wydania na deputaty.**

Dane ogólne wprowadza się do *Zlecenia (główka)* natomiast dane szczegółowe dla poszczególnych numerów drewna w *Zleceniu / pozycja*.

# **3.1 Wprowadzanie danych ogólnych dokumentów związanych ze zużyciem drewna na potrzeby własne jednostki**

Dane ogólne dokumentów potwierdzających zużycie drewna na potrzeby własne jednostki wprowadza za pomocą ekranu Zlecenie.

*Gospodarka towarowa → Przychód / rozchód tow. → Zlecenia* 

Zlecenia: ... Opis klienta Global Y\_Wydruk Exit Przegl±danie informacji o kliencie +------------------------------------------------------------------------------| Z L E C E N I E +------------------------------------------------------------------------------ +------------------------------------------------------------------------------| | Numer : ( 4676) data: (1999.11.25) Rodz. zlec. : (POB) | | Status : (1) | | Klient : ( 884) ( ) | | Adres : (DZIAŁ ADM.GOSP.REMONTOWY ) Nr.dokumentu: (ROZL.XI.99 ) | | (Nadleśnictwo Bierzwnik ) Data dok. : (1999.11.25) | | ( ) Nr. umowy : ( ) |  $(\begin{array}{ccc} 1 & 0 & 0 & 0 \\ 0 & 0 & 0 & 0 \\ 0 & 0 & 0 & 0 \\ 0 & 0 & 0 & 0 \\ 0 & 0 & 0 & 0 \\ 0 & 0 & 0 & 0 \\ 0 & 0 & 0 & 0 \\ 0 & 0 & 0 & 0 \\ 0 & 0 & 0 & 0 \\ 0 & 0 & 0 & 0 \\ 0 & 0 & 0 & 0 \\ 0 & 0 & 0 & 0 \\ 0 & 0 & 0 & 0 \\ 0 & 0 & 0 & 0 & 0 \\ 0 & 0 & 0 & 0 & 0 \\ 0 & 0 & 0 & 0 & 0 \\ 0 & 0 & 0 & 0 &$ | ( ) Kod języka : (PL ) | | ( ) Waluta : (ZL ) | | Data kursu : ( ) | | Kurs : ( ) | |<br>| War.zap}: (----)<br>| War.zap}: (----) | Natural Rier, rozch.: (16) Kier. rozch.: (16) | Sp.zapł.: (---) Wprowadził : (HI203) + +- c ord h \$Header: c ord h.4gl,v 7.3 99/10/25 15:39:28 hailwax Exp \$ --------

Ekran 26. Zlecenie (główka) – ekran do wprowadzania danych ogólnych zużycia drewna na potrzeby własne jednostki

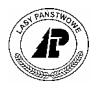

Tab XV. Opis pól ekranu zlecenie (główka) - do wprowadzania danych na zużycie drewna na potrzeby własne jednostki.

Niżej podany opis pól dotyczy tylko tych pól, które wypełnia się w sposób różny od podanego w opisie pÛl [Ekran 15.](#page-41-1)

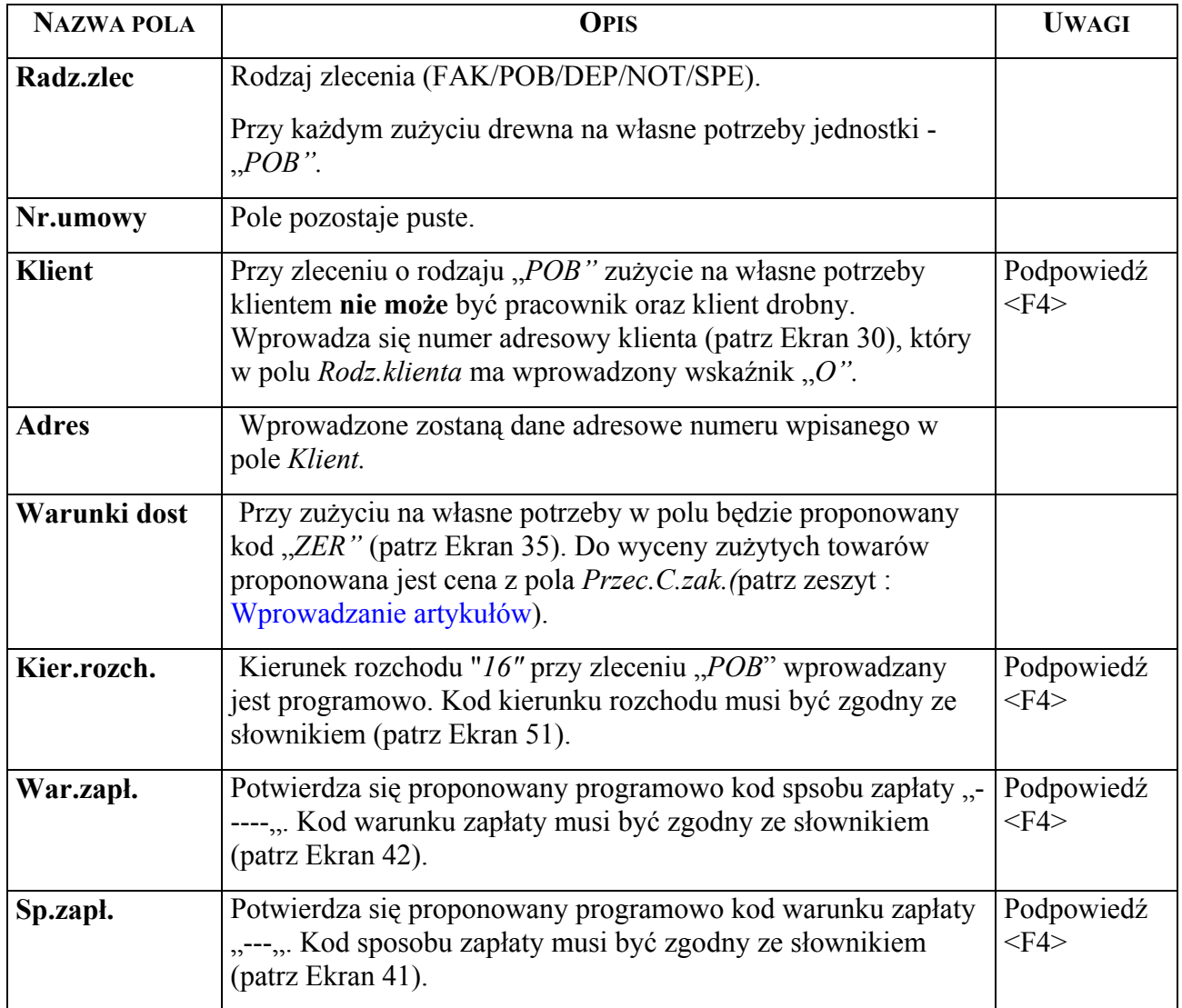

⇒ Specyficzne funkcje patrz [Ekran 10.](#page-33-1)

# **3.2 Wprowadzanie danych szczegÛłowych zużycia na własne potrzeby**

Dane szczegółowe dotyczące zużytego drewna na własne potrzeby wprowadzane są za pomocą ekranu Zlecenie/pozycja.

*Gospodarka towarowa → Przychód / rozchód tow. → Zlecenie → Rozl.poz* 

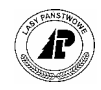

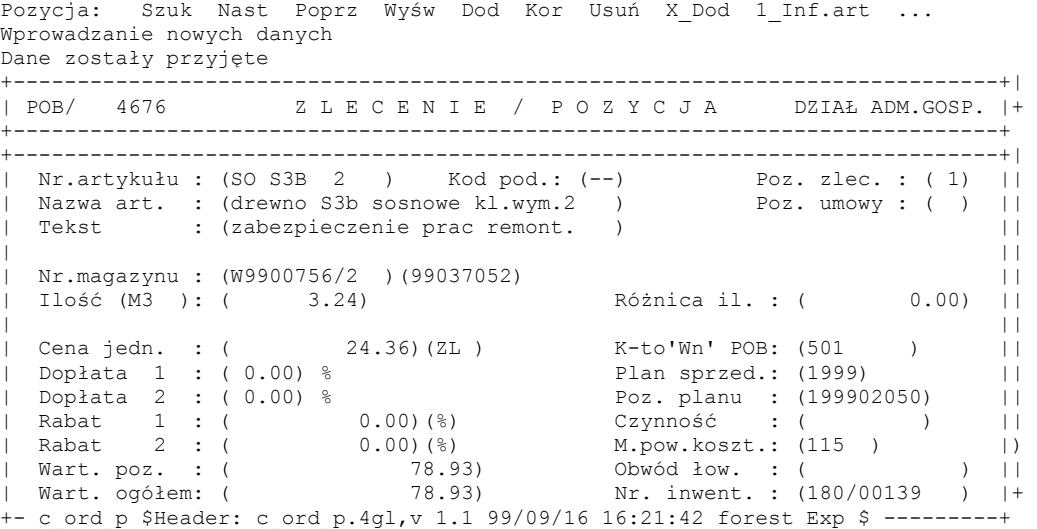

Ekran 27. Zlecenie / pozycja – ekran do wprowadzania danych szczegółowych zużycia na własne potrzeby

Tab XVI. Opis pÛl ekranu Zlecenie / pozycja - do wprowadzania danych szczegółowych zużycia drewna na własne potrzeby

Niżej podany opis pól dotyczy tylko tych pól, które wypełnia się w sposób różny od podanego w opisie [Ekran 17.](#page-45-0)

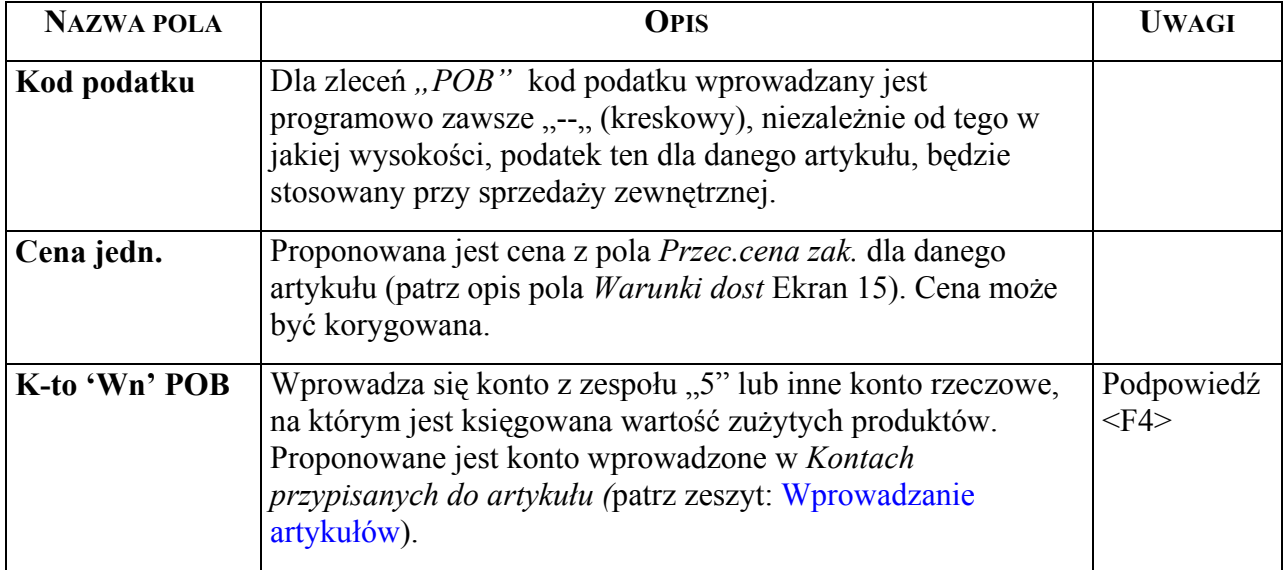

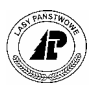

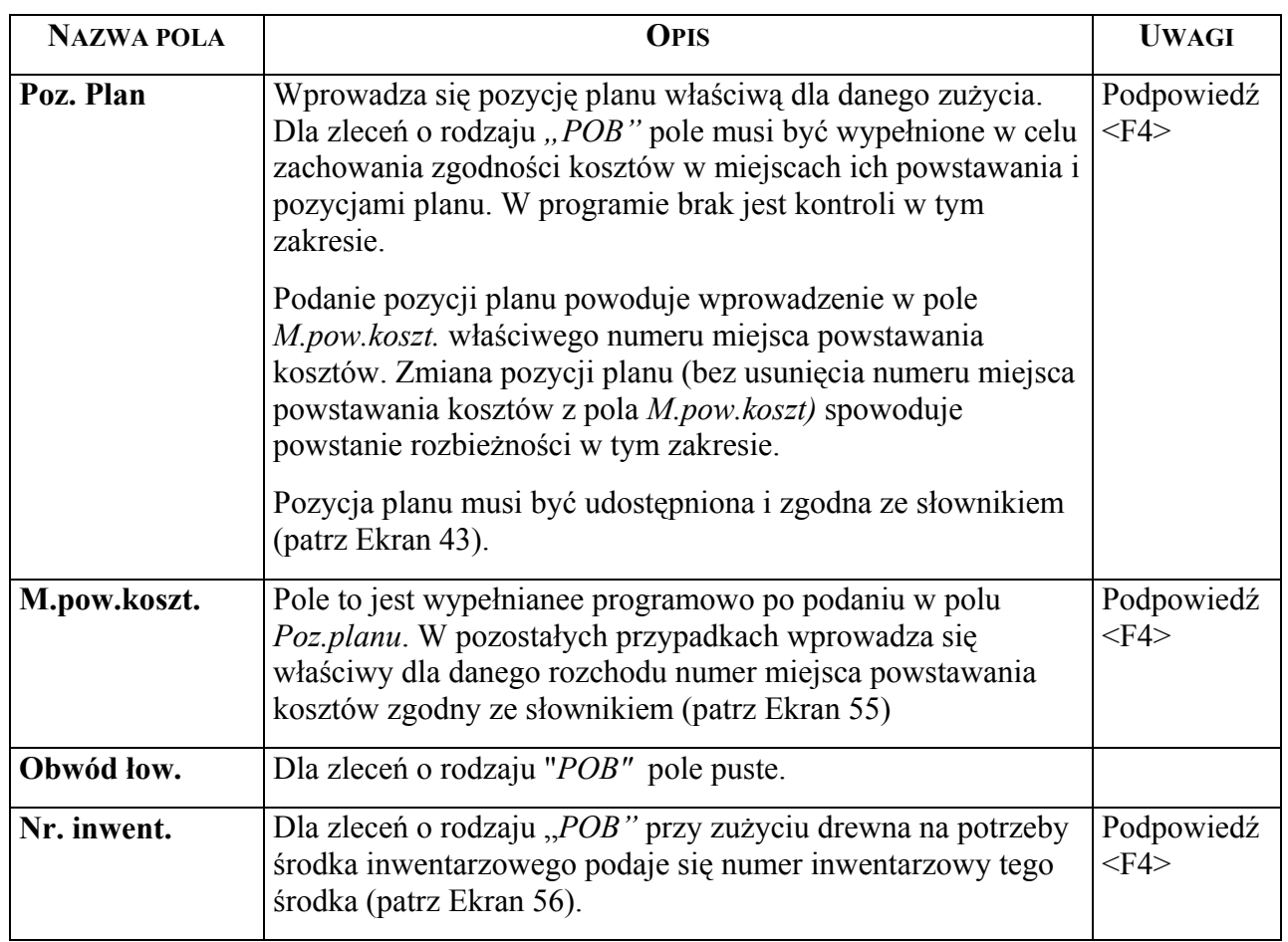

Specyficzne funkcje patrz [Ekran 10.](#page-33-1)

# **3.3 Wydruk dokumentu zużycia na potrzeby własne jednostki**

Z wprowadzonych danych z zużycia na potrzeby własne drukowany będzie dokument "Pobranie". Wydruk wykonuje się według opisu podanym w pkt. [2.2.3.](#page-46-1)

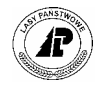

# **4**

# **4. Wydanie drewna na deputaty**

**Rozdział obejmuje sposób wprowadzania informacji o wydaniu deputatów w naturze.** 

Ewidencja deputatów w naturze wymaga:

- Wprowadzenia w pole *Kod rodz.dep* w ekranie Artykuł dla artykułów będących drewnem, przewidzianych na deputaty, kodu "*DNA*" (patrz zeszyt: Wprowadzanie artykułów);
- Wprowadzenie dla artykułów będących deputatami "DNA" ceny sprzedaży w polu *Cena sprzedaży 2/A* właściwej do wyceny deputatu w naturze (patrz zeszyt: Wprowadzanie artykułów);
- Założenia dla pracowników *Kart deputatowych*, na podany rodzaj deputatu i na dany rok (patrz zeszyt: Prowadzenie karty deputatowej);

Dane ogólne wprowadza się do Zlecenia (główka) natomiast dane szczegółowe dla poszczegÛlnych numerÛw drewna w *Zleceniu / pozycja.*

# **4.1 Wprowadzanie danych ogólnych dokumentów związanych z wydaniem drewna na deputaty**

Dane ogólne zwiazane z wydaniem drewna na deputaty wprowadza się do programu za pomocą ekranu Zlecenie

*Gospodarka towarowa → Przychód / rozchód tow. → Zlecenia* 

2

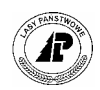

Zlecenia: Szuk Nast Poprz Wyśw Dod Kor Usuń Rozl.poz Inf.poz ... Wprowadzanie nowych danych Dane zostały przyjęte +-------------------------------------------------------------------------------| Z L E C E N I E +-------------------------------------------------------------------------------| | Numer : ( 4677) data: (1999.11.25) Rodz. zlec. : (DEP) | | Status : (1) | | Klient : ( 650) (Pan ) | | Adres : (¶WIERCZYŃSKI ) Nr.dokumentu: (AS 12456 ) | | (Mirosław ) Data dok. : (1999.11.25) | | (6 ) Nr. umowy : ( ) | (PL ) (73-234 )<br>(Łasko ) Kod języka : (PL ) | (Łasko ) Waluta : (ZL ) | | Data kursu : ( ) | | Kurs : ( ) | | Warunki dost: (ZER) ) | War.zapł: (-----) Kier. rozch.: (14) |  $Wprowadził : (HI203)$ | c\_ord\_h \$Header: c\_ord\_h.4gl,v 7.3 99/10/25 15:39:28 hailwax Exp \$

Ekran 28.Zlecenie (główka) – ekran do wprowadzania danych ogólnych w związku z wydaniem drewna na deputaty.

Niżej podany opis pól dotyczy tylko tych pól, które wypełnia się w sposób różny od podanego w opisie [Ekran 15.](#page-41-1)

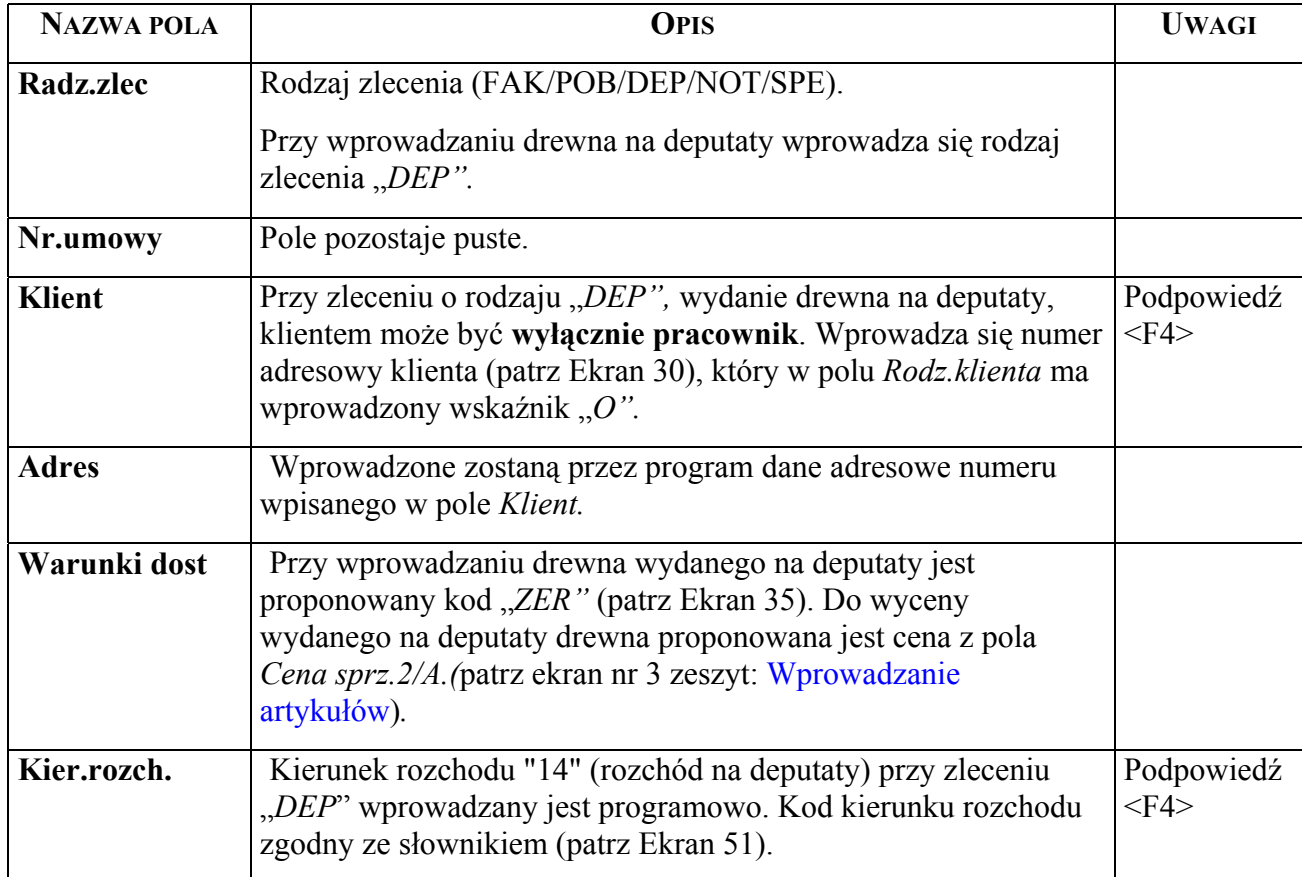

Tab XVII. Opis pól ekranu zlecenie (główka) – do wprowadzania danych w związku z wydaniem drewna na deputaty.

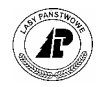

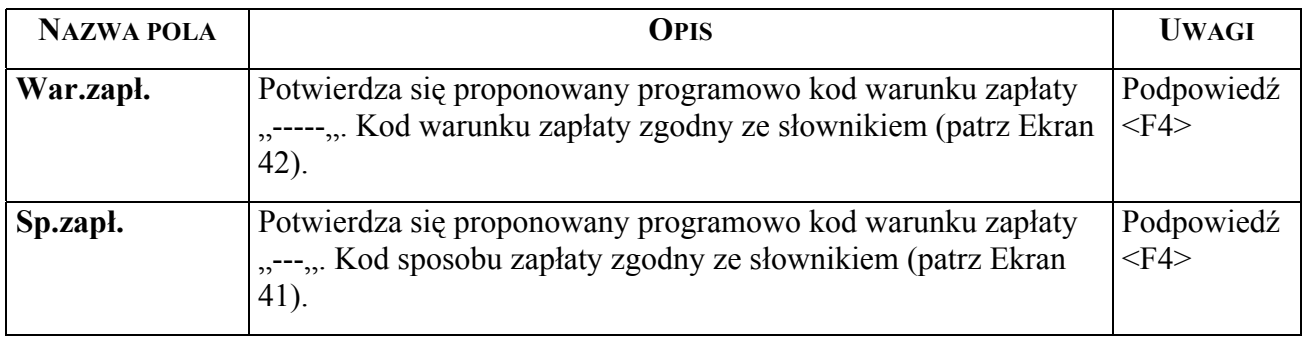

⇒ Specyficzne funkcje patrz [Ekran 15.](#page-41-1)

# **4.2 Wprowadzenie danych szczegÛłowych dotyczących wydania drewna na deputaty**

Dane szczegółowe, dotyczące wydania drewna na deputaty wprowadza się za pomocą ekranu Zlecenie/pozycja.

*Gospodarka towarowa → Przychód / rozchód tow. → Zlecenie → Rozl.poz* 

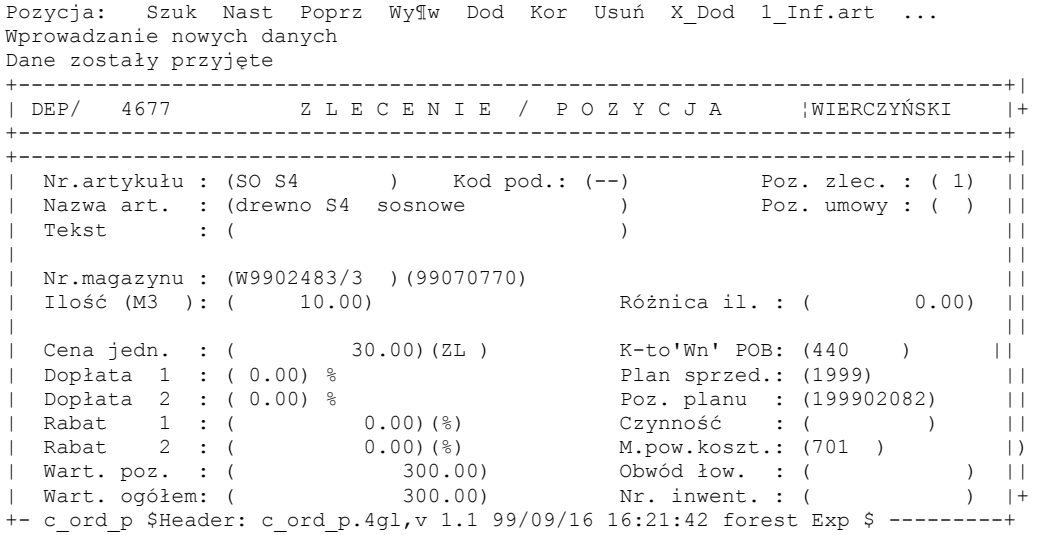

Ekran 29.Zlecenie / pozycja – ekran do wprowadzania danych szczegółowych dotyczących wydania drewna na deputaty.

Tab XVIII. Opis pÛl ekranu Zlecenie / pozycja - do wprowadzania danych szczegółowych dotyczących wydania drewna na deputaty

Niżej podany opis pól dotyczy tylko tych pól, które wypełnia się w sposób różny od podanego w opisie [Ekran 17.](#page-45-0)

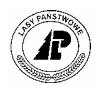

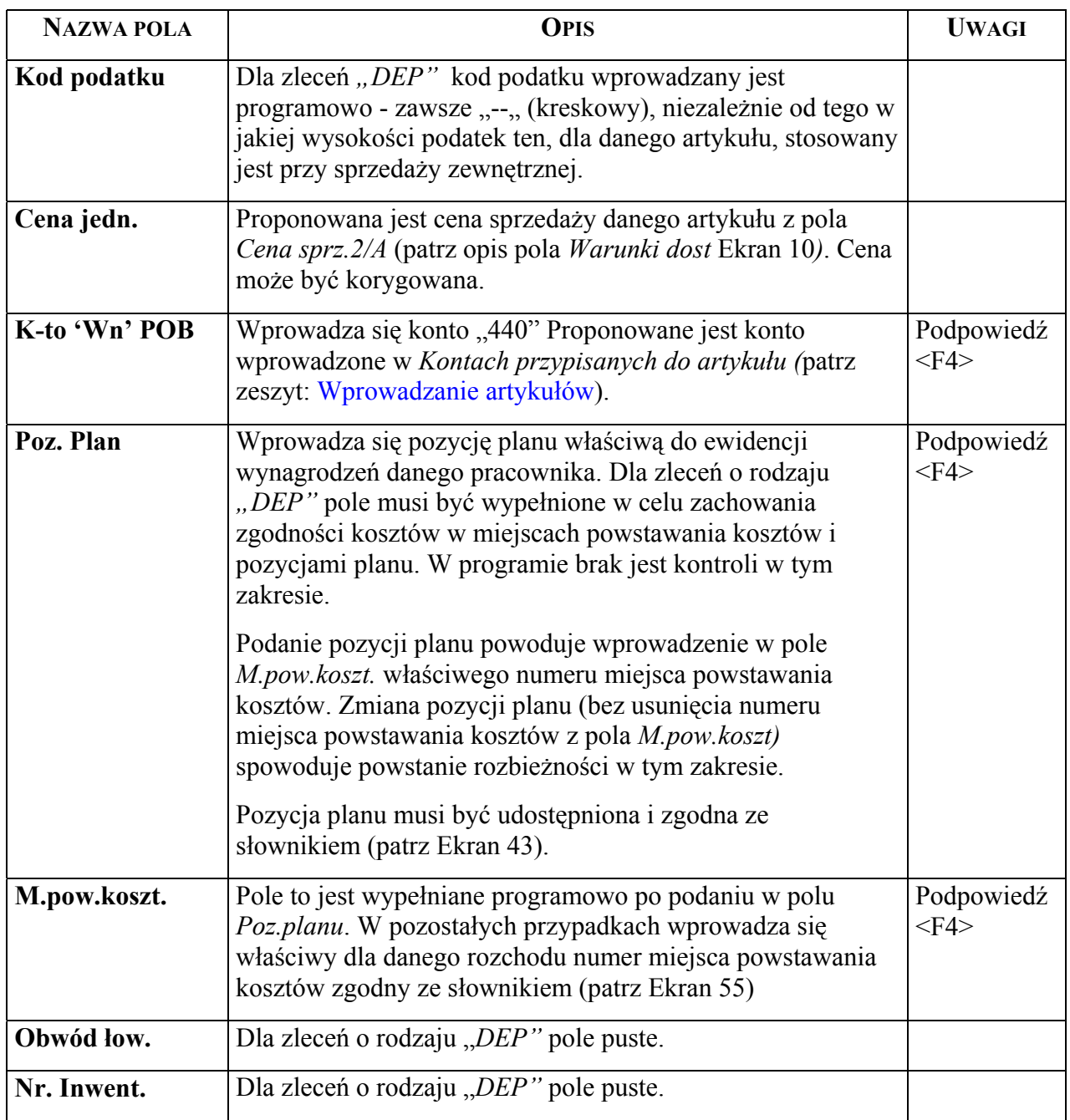

Specyficzne funkcje patrz [Ekran 10,](#page-33-1) z tym że przy funkcji <Dod> przy rodzaju zlecenia "*DEP*" zapisywane są informacje o wydaniu deputatu w naturze w karcie deputatowej pracownika w *Deputat – pozycja* (patrz zeszyt: Prowadzenie karty deputatowej). W związku z wprowadzaniem wydanego deputatu do kart deputatowych w momencie podawania danych do pozycji, korekta danych w tym zakresie może być wykonywana wyłącznie poprzez usunięcie błędnej pozycji (nastąpi w tym momencie storno na karcie deputatowej) i ponowne dodanie pozycji prawidłowej. Z wprowadzonych danych z zużycia drukowany będzie dokument "Deputat". Wydruk wykonuje się według opisu podanym w pkt. 2.2.3.

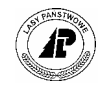

# **4.3 Wydruk dokumentu wydania na deputaty**

Z wprowadzonych danych wydania drewna na deputaty drukowany będzie dokument "Deputat". Wydruk wykonuje się według opisu podanym w pkt. 2.2.3.

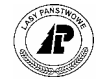

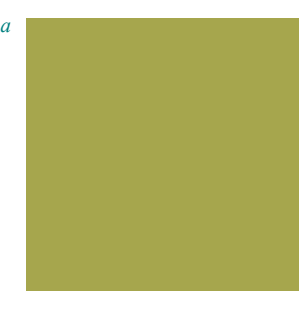

# **5. Słowniki wykorzystywane przy rejestracji umÛw i rozchodzie drewna**

**Rozdział zawiera opis słowników wykorzystywanych przy ewidencji rozchodu drewna.** 

S łowniki wykorzystywane przy ewidencji rozchodu dzielą się na słowniki tworzone przez użytkownika oraz słowniki, z których użytkownik korzysta bez możliwości dokonywania zmian i uzupełnień.

## <span id="page-64-1"></span>**5.1 Klient ñ ekran do wprowadzania danych o kliencie**

Słownik klientów tworzy użytkownik. Zawartość słownika może być uzupełniana. Dane o kliencie mogą być korygowane w ograniczonym zakresie.

*Gospodarka towarowa* → *Dane podstawowe*→ *Klient* 

*Dostęp do ekranu poprzez klawisz <F4> ze wszystkich ekranów gdzie występuje pole z numerem klienta.* 

 Klient: Szuk Nast Poprz Wy¶w Dod Kor Usuń Tekst Inf.fin ... Szukanie danych Zmiana danych zakończona +------------------------------------------------------------------------------+ | K L I E N T | +------------------------------------------------------------------------------+ +------------------------------------------------------------------------------+ | Numer : ( 717) Zwrot : ( ) Grupa klientów: (40) | | Nazwisko: (BARLINECKIE PRZEDSIĘBIORSTWO ) Numer konta : (20000717) | | Imię : (PRZEMYSŁU DRZEWNEGO ) Rodz. nabywcy : (L) | | Ulica : (ul.Przemysłowa 1 ) Rodz. klienta : (O) | | Kraj : (PL ) Kod pocztowy: (74-320 ) Grupa cenowa : (1) | | Poczta : (Barlinek ) Podatek (T/N) : (T) | | Miejsc. : (Barlinek ) Skup (T/N) : (N) | | Inf.dod.: ( ) Data ost.dost.: (1999.12.31) | | Nr. NIP : (597-000-28-12 ) Tekst : ( ) | | Nr. NIP : (597-000-28-12 )<br>| Telefon : ( | Telefax : ( | Kontakt : (<br>| Uwagi : ( | Uwagi : ( ) | | Blokada : (N) Data: ( ) PowÛd: ( ) | +- c\_client \$Header: c\_client.4gl,v 7.2 95/07/04 12:11:56 anita V01\_06 \$ ------+

<span id="page-64-0"></span>Ekran 30. Klient  $-$  ekran do wprowadzania danych

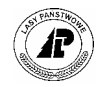

Tab XIX. Opis pól ekranu Klient

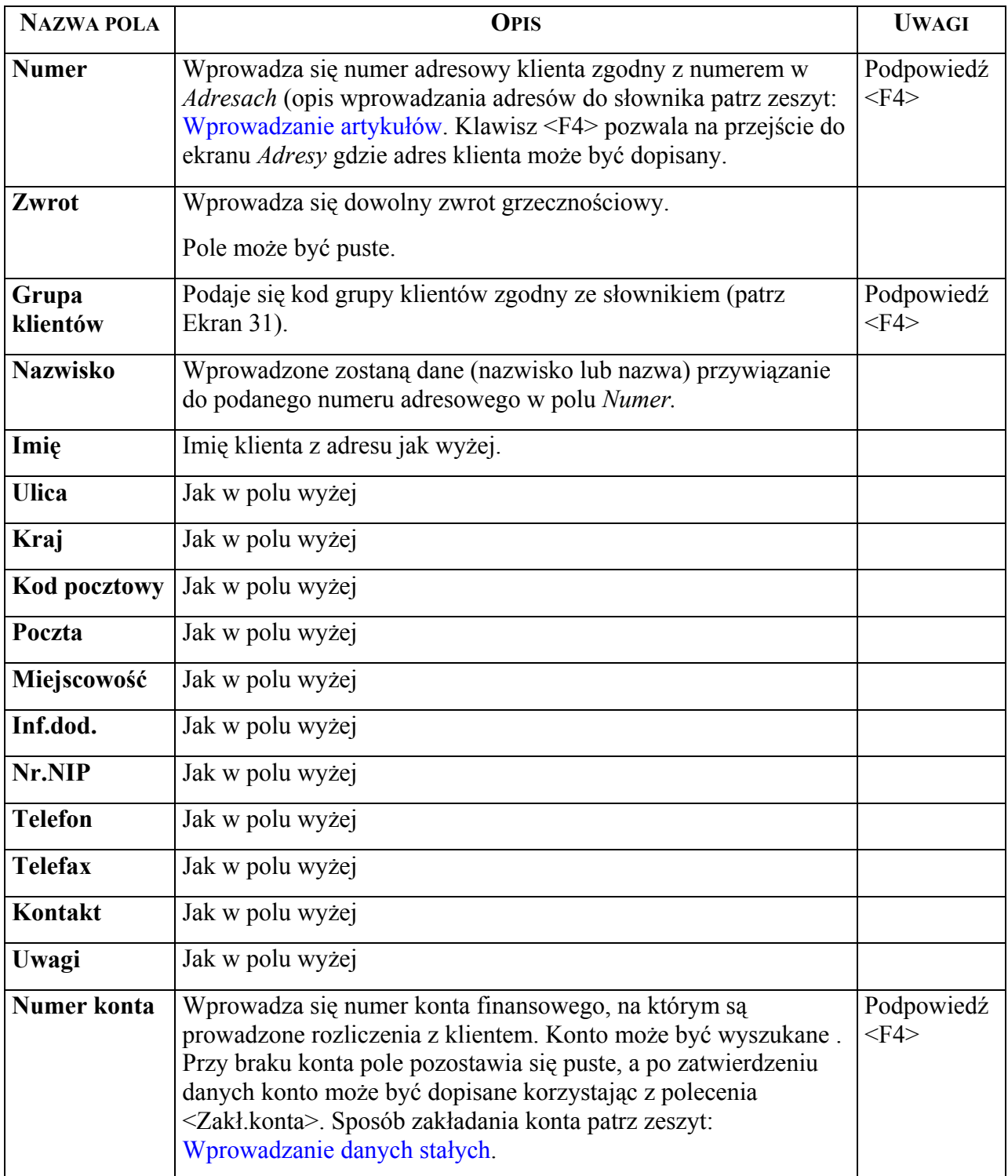

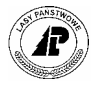

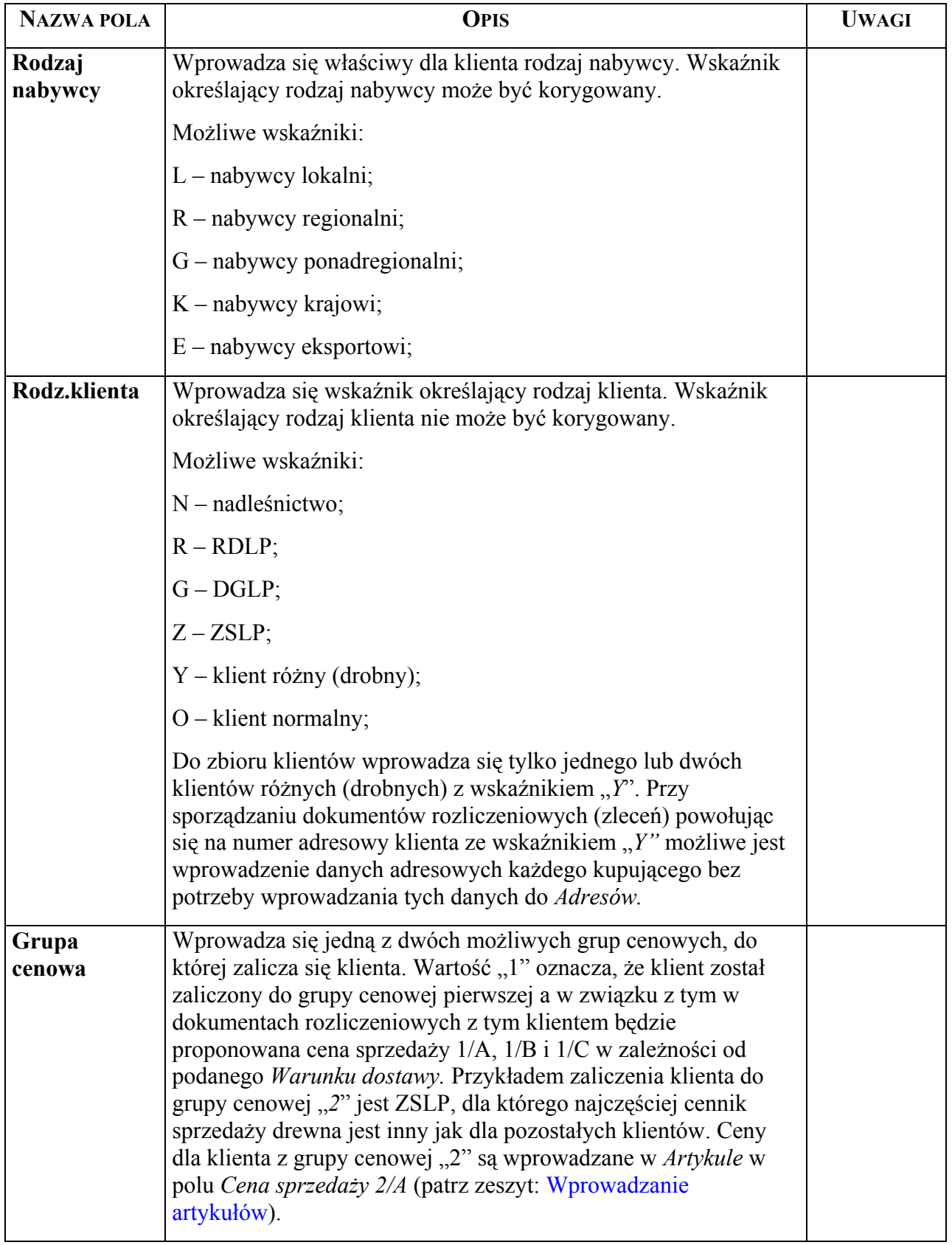

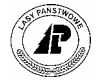

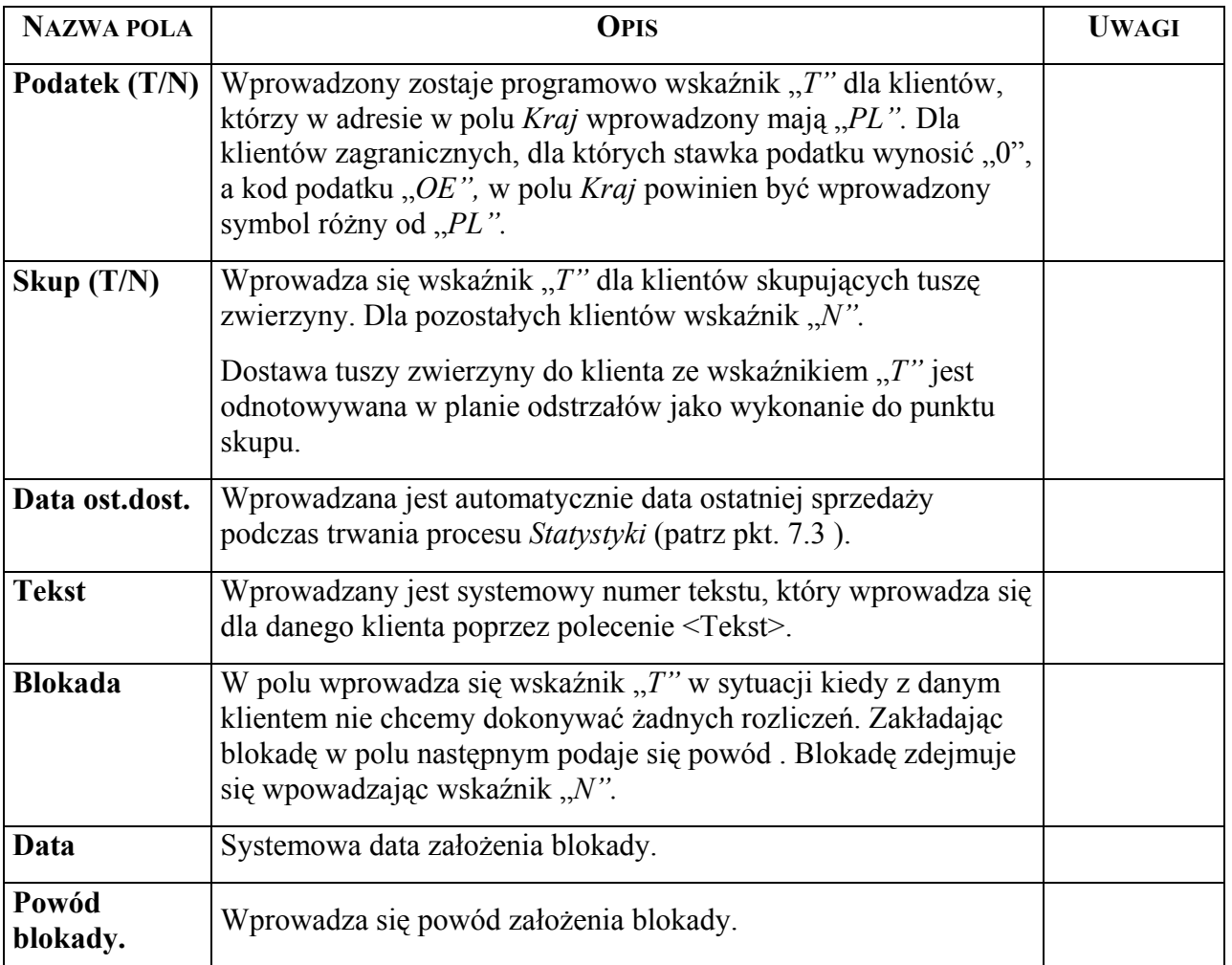

Specyficzne funkcje ekranu:

- ⇒ <Tekst> Polecenie umożliwia opracowanie dla danego klienta dowolnego tekstu, lub przeglądanie istniejącego. Numer tekstu zostaje wprowadzony w pole "Tekst".
- ⇒ *<*Inf.fin> Polecenie umożliwia uzyskanie ekranu z kontem finansowym klienta (patrz zeszyt: Analiza zobowiązań i należności.
- ⇒ *<*Zakł.konta> Polecenie pozwala na przejście do ekranu umożliwiającego założenie (wprowadzenie) konta finansowego klienta (patrz zeszyt: Wprowadzanie danych stałych).
- ⇒ *<*Oprac.mies> Polecenie umożliwia uzyskanie ekranu z pokazanymi wartościami sprzedaży dla danego klienta w cenach sprzedaży netto i w cenach zakupu oraz wyliczonym wskaźnikiem (patrz [Ekran 66\)](#page-100-0). Dane na zestawieniu będą prawidłowe, jeżeli zostanie przeprowadzony proces *Statystyki* (patrz pkt. [7.3\)](#page-97-0)*.*Zestawienie na ekranie dotyczy tylko jednego klienta, aktualnie wyświetlonego. Dla wybranych klientów można takie zestawienie wydrukować.
- $\Rightarrow$  <Y Wydruk>→ <Lista k> Wydruk krótkiej listy o wyszukanych klientach.
- $\Rightarrow$  <Y\_Wydruk>→ <Oprac.mies> Wydruk statystyki miesięcznej dla wybranych klientów

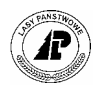

# **5.2 Grupy klientów – słownik**

Słownik grup klientów tworzony jest centralnie w celu uzyskania danych w zakresie odbiorców drewna i innych produktów według rynków. Użytkownik korzysta ze słownika lecz nie dokonuje w nim żadnych zmian.

*Gospodarka towarowa → Dane podstawowe → Klienci → pole Grupa klientów→ <F4>* 

Słownik wykorzystywany w ekranie *Klient* 

Proces : Przegląd Koniec : <ESC>Przerwa : <DEL>POMOC 2 3 4 5 NAST. 6 7  $11221.8$   $11221.8$   $1122.8$   $1122.8$   $1122.8$ Kod grupy klientów +------------------------------------------------------------------------------+ | K L I E N T | +------------------------------------------------------------------------------+ +-----------------------------------------+------------------------------------+ | | ) Grupa klientÛw: (40 ) | | | ) Numer konta : (20000717) | | Kod Oznaczenie grupy klientÛw | ) Rodz. nabywcy : (L) | | | ) Rodz. klienta : (O) | | (41 ) (DREW.-zakł.przem.sklejkowego ) | ) Grupa cenowa : (1) | | (42 ) (DREW.-zakł.przem.okleinowego ) | ) Podatek (T/N) : (T) | | (50 ) (DREW.-zakł.celuloz-papiernicze) | ) Skup (T/N) : (N) | | (51 ) (DREW.-zakł.przem.płytowego ) | ) Data ost.dost.: (1999.12.31) | | (52 ) (DREW.-kopal./jedn.prac dla gór) | Tekst : ( ) | | (53 ) (DREW.-zaklady przemysł.inne ) | ) | | (60 ) (DREW.-eksport.bezpo¶.(zagran) ) | ) | | (61 ) (DREW.-pośrednicy w hand.zagra ) | ) | | (62 ) (DREW.-jed.obrotu drew.(skł/po¶) .| ) |  $\|$  ( )  $\|$ +-----------------------------------------+07/04 12:11:56 anita V01\_06 \$ ------+

<span id="page-68-0"></span>Ekran 31.Grupy klientów – słownik

# **5.3 Parametry gospodarki towarowej**

Parametry gospodarki towarowej zawierają szereg informacji mających wpływ na przebieg procesów i ewidencji w podsystemie *Gospodarka towarowa*. Dane parametryczne składają się z czterech ekranów, których zawartość i sposób działania wynika z opisu poszczególnych pól.

W parametrach zawarte są dane wprowadzane przez użytkownika oraz dane systemowe, których użytkownik nie może korygować.

W ekranie *Parametry Gospodarki towarowe (Część 1)* dla potrzeb fakturowania wprowadza się, dla każdego roku, pierwszy numer zlecenia. Dane z pozostałych pól ekranu nie biorą udziału w procesie fakturowania.

*Gospodarka towarowa* →*Dane podstawowe* →*Parametry* 

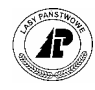

Parametry: Kor 2 część 3\_część 4\_część Exit Korygowanie aktualnych danych +------------------------------------------------------------------------------+ | PARAMETRY GOSPODARKI TOWAROWEJ (Część 1) | +------------------------------------------------------------------------------+ +------------------------------------------------------------------------------+ | Numer zlecenia : ( 4672) | | Numer tekstu : ( 1150) | | Numer systemowy pł/dr : ( 38) | | | | | Konto różnic + propon.: (2462 )<br>Konto różnic - propon.: (2461 ) Konto różnic - propon.: (2461 | | Aktualny rok planu GT : (1997) Protokół zmian planu : (N) | | | Stawka dla art.'Porto': ( 0.00) % | | Stawka dla art.'RÛżne': ( 15.00) % | | Numer art.szkÛd łow. : (ODSZK.ŁOWIEC) | +- c\_param\_1 \$Header: c\_param.4gl,v 7.3 95/01/19 13:50:43 anita V01\_06 \$ ------+

Ekran 32.Parametry gospodarki towarowej – ekran część 1

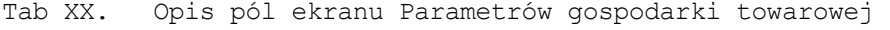

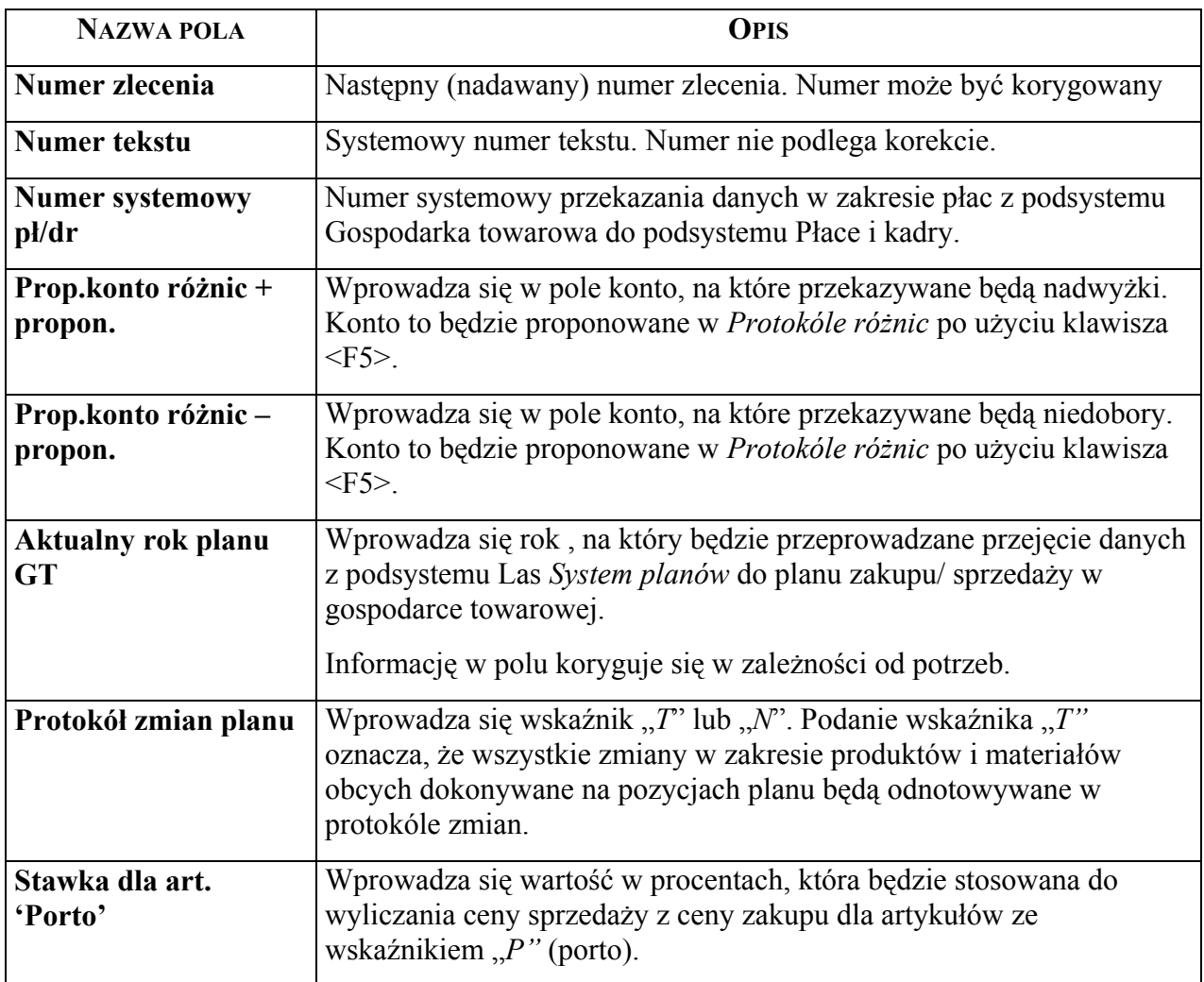

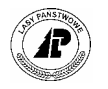

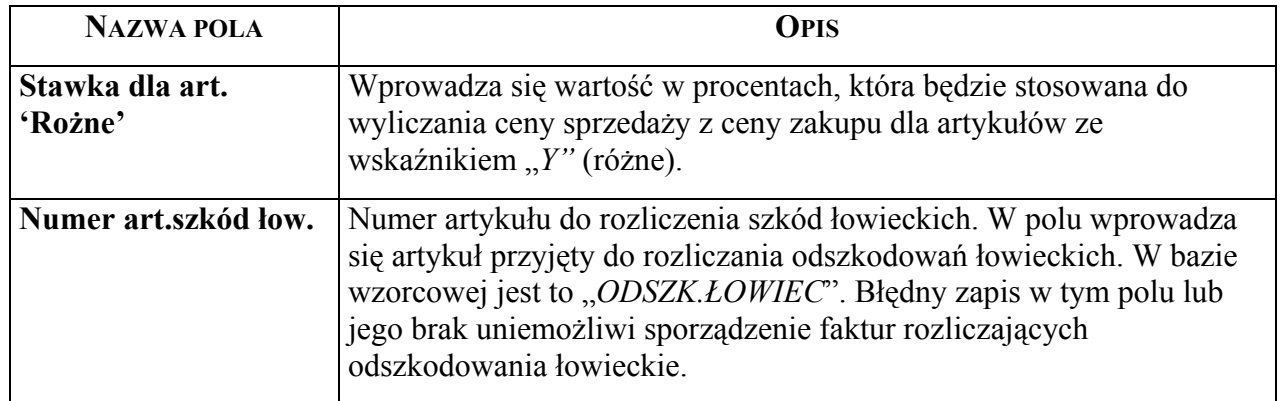

Numery dotyczące dokumentów drukowanych w procesie fakturowania, liczbę egzemplarzy oraz symbole księgowe związane z procesem fakturowania wprowadza się do ekranu *Parametry gospodarki towarowej (Część 2).* 

Dostęp do ekranu:

#### *Gospodarka towarowa* →*Dane podstawowe* →*Parametry*→*2\_część*

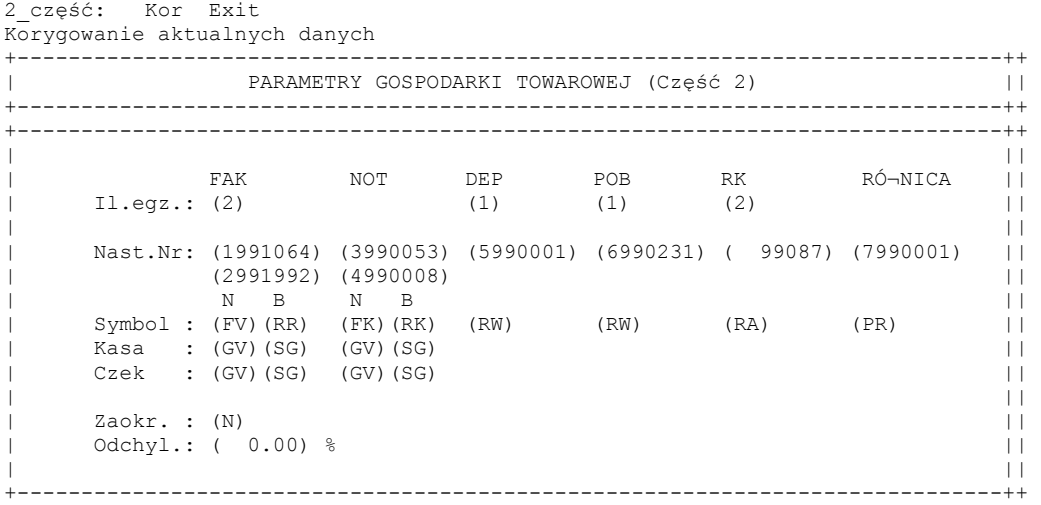

<span id="page-70-0"></span>Ekran 33.Parametry gospodarki towarowej – ekran część 2

Tab XXI. Opis pól ekranu Parametrów gospodarki towarowej część 2

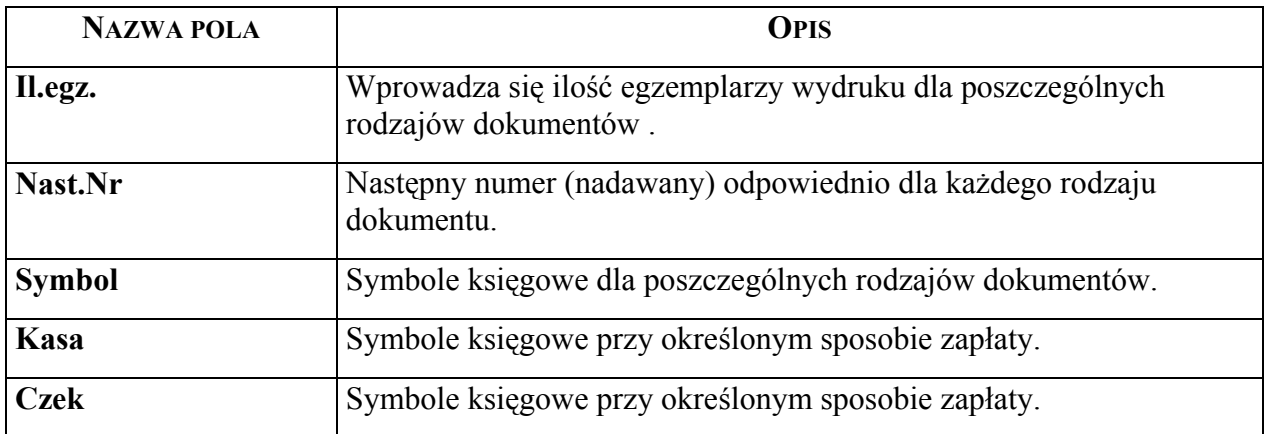

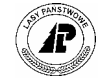

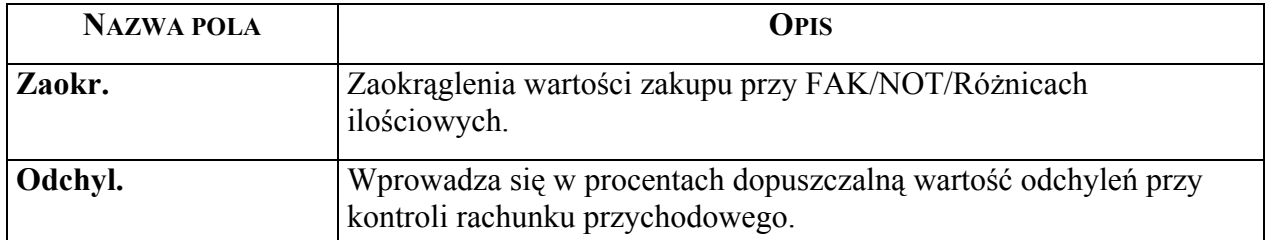

W części czwartej parametrów wprowadza się teksty, które będą drukowane na końcu faktur. Teksty mogą być wprowadzone w języku polskim w polach oznaczonych literą "P", w języku angielskim w polach z literą "A", w języku francuskim w polach oznaczonych literą "F" oraz niemieckim w polach oznaczonych literą " $N$ ".

*Gospodarka towarowa* →*Dane podstawowe* →*Parametry*→*4\_część*

|                                                                                                | PARAMETRY GOSPODARKI TOWAROWEJ (część 4)                                                                                                    |
|------------------------------------------------------------------------------------------------|----------------------------------------------------------------------------------------------------|
|                                                                                                | Teksty końcowe faktur                                                                                                    |
| 1 P (<br>IP (<br>  A (<br>١A١<br>۱A<br>  F (<br>  F (<br>١F١<br> N <br>$\mathsf{N}$ (<br>  N ( | P(Konto bankowe: PEKAO SA I O/Strzelce Kraj. Podp.osoby up. Podpis osoby upr.  <br>$11001164 - 99150 - 2101 -$<br>do odb.fak. do wyst.fak.<br>$-111-0$ |

Ekran 34. Parametry gospodarki towarowej - ekran część 4

## **5.4 Warunki dostaw ñ słownik**

Słownik warunków dostaw wykorzystywany jest przy wprowadzaniu wszystkich dokumentów rozchodu drewna i pozwala na powiązanie obrotu danego artykułu z określoną ceną. Użytkownik nie może dokonywać zmian w słowniku.

*Gospodarka towarowa* → *PrzychÛd/rozchÛd tow.*→ *Umowa* → *pole Warunki dost*→ *<F4>* 

*Gospodarka towarowa* → *PrzychÛd/rozchÛd tow.*→ *Zlecenie* → *pole Warunki dost*→  $\langle F4 \rangle$ 

*Gospodarka towarowa → Przychód/rozchód tow.→ Zywka i wywóz drewna → pole War.*  $dost \rightarrow \langle F4 \rangle$
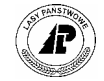

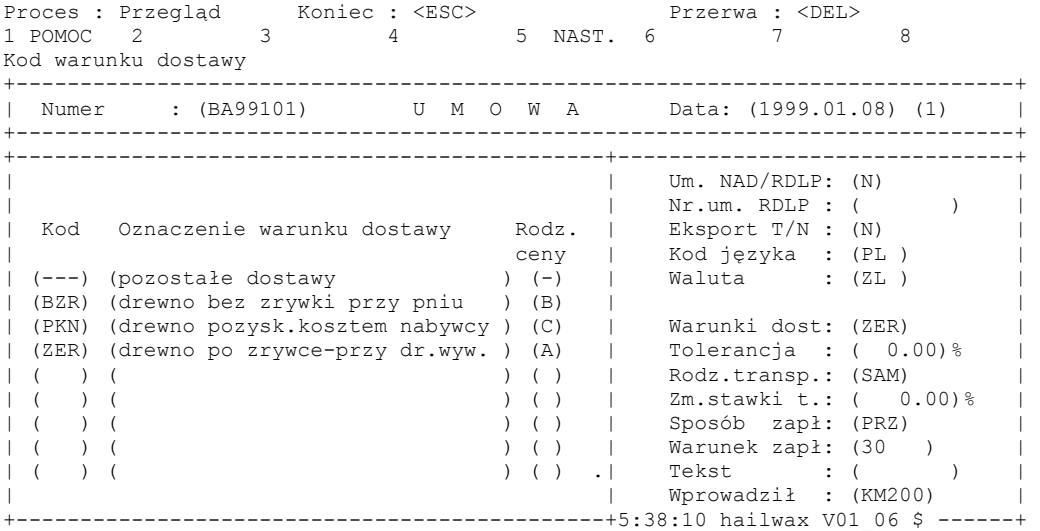

Ekran 35.Warunki dostawy - słownik

### **5.5 Rodzaje transportu**

Słownik rodzajów transportu wykorzystywany jest przy ewidencji umowy w celu zapewnienia informacji o rodzaju środku transportu, który będzie użyty przy wywozie drewna (patrz [Ekran 36\)](#page-72-0). Słownik może być uzupełniany przez użytkownika (patrz [Ekran 37\)](#page-73-0).

*Gospodarka towarowa → Przychód/rozchód tow.→ Umowa → pole Rodz.transp.→ <F4>* 

| Proces : Przegląd Koniec : <esc><br/>1 POMOC 2<br/><math>\mathcal{R}</math><br/><math>\overline{4}</math><br/>Kod rodzaju transportu</esc> | Przerwa : <del><br/>5 NAST. 6<br/>8</del>                                     |
|----------------------------------------------------------------------------------------------------|-------------------------------------------------------------------------------|
| Numer : (BA99101) U M O W A Data: (1999.01.08) (1)                                                                                         |                                                                               |
|                                                                                                    | Um. NAD/RDLP: (N)                                                             |
| Kod Oznacz, Środka transportowego                                                                                                    | Nr.um. RDLP : (<br>∩<br>Eksport $T/N$ : $(N)$                                 |
| $(---)$ (inny transport<br>(transport konny<br>(KON)                                                                                       | Kod języka : (PL)<br>Waluta : (ZL)<br>$\circ$                                 |
| (PKP) (transport kolejowy<br>(transport samochodowy<br>(SAM)                                                                               | Warunki dost: (ZER)<br>Tolerancja : $(0.00)$ %                                |
| (SPŁ) (spław                                                                                                    | Rodz.transp.: (SAM)<br>$Zm$ , stawki t.: $( 0.00)$ %                          |
|                                                                                                    | Sposób zapł: (PRZ)<br>Warunek zapł: (30)                                      |
|                                                                                                    | Tekst : (<br>Wprowadził : (KM200)<br>-----+/15 15:38:10 hailwax V01 06 \$ --- |

<span id="page-72-0"></span>Ekran 36. Rodzaje transportu - słownik

Kody rodzajów transportu wprowadza użytkownik. Kody rodzajów transportu wykorzystywane są przy wprowadzaniu umów.

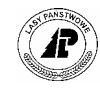

*Gospodarka towarowa*→*PrzychÛd/rozchÛd tow.*→ *Dane podstawowe* →*Dane podst.gosp.drewnem*→ *Rodzaje transportu* 

Ekran 37. Rodzaje transportu - ekran do wprowadzania danych Rodzaj transportu: Szuk Nast Poprz Wy¶w Dod Kor Usuń Exit Nastepne dane +------------------------------------------------------------------------------+ | R O D Z A J T R A N S P O R T U | +------------------------------------------------------------------------------+ +------------------------------------------------------------------------------+ | | | | | | | | | Kod : (SAM) | | | | | | | Oznaczenie : (transport samochodowy ) | | | | | | | | | | +- c\_dispat \$Header: c\_dispat.4gl,v 1.1 99/09/16 16:21:39 forest Exp \$ --------+

## <span id="page-73-0"></span>**5.6** Języki – słownik

Słownik języków pozwala na zunifikowanie stosowanie kodów poszczególnych języków i umożliwia wydruk odpowiednich dokumentów. Słownik wykorzystywany przy wprowadzaniu umowy i sporządzaniu dokumentów sprzedaży (faktur).

*Gospodarka towarowa* → *PrzychÛd/rozchÛd tow.*→ *Umowa* → *pole Kod języka*→ *<F4>* 

*Gospodarka towarowa* → *PrzychÛd/rozchÛd tow.*→ *Zlecenie* → *pole Kod języka*→ *<F4>* 

Proces : Przegl±d Koniec : <ESC><br>
Przerwa : <DEL><br>
1 POMOC 2 3 4 5 NAST 6 7 1 POMPT 2 3 3 3 4 5 NAST. 6 7 8 Kod języka, w którym drukowany jest dokument +------------------------------------------------------------------------------+ | Numer : (BA99101) U M O W A Data: (1999.01.08) (1) | +------------------------------------------------------------------------------+ +-------------------------------+----------------------------------------------+ | | Um. NAD/RDLP: (N) | | |SIĘBIORSTWO ) Nr.um. RDLP : ( ) | | Kod Nazwa języka |GO ) Eksport T/N : (N) | | |k ) Kod języka : (PL ) | | (D ) (jez. niemiecki ) | Waluta : (ZL ) | | (DK ) (jez. dunski ) |SIĘBIORSTWO ) | | (F ) (jez. francuski ) |k ) Warunki dost: (ZER) | | (PL ) (jez. polski ) | Tolerancja : ( 0.00)% | | (UK ) (jez. angielski ) | ) Rodz.transp.: (SAM) | | ( ) ( ) | ) Zm.stawki t.: ( 0.00)% | | ( ) ( ) | SposÛb zapł: (PRZ) | | ( ) ( ) | Warunek zapł: (30 ) | | ( ) ( ) .| ) Tekst : ( )<br>| ) Tekst : ( )<br>| ) Wprowadził : (KM200) | | ) Wprowadził : (KM200) | +-------------------------------+ 7.4 97/05/15 15:38:10 hailwax V01\_06 \$ ------+

Ekran 38.Języki – słownik

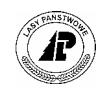

## **5.7 Waluty – słownik**

Słownik walut wykorzystywany jest przy tworzeniu dokumentów rozliczeniowych w walucie obcej. Może być uzupełniany przez użytkownika. Słownik wykorzystywany przy wprowadzaniu umowy i sporządzaniu dokumentów sprzedaży (faktur).

*Gospodarka towarowa* → *PrzychÛd/rozchÛd tow.*→ *Umowa* → *pole Waluta*→ *<F4>* 

*Gospodarka towarowa → Przychód/rozchód tow.→ Zlecenie → pole Waluta→ <F4>* 

Proces : Przegląd Koniec : <ESC> Przerwa : <DEL> 1 POMOC 2 3 4 5 NAST. 6 7 8 1 POMOC 2 3 4<br>Kod waluty +------------------------------------------------------------------------------+ | Numer : ( ) U M O W A Data: ( ) ( ) | +------------------------------------------------------------------------------+ +------------------------------------------------------------------------+-----+ | | | | |) | | Kod Nazwa środka płatniczego Jedn. K-to zysk. K-to strat | | | oblicz.  $|\hspace{.1cm} |$ | (ZL ) (złoty ) ( 1) (7505 ) (7515 ) | | | (AUD) (Dolar australijski ) ( 100) (7505 ) (7515 ) | | | (ATS) (Szyling austriacki ) ( 100) (7505 ) (7515 ) | | | (BEF) (Frank belgijski ) (10000) (7505 ) (7515 ) |% | | (DKK) (Korona duńska ) ( 100) (7505 ) (7515 ) | | | (FIM) (Marka fińska ) ( 100) (7505 ) (7515 ) |)% | | (FRF) (Frank francuski ) ( 100) (7505 ) (7515 ) | | | (GRD) (Drachma grecka ) (10000) (7505 ) (7515 ) | | | (ESP) (Peseta hiszpańska ) (10000) (7505 ) (7515 ) .|) | | | | +------------------------------------------------------------------------+-----+

Ekran 39.Waluty – słownik

## **5.8 Kursy walut – słownik**

Słownik wykorzystywany jest przy tworzeniu dokumentów rozliczeniowych w walucie obcej. Kursy walut do słownika wprowadza użytkownik (patrz zeszyt: Wprowadzanie danych stałych). Słownik wykorzystywany przy wprowadzaniu umowy i sporządzaniu dokumentów sprzedaży (faktur).

*Gospodarka towarowa* → *PrzychÛd/rozchÛd tow.*→ *Zlecenie* → *pole Data kursu*→ *<F4>* 

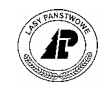

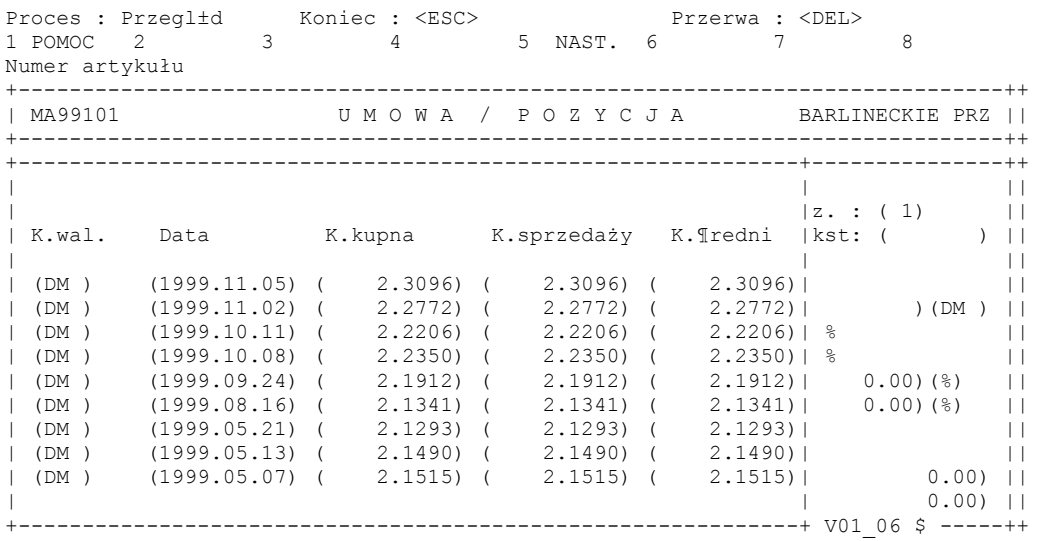

Ekran 40. Kursy walut słownik

## **5.9 Sposoby zapłaty - słownik**

Słownik sposobów zapłaty jest wykorzystywany przez użytkownika przy tworzeniu dokumentów rozliczeniowych. Kody sposobów zapłaty zapewniają informacje o formie zapłaty oraz wpływają na sposób ewidencji operacji. Użytkownik nie może dokonać w słowniku żadnych zmian.

*Gospodarka towarowa→Przychód/rozchód tow.→Umowa → pole Sposób zapł.→<F4>* 

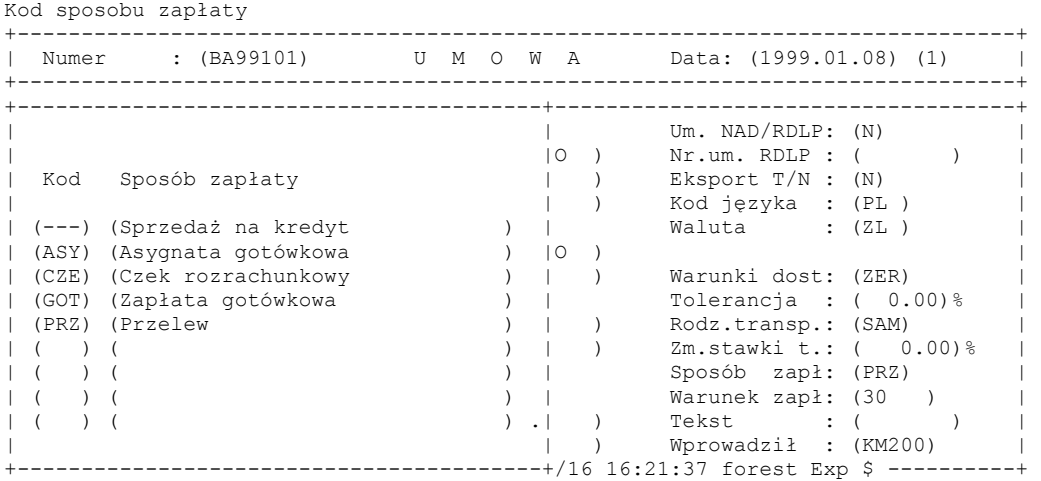

Ekran 41. Sposoby zapłaty - słownik

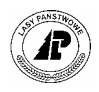

## **5.10 Warunek zapłaty - słownik**

Słownik warunków zapłaty tworzony jest przez użytkownika (patrz zeszyt: Wprowadzanie danych stałych). Słownik wykorzystywany jest przy tworzeniu dokumentów rozliczeniowych. Dane zawarte w słowniku warunków zapłaty pozwalają na ustalenie terminów zapłaty.

*Gospodarka towarowa*→*PrzychÛd/rozchÛd tow.*→*Umowa* → *pole Warunek zapł..*→*<F4>*

| Proces : Przeglid Koniec : <esc><br/><math>\mathcal{B}</math><br/>1 POMOC 2<br/>Kod warunku zapłaty</esc>                                                                       | Przerwa : <del><br/>5 NAST. 6<br/>4</del>                                                                                                    | 8 |
|----------------------------------------------------------------------------------------------------|----------------------------------------------------------------------------------------------------|---|
|                                                                                                    | Numer : (BA99101) U M O W A Data: (1999.01.08) (1)                                                                                                    |   |
| Kod<br>Warunek płatno¶ci                                                                                                    |                                                                                                    |   |
| (-----) (Zapłata gotówkowa<br>(14)<br>(18)<br>$\rightarrow$<br>(20)<br>$\rightarrow$<br>(21)<br>$\rightarrow$<br>(24)<br>(28)<br>(28-D) (zapłata do dnia 27 grudnia 99r.<br>(29 | (zapłata w terminie 14 dni od daty faktury<br>(zapłata w terminie 18 dni od daty faktury<br>(zapłata w terminie 20 dni od daty faktury<br>(zapłata w terminie 21 dni od daty faktury<br>(zapłata w terminie 24 dni od daty faktury<br>) (zapłata w terminie 28 dni od daty faktury<br>(zapłata w terminie 29 dni od daty faktury | 응 |

Ekran 42. Warunek zapłaty - słownik

# **5.11 Pozycje planu -w Systemie planów**

Grupy czynności dla obiektu opracowywane są dla każdego roku kalendarzowego (patrz zeszyt Planowanie). Pozycje planu wykorzystuję się w ewidencji produktów.

*Gospodarka towarowa* → *PrzychÛd/RozchÛd tow.* → *Magazyn Drewna* → *pole Pozycja planu <F4>.* 

*Gospodarka towarowa → Przychód/Rozchód tow. → Zrywka i wywóz → pole Pozycja planu <F4>* 

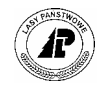

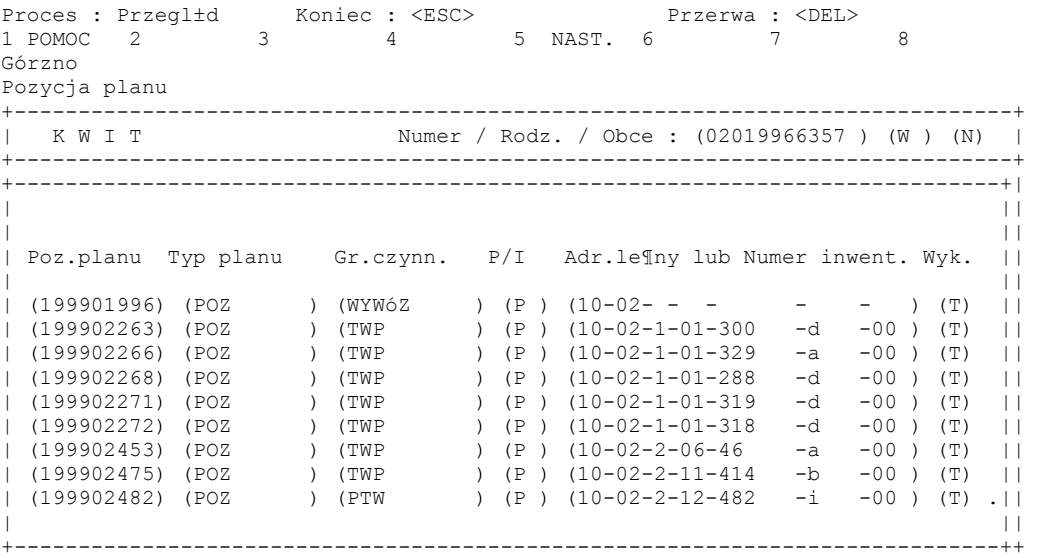

<span id="page-77-0"></span>Ekran 43.Grupa czynności dla obiektu – pozycje planu (słownik)

## **5.12 Stopnie trudności – słownik**

Stopnie trudności służą do właściwego zastosowania stawek transportowych lub pracochłonności z tabeli akordowej.

Słownik wykorzystywany przy wprowadzaniu danych do magazynu, a także przy ewidencji zrywki drewna, przemieszczenia i wywozu.

*Gospodarka towarowa → Przychód/Rozchód tow. → Magazyn Drewna → pole St.trudności <F4>* 

*Gospodarka towarowa → Przychód/Rozchód tow. → Zrywka i wywóz → pole St.trudności <F4>.* 

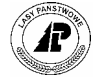

```
Proces : Przegląd     Koniec : <ESC>        Przerwa : <DEL>
1 POMOC 2 3 4 5 NAST. 6 7 8
brak stopnia trudności 
Stopień utrudnienia 
+------------------------------------------------------------------------------+ 
| K W I T Numer / Rodz. / Obce : (02019966360 ) (W ) (N) | 
+------------------------------------------------------------------------------+ 
+-------------------------------------------+itu : (1999.12.17) | 
                            | tual. : (1999.12.17)<br>| \qquad (1)| | : (1) | 
| Kod Nazwa stopnia trudno¶ci | | 
| |ca : (O) | 
| (-----) (brak stopnia trudności ) |obce : ( 886)(DOSTAWCY-RӬ) | 
| (1 ) (I stopień trudności ) |dzenie : ( ) | 
| (2 ) (II stopień trudności ) | | 
| (3 ) (III stopień trudności ) |k : (10) | 
| (4 ) (IV stopień trudności ) |ar.dost: (ST99101) / (ZER) | 
| (5 ) (V stopień trudności ) |g.towar: (1999) | 
| (6 ) (VI stopień trudności ) |wo nowe: ( ) | 
| (7 ) (VII stopień trudności ) |/Podod.: ( )/ ( ) | 
| (8 ) (VIII stopień trudności ) .|wydziel: ( ) | 
| | | 
 +-------------------------------------------+/16 16:21:43 forest Exp $ --------+
```
<span id="page-78-0"></span>Ekran 44. Stopnie trudności – słownik

### **5.13 Leśnictwa - słownik**

Słownik leśnictw wykorzystywany jest przy wprowadzaniu kwitów wywozowych i zrywkowych.

*Gospodarka towarowa → Przychód/Rozchód tow. → Zrywka i wywóz → pole Leśnictwo→ <F4>*

```
Proces : Przegląd Koniec : <ESC>Przerwa : <DEL>1 POMOC 2 3 4 5 NAST. 6 7
1 POMOC 2 3 4 5 NAST. 6 7 8
Górzno
Kod le¶nictwa (miejsca pracy) 
+------------------------------------------------------------------------------+ 
| K W I T Numer / Rodz. / Obce : (02019966357 ) (W ) (N) | 
    +------------------------------------------------------------------------------+ 
+-------------------------------------------------------------------+ | 
| | | 
| | | 
      Adres le¶ny Nazwa leśnictwa
| | | 
| (10-02-1-01- - - ) (Bierzwnik ) |WCY-RӬ) | 
| (10-02-2-06- - - ) (Chojnowo ) | | 
| (10-02-1-03- - - ) (Chłopowo ) | | 
| (10-02-1-02- - - ) (GÛrzno ) | | 
| (10-02-1-05- - - ) (Jarosławsko ) |R) | 
| (10-02-2-12- - - ) (Jerychowo ) | | 
| (10-02-1-13- - - ) (Kotłownia - osiedle ) | | 
| (10-02-1-04- - - ) (Pluskocin ) | ) | 
| (10-02-2-08- - - ) (Przeczno ) .| | 
| | | 
+-------------------------------------------------------------------+$ --------+
```
Ekran 45. Leśnictwa - słownik

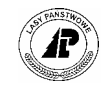

# **5.14 Czynności - słownik**

Czynności definiowane są przez użytkownika (patrz zeszyt: Planowanie). Słownik może być uzupełniany bezpośrednio przy wprowadzaniu danych z kwitów.

*Gospodarka towarowa → Przychód/rozchód tow. → Zrywka i wywóz → pole Czynność*  $\rightarrow$   $\leq$ F4 $>$ 

```
Czynno¶ci: Szuk Nast Poprz Wy¶w Dod Kor Usuń Zap Exit 
Następne dane 
+-----------------------------------------------------------------------------++ 
| C Z Y N N O ¶ C I || 
                       +-----------------------------------------------------------------------------++ 
+-----------------------------------------------------------------------------+| 
| || 
      | Kod : (WD<12 ) || 
| || 
      | Nazwa : (wyw.igl.ci±g.<12t ) || 
| || 
      | Jedn. miary : (M3 ) dla P/W || 
| || 
      | Kategoria : (CVII2.064 ) || 
| || 
      Narz. własne : (N) Czynno¶ć zbiorcza: (N) ||
| || 
      Rodzaj pracy : (W) Aktualiz. planu : (T) ||
| || 
| Przej. kosztÛw (T) Rodzaj płac : (9ZRYW_WYWO) || 
+- f_activity $Header: f_activity.4gl,v 1.1 99/09/16 16:21:50 forest Exp $ ---++
```
Ekran 46.Czynności – ekran do wyszukiwania i wprowadzania kodów czynności

# **5.15 Grupy sortymentowe dla płac - słownik**

Słownik grup sortymentowych dla płac ma na celu powiązanie masy drewna wynikającej z danego kwitu z danymi w tabeli akordowej.

*Gospodarka towarowa → Przychód/rozchód tow. → Zrywka i wywóz → pole*  $Gr.sort.plot \rightarrow < F4$ 

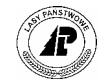

Proces : Przegląd Koniec : <ESC> Przerwa : <DEL> 1 POMOC 2 3 4 5 NAST. 6 7 8 brak stopnia trudności Kod grupy sortymentowej (wg podsystemu płac) +------------------------------------------------------------------------------+ Numer / Rodz. / Obce : (02019966357 ) (W ) (N) | +------------------------------------------------------------------------------+ +----------------------------------------------------+(1999.12.15) | | |(1999.12.15) | (1)|<br>| Kod Grupa sortymentów dla płac Rodz.pracy | Kod Grupa sortymentÛw dla płac Rodz.pracy | | | |(O) | | (----W) (Nie ma znaczenia - wywóz ) (W) |( 886)(DOSTAWCY-RÓ¬) | | (WK ) (K.Karpina ) (W) |( ) | | (WM1 ) (M1.Drewno małowymiarowe ) (W) | | | (WM2 ) (M2.Drewno ma?owymiarowe ) (W) |(13) | | (WS2S4) (S2,S4,S3b drewno stos. ) (W) |(SP99102) / (ZER) | | (WS3A ) (S3a.Drewno ¶redniowymiarowe ) (W) |(1999) | | (WS3B ) (S3b.Drewno ¶redniowymiarowe ) (W) |( ) | | (WW0 ) (WA0,WB0,WC0,WD.Drew.wielkowymi) (W) |( )/ ( ) | | (WWAB1) (WA1,WB1.Drewno wielkowymiarowe) (W) .|( ) | | | | +----------------------------------------------------+:43 forest Exp \$ --------+

Ekran 47. Grupa sortymentowa dla płac - słownik

### **5.16 Grupa sortymentowa dla gospodarki towarowej - słownik**

Słownik grup sortymentowych dla gospodarki towarowej umożliwia powiązanie danych z kwitu ze stawkami transportowymi. Słownik może być uzupełniany przez użytkownika.

*Gospodarka towarowa → Przychód/rozchód tow. → Zrywka i wywóz → pole*  $Gr.sort.g. toward \rightarrow$ 

Proces : Przegląd Koniec : <ESC> Przerwa : <DEL> 1 POMOC 2 3 4 5 NAST. 6 7 8 brak stopnia trudności Kod grupy sortymentowej (wg podsystemu gospodarki towarowej) +------------------------------------------------------------------------------+ Numer / Rodz. / Obce : (02019966357 ) (W ) (N) | +------------------------------------------------------------------------------+ +----------------------------------------------------+(1999.12.15) | | |(1999.12.15) | | |(1) | | Kod Określenie grupy w syst.tow. Sym. | | | |(O) | | (WS1 ) (drewno S1 i S3b -wywóz ) (W) |( 886)(DOSTAWCY-RÓ¬) | | (WSTOS) (drewno stosowe - wywóz ) (W) |( ) | | (WW ) (drewno wielkowymiarowe - wywÛz) (W) | | | (WZREB) (zrębki - wywÛz ) (W) |(13) | | ( ) ( ) ( ) |(SP99102) / (ZER) | | ( ) ( ) ( ) |(1999) |  $\begin{array}{cccc} | & ( & ) & ( & & ) & ( \end{array}$  ( )  $\begin{array}{cccc} | & ( & ) & | & ( \end{array}$ | ( ) ( ) ( ) |( )/ ( ) | | ( ) ( ) ( ) .|( ) | | | | +----------------------------------------------------+:43 forest Exp \$ --------+

Ekran 48.Grupa sortymentowa dla gospodarki towarowej – słownik

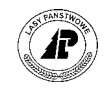

# 5.17 Ekran do wprowadzania zespołu własnych pracowników przy **zrywce i wywozie drewna**

Zespoły własnych pracowników zawierają warunki naliczenia wynagrodzenia (akordowego) za wywóz drewna i jego podziału w zależności od procentowego wkładu pracy poszczególnych pracowników. W związku nowymi zasadami wynagradzania, wynikającymi z Ponadzakładowego Układu Zbiorowego Pracy dla Pracowników Państwowego Gospodarstwa Leśnego Lasy Państwowe z dnia 29 stycznia 1998 r. nie jest możliwe naliczanie wynagrodzenia według tabel akordowych. Sposób postępowania z wykazami robót powstałymi w wyniku transferu pozyskania drewna zawarty jest w zeszycie Sporządzanie wykazu robót.

*Gospodarka towarowa→ Przychód/rozchód tow.→ Zrywka i wywóz → pole Wynagrodzenie*  $\rightarrow$  <*F4*>

Wynagrodzenie: Szuk Nast Poprz Dod Kor Usuń Zap Exit Następne dane +-----------------------------------------------------------------------------++ W Y N A G R O D Z E N I E Z A D R E W N O +-----------------------------------------------------------------------------++ +-----------------------------------------------------------------------------+| | || | Czynność Nr.prac. Nazwisko wykonawcy % WNR Nr.inwent. || | || | ( )( 661)(WASZKIEL Paweł )( 54.00)(N)(746/00641 ) || | ( )( 657)(WASZKIEL Roman Ryszard )( 46.00)(N)(746/00641 ) || | ( )( )( )( )( )( ) || | ( )( )( )( )( )( ) || | ( )( )( )( )( )( ) || | ( )( )( )( )( )( ) || | ( )( )( )( )( )( ) || | ( )( )( )( )( )( ) || | ( )( )( )( )( )( ) || | ( )( )( )( )( )( ) || | || +- c wood pay \$Header: c wood pay.4gl,v 7.2 94/12/08 12:44:23 anita Exp \$ ----++

Ekran 49.Wynagrodzenie pracowników – ekran z danymi do zrywki i wywozu drewna

Tab XXII. Opis pÛl ekranu wynagrodzenie za drewno.

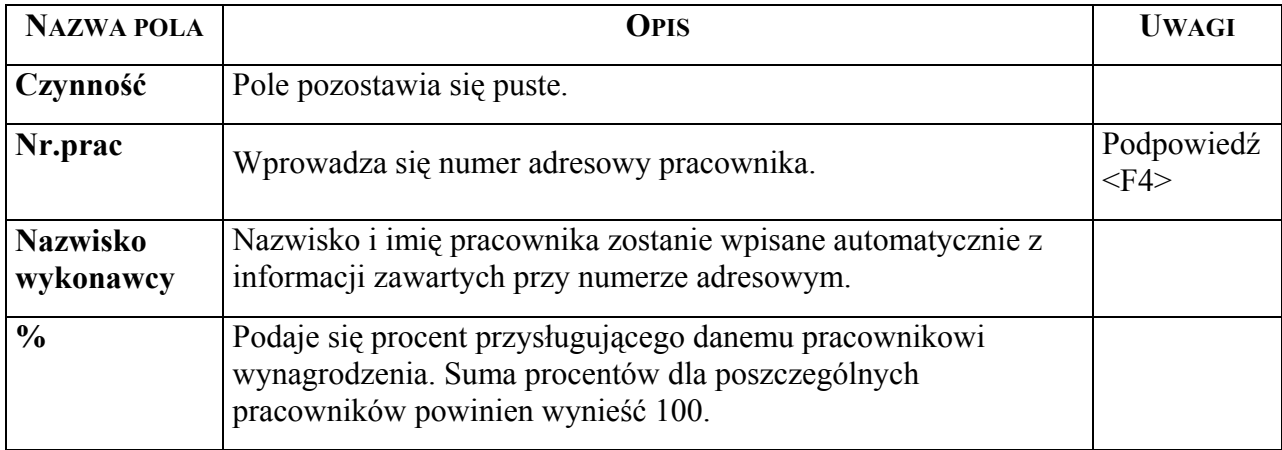

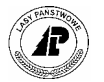

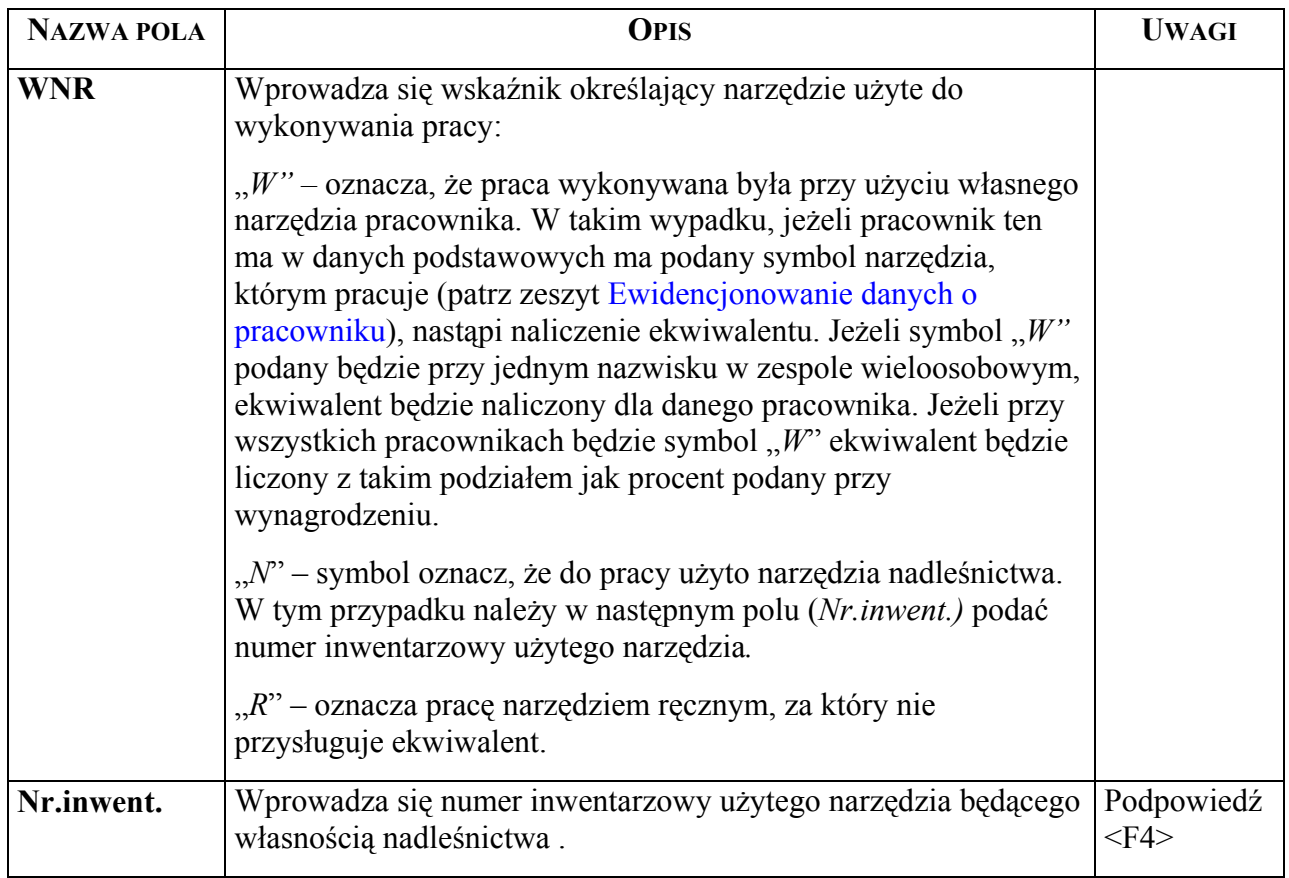

# **5.18 Umowy - słownik**

Umowy wprowadzone poprzez [Ekran 1](#page-10-0) stanowią słownik danych wprowadzanych w pola zawierające numer umowy (kwit wywozowy, zlecenie).

*Gospodarka towarowa→ Przychód/rozchód tow.→ Zlecenie → pole Nr umowy → <F4>* 

lub

*Gospodarka towarowa→ Przychód/rozchód tow.→ Zrywka i wywóz → pole Umowa → <F4>* 

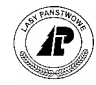

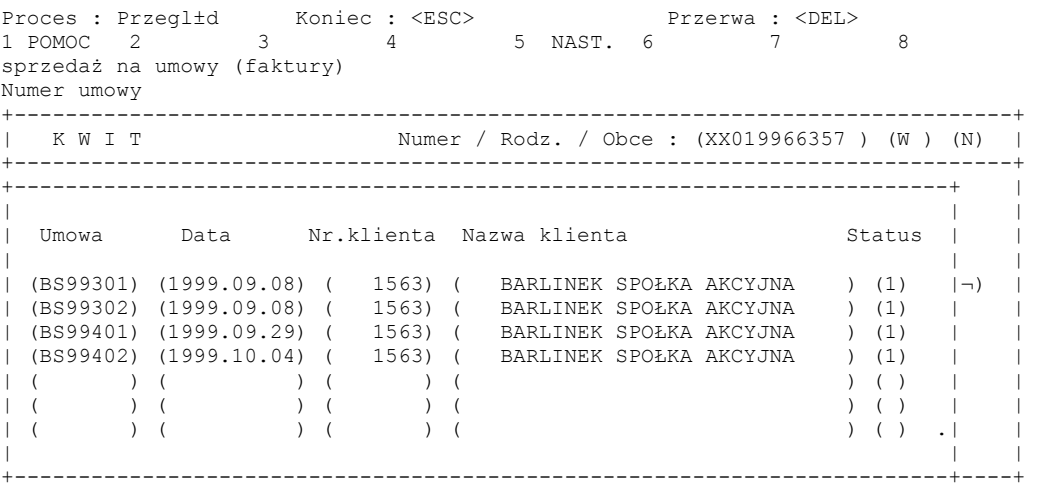

Ekran 50. Umowy - słownik

## **5.19 ŹrÛdła przychodu i kierunki rozchodu ñ słownik**

Określenie źródeł przychodu i kierunków rozchodu jest wykorzystywane w ewidencji towarowej w celu uzyskiwania informacji statystycznych oraz właściwego przepływu informacji w programie. Użytkownik korzysta z tego słownika lecz nie może dokonać żadnych zmian.

*Gospodarka towarowa → Przychód/Rozchód tow. → Zrywka i wywóz → pole Kierunek*  $\rightarrow$ 

lub

*Gospodarka towarowa→ Przychód/rozchód tow.→ Zlecenie → pole Nr umowy → <F4>* 

Proces : Przegląd Koniec : <ESC> Przerwa : <DEL> 1 POMOC 2 3 4 5 NAST. 6 7 8 inny przychód Kod źródła przychodu +------------------------------------------------------------------------------+ | M A G A Z Y N D R E W N A +------------------------------------------------------------------------------+ +--------------------------------------------------+---------------------------+ | | dokumentu: (BO 10/12/98 ) | | | dokumentu: (1998.12.31) | | Kod ¨źrÛdło przychodu lub kierunek rozchodu |alizacji : (1998.12.31) | | | : ( 8) | | ( 1) (pozyskanie kosztem nadleśnictwa ) | : ( ) | | ( 2) (pozyskanie kosztem nabywcy ) | ( ) | | ( 3) (przychÛd ze skupu ) |pu : (1998) | | ( 4) (przychÛd z/rozchÛd do manipulacji ) | : (N) | | ( 5) (przychÛd z innych RDLP ) | | | ( 6) (przychÛd z jednostek własnego RDLP ) | | | ( 7) (nadwyżki/niedobory ) | | | ( 8) (inny przychÛd ) | ) | | ( 9) (manipulacja na zrębki ) .| ) | | | | +--------------------------------------------------+:50:55 leitgeb Exp \$ ------+

<span id="page-83-0"></span>Ekran 51. Źródła przychodu i kierunki rozchodu – słownik

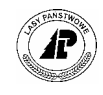

Słownik zawiera kody:

- $-$  0 = zrywka drewna;
- 1 = pozyskanie drewna kosztem nadleśnictwa;
- 2 = pozyskanie drewna kosztem nabywcy;
- $-$  3 = przychód ze skupu, (materiały z zakupu);
- $4 = \text{przychód } z$ /rozchód do manipulacji;
- $-5$  = przychód z innych rdLP;
- $-6$  = przychód z jednostek własnego RDLP;
- 7 = nadwyżki/niedobory
- $8 =$ inny przychód;
- $9$  = manipulacja na zrębki;
- $10 =$  dostawy do jednostek własnego RDLP;
- $-11$  = kierunek rezerwowy dla obrotu wewnętrznego;
- $12$  = dostawy do jednostek innych rdLP;
- 13 = sprzedaż na umowy (faktury);
- $14$  = rozchód na deputaty;
- 15 = przekazanie do przerobu;
- $-16$  = rozchód na własne potrzeby;
- 17 = pozostała sprzedaż;
- $18$  = eksport.

## **5.20 Adresy leśne ñ słownik**

Adresy leśne wynikające z opisu taksacyjnego z przypisanym numerem dla każdej powierzchni.

Słownik wykorzystywany przy wprowadzaniu danych do magazynu i przy wprowadzaniu kwitów na przemieszczenie.

*Gospodarka towarowa → Przychód/Rozchód tow. → Zrywka i wywóz→ pole Nr.wew.wydziel. <F4>.* 

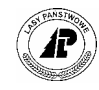

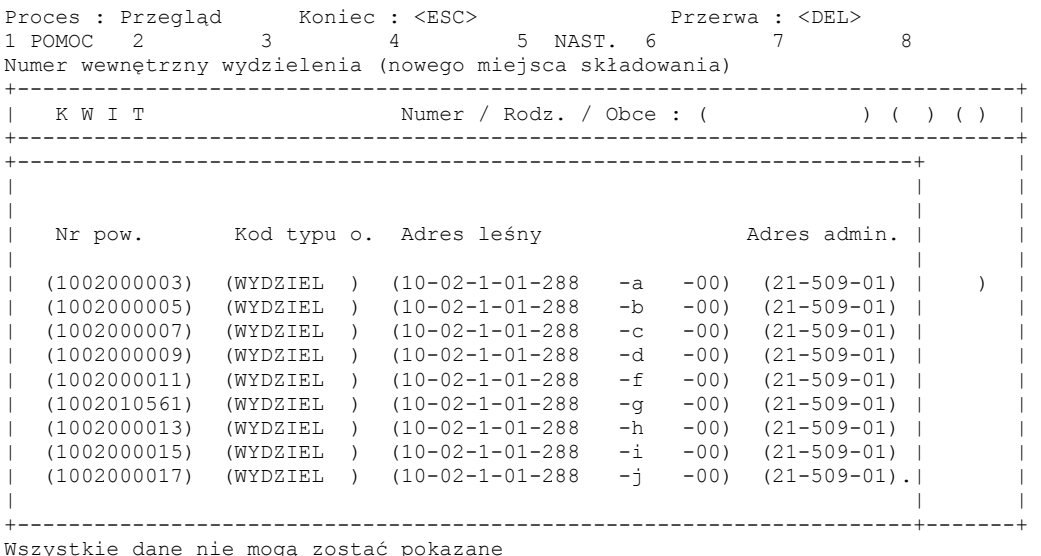

Ekran 52.Adresy leśne – słownik

### 5.21 Zapas drewna według magazynów i numerów drewna

Zestawienie drewna na zapasie wykorzystywane jest przy wprowadzaniu zrywki i przemieszczenia i wywozu. Zapas stanowi słownik ograniczający zakres wprowadzanych danych oraz umożliwia wyszukanie informacji do wprowadzania.

*Gospodarka towarowa → Przychód/ rozchód tow. → Zrywka i wywóz → Rozl.poz→ pole Nr.magazynu* →*<F4>*

Proces : Przegląd Koniec : <ESC> Przerwa : <DEL> 1 POMOC 2 3 4 5 NAST. 6 7 8 +-----------------------------------------------------------------------------+ | | | |+ |+---------------------------------------------------------------------------+|| MAGAZYN DREWNA |+---------------------------------------------------------------------------+|| | || | || | Nr.magazynu Nr.drewna Artykuł Dług. Średn. Stan mag. Il.przych. || | || |(W9900711/4 )(99056980)(SO WC0 1 )(10.00)( 21)( 0.35)( 0.35) || |(W9900711/4 )(99056990)(SO WC0 2 )(10.80)( 26)( 0.57)( 0.57) || |(W9900711/4 )(99057000)(SO WC0 1 )( 8.50)( 19)( 0.24)( 0.24) || |(W9900711/4 )(99057010)(SO WC0 1 )( 6.50)( 18)( 0.17)( 0.17) || |(W9900711/4 )(99057020)(SO WC0 1 )( 7.10)( 17)( 0.16)( 0.16) || |(W9900711/4 )(99057030)(SO WC0 1 )( 7.30)( 17)( 0.17)( 0.17) || |(W9900711/4 )(99057040)(SO WC0 1 )( 8.00)( 20)( 0.25)( 0.25) || |(W9900711/4 )(99057050)(SO WC0 1 )(12.00)( 19)( 0.34)( 0.34) || |(W9900711/4 )(99057060)(SO WC0 1 )(13.30)( 21)( 0.46)( 0.46) || | || +-----------------------------------------------------------------------------++

Ekran 53.Magazyn drewna - podpowiedź

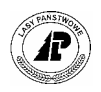

# **5.22 Stan magazynowy artykułu**

Podpowiedź stanu magazynowego danego artykułu pozwala na wyszukanie odpowiednich numerów magazynów, w których zapas jest różny od zera.

*Gospodarka towarowa→Przychód/rozchód tow.→ Zlecenie→Rozl.poz.→ pole Nr. magazynu* → *<F4>* (po wprowadzeniu numeru artykułu w polu *Nr. artykułu)* 

Proces : Przegl±d Koniec : <ESC> Przerwa : <DEL> 1 POMOC 2 3 4 5 NAST. 6 7 8 +-----------------------------------------------------------------------------+ | | | |+ |+---------------------------------------------------------------------------+|| ||SO S4 MAGAZYN DREWNA drewno S4 sosnowe ||+ |+---------------------------------------------------------------------------+|+ | Stan magazynowy (wybrany artykuł) = 318.29 M3 || | || | Nr.magazynu Nr.drewna Artykuł Dług. ¶redn. Stan mag. Il.przych. || | || |(W9900780/1 )(99034140)(SO S4 )( 1.00)( )( 0.65)( 0.65) || |(W9900807/19 )(99049030)(SO S4 )( 1.00)( )( 1.30)( 1.30) || |(W9900861/5 )(99043580)(SO S4 )( 1.00)( )( 0.65)( 3.90) || |(W9900870/7 )(99042320)(SO S4 )( 1.00)( )( 1.30)( 1.30) || |(W9900872/26 )(99089520)(SO S4 )( 1.00)( )( 0.65)( 0.65) || |(W9900872/26 )(99089530)(SO S4 )( 1.00)( )( 1.30)( 1.30) || |(W9900872/26 )(99089600)(SO S4 )( 1.00)( )( 0.65)( 0.65) || |(W9900872/26 )(99089610)(SO S4 )( 1.00)( )( 0.65)( 0.65) || |(W9900923/9 )(99071510)(SO S4 )( 1.00)( )( 2.93)( 2.93) || | || +-----------------------------------------------------------------------------++

Ekran 54. Stan magazynowy podanego w zleceniu/pozycji artykułu - podpowiedź

## **5.23 Miejsca powstawania kosztów - słownik**

Ze słownika użytkownik korzysta lecz nie wprowadza żadnych zmian. Słownik wykorzystywany w ekranie Zlecenie/pozycja.

*Gospodarka towarowa*→*PrzychÛd/rozchÛd tow.*→ *Zlecenie*→*Rozl.poz.*→ *pole*   $M.pow.koszt. \rightarrow *F4*$ 

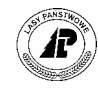

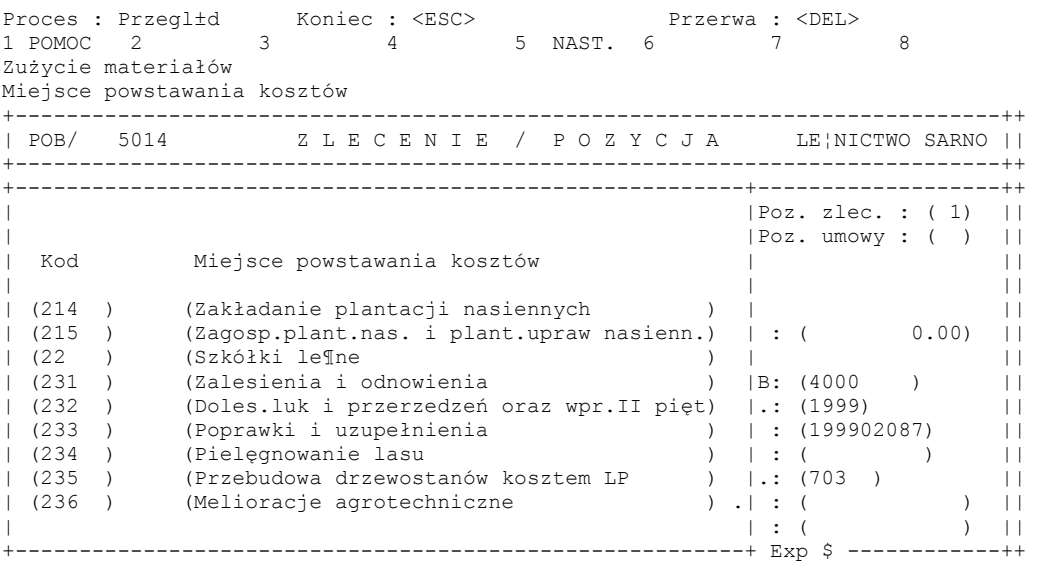

Ekran 55. Miejsca powstawania kosztów – słownik

### **5.24 Inwentarz - słownik**

Słownik inwentarza w nadleśnictwie jest definiowany przez użytkownika (patrz zeszyt Ewidencja środków trwałych, wartości niematerialnych i prawnych oraz pozostałych obiektów).

Słownik wykorzystywany przy wprowadzaniu zespołów własnych pracowników przy tworzeniu WOD, przy rejestracji zrywki, podwozu i przemieszczenia, wywozu drewna oraz przy rejestracji poprzez *Zlecenia* zużycia produktów i materiałów na własne potrzeby jednostki.

*Gospodarka towarowa* → *PrzychÛd/RozchÛd tow.* → *Magazyn Drewna* → *Rozl.poz*→ *pole Nr.wynagr.drewn <F4>*→*<Szuk>*→ *pole Nr.inwent.<F4>* 

*Gospodarka towarowa → Przychód/Rozchód tow. → Zrywka i wywóz → pole Wynagrodzenie* → *<F4>*→*<Szuk>*→ *pole Nr.inwent.<F4>* 

*Gospodarka towarowa* → *PrzychÛd/RozchÛd tow.* → *Zlecenie* → *Rozl.poz.*→*pole Nr.inwent.<F4>*

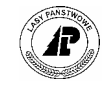

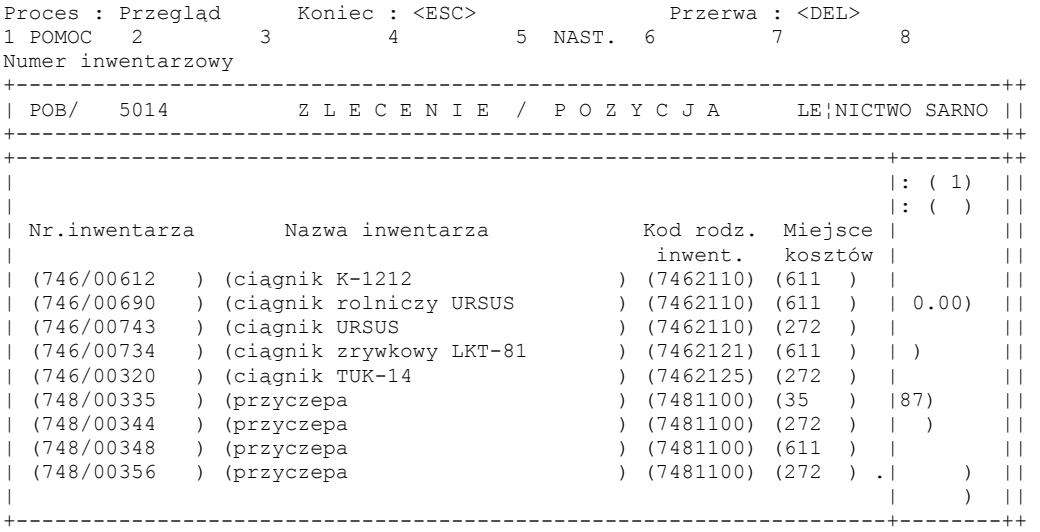

<span id="page-88-0"></span>Ekran 56. Inwentarz - słownik

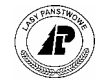

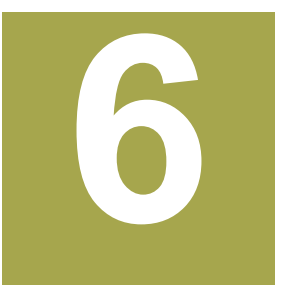

# **6. Powiązania z innymi podsystemami**

**Rozdział obejmuje powiązania rozchodu drewna z innymi podsystemami w zakresie wprowadzanych danych.** 

ane związane z rozchodem drewna bezpośrednio z podsystemu Gospodarka towarowa przekazywane są do podsystemów Finanse i księgowość, Infrastruktura oraz Płace i kadry.

# **6.1 Powiązania z podsystemem Finanse i księgowość**

Do podsystemu Finanse i księgowość przekazywane są dane do *Zespołu operacji księgowych*. Przekazanie danych następuje równolegle z wydrukiem dokumentu z rozchodu:

- Zespół operacji księgowych "*FAK*" dla faktur VAT i zestawień paragonów fiskalnych ze *Zleceń* o rodzaju "*FAK"*;
- Zespół operacji księgowych "*NOT*" dla faktur VAT korekta i zestawień paragonów fiskalnych korekta ze Zleceń o rodzaju "NOT";
- Zespół operacji księgowych "*SPE*" dla faktur VAT i zestawień paragonów fiskalnych ze *Zbiorczego rachunku rozchodowego.*
- Zespół operacji księgowych "*POB"* dla dokumentów *ze Zleceń* o rodzaju "*POB"*.
- Zespół operacji księgowych "*DEP"* dla dokumentów ze Zleceń o rodzaju "*DEP"*.

Zakres przekazywanych informacji również uzależniony jest od rodzaju drukowanego dokumentu. Symbol księgowy, pod którym jest tworzony zespół operacji księgowych wynika z informacji wprowadzonych w *Parametrach (patrz [Ekran 33\)](#page-70-0)*. Konta, na które przypisane zostaną wartości:

- Dla rodzaju zleceń "*FAK" i "NOT"* oraz *Zbiorczego rachunku rozliczeniowego* operacje księgowe utworzone zostaną na konto przypisane klientowi w ekranie *Klient*  (patrz [Ekran 30\)](#page-64-0) oraz na konta przypisane do danego artykuł w *Kontach przypisanych do artykułu* (patrz zeszyt: Wprowadzanie artykułów);
- Dla rodzaju zleceń "*POB*" oraz "*DEP"* konta w operacjach księgowych będą wynikały z kont przypisanych do danego artykuł w *Kontach przypisanych do artykułu* (patrz zeszyt: Wprowadzanie artykułów. Po zaksięgowaniu zespołów księgowych powstałych

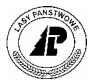

z rodzajów zleceń "*POB"* i "*DEP"* informacje wynikające z zapisów mogą być importowane na pozycje planu.

### **6.2 Powiązania z podsystemem Infrastruktura**

Đ

Infrastruktura importuje z podsystemu Gospodarki towarowej następujące informacje:

- *Infrastruktura* → *Dane eksploatacyjne* → *Zestawienie kart pracy* → *3\_W.kwitÛw* Ilość wykonanei zrywki, wywozu i przemieszczenia drewna przez środki infrastruktury. Informacje z kwitów wywozowych są widoczne bezpośrednio po udostępnieniu kwitów, jeżeli praca wykonywana była przez własnych pracowników przy użyciu narzędzi będących własnością nadleśnictwa i został podany numer inwentarzowy (patrz [Ekran 56\)](#page-88-0);
- *Infrastruktura* → *Dane eksploatacyjne* → *Zestawienie kart pracy*

Do danych eksploatacyjnych podanego numeru inwentarzowego w wyniku wykonania importu (podsystem Infrastruktura) przekazane zostaną informacje ze zlecenia o rodzaju "*POB"* w zakresie artykułu, ilości i wartości.

## **6.3 Powiązania z podsystemem Płace i kadry**

Dane ze wszystkich udostępnionych kwitów (patrz [Ekran 4\)](#page-17-0), które zawierają w polu *Wykonawca* wskaźnik "*W"* podlegają transferowi do WR.

*Gospodarka towarowa→Transfer danych→ Zrywka/WywÛz -> WR* 

+-----------------------------------------------------------------------------+ |WybÛr: Nie Tak | | | |Przeprowadzić proces przekazywanie danych | +-----------------------------------------------------------------------------+ PRZEKAZYWANIE DANYCH Z KWITÓW DO WR +-----------------------------------------------------------------------------+  $+$ | | | | | | | | | | | | | | | | | | | | | | | | | | | | +-----------------------------------------------------------------------------+

Ekran 57. Ekran umożliwiający uruchomienie procesu transferu danych do WR

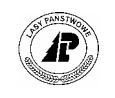

⇒ <Tak> - polecenie wykonania transferu danych do WR. Transferem są objęte wszystkie dokumenty, które odpowiadają warunkom do przekazania, a dotychczas nie były przekazane. W sytuacji kiedy nie wszystkie dane mogły być przekazane na ekranie pojawia się protokół z wyszczególnieniem numerów zawierających błędy, a przekazane zostają tylko kwity poprawne. Jeżeli błąd tkwi w *Tabelach akordowych* należy dokonać w nich stosownych korekt. W przypadku błędu w *Kwitach* należy przyblokować błędne dokumenty poprzez przestawienie przy poszczególnych numerach kwitów wskaźnika w polu *WR* na "B" (patrz [Ekran 4\)](#page-17-0).

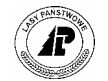

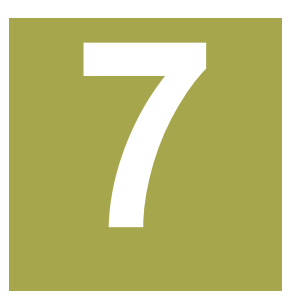

# **7. Sporządzanie zestawień**

**W rozdziale przedstawione są zestawienia na ekranie i wydruki w zakresu rozchodu drewna.** 

z estawienia na ekranie w przy wprowadzaniu rozchodu drewna to przeglądanie wprowadzonych danych poprzez kwity, przeglądanie zapasów, analiza wykonania pozycji planów, realizacji umów, obrotów z klientem. wprowadzonych danych poprzez kwity, przeglądanie zapasów, analiza wykonania  $\triangle$ pozycji planów, realizacji umów, obrotów z klientem.

## **7.1 Zestawienia z kwitów**

W zakresie kwitów można przeglądać wprowadzone dane na ekranach, które służą również do wprowadzania informacji.

Wprowadzone dane ogólne dotyczące zrywanego drewna dostępne są w ekranie Kwit ([Ekran 59\)](#page-93-0), natomiast dane szczegółowe (numery i masy) w ekranie Kwit (pozycje) ([Ekran 60\)](#page-93-1).

Dojście ekranu kwit: *Gospodarka towarowa → Przychód /Rozchód tow. → Zrywka i wywóz → Szuk* 

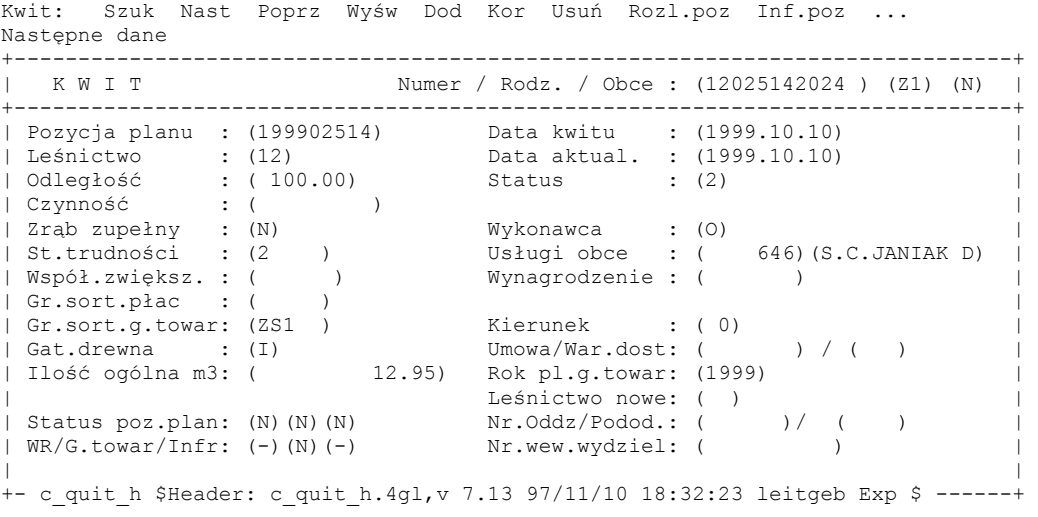

Ekran 58. Kwit - ekran z wyszukanymi danymi zrywki drewna dla podanego numeru kwitu "12025142024"

Opis pÛl i funkcji [Ekran 4.](#page-17-0)

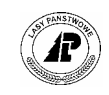

Kwity wyszukuje się przy pomocy funkcji <Szuk>. W pola pustego ekranu wprowadza się warunki szukania, które mogą dotyczyć miejsca, daty, numeru, pozycji planu i innych występujących w kwicie. Po podaniu warunków szukania klawiszem <Esc> uruchamia się proces wyszukania kwitów.

Informacje o drewnie dla wyświetlonego kwitu uzyskuje się przy pomocy funkcji <Inf.poz>.

*Gospodarka towarowa* → *PrzychÛd /RozchÛd tow.* → *Zrywka i wywÛz* → *Szuk* →*Inf.poz*

Proces : Przegląd Koniec : <ESC>s Przerwa : <DEL> 1 POMOC 2 3 4 5 NAST. 6 7 8 +------------------------------------------------------------------------------+ | K W I T Numer / Rodz. / Obce : (12025142024 ) (Z1) (N) | +------------------------------------------------------------------------------+ +----------------------------------------------------------------------------+ | | | | | | | | Nr.magazynu Nr.drewna Nr.artykułu Dług. śred. Ilość Jedn. Poz. | | | | | |(W9900551/1 )(99064010)(SO S10 )(11.00)( 10)( 0.09)(M3 )( ) | | |(W9900551/1 )(99064020)(SO S10 )( 9.00)( 10)( 0.07)(M3 )( ) | | |(W9900551/1 )(99064030)(SO S10 )(12.50)( 11)( 0.12)(M3 )( ) | | |(W9900551/1 )(99064040)(SO S10 )(16.50)( 15)( 0.29)(M3 )( ) | | |(W9900551/1 )(99064050)(SO S10 )(17.00)( 13)( 0.23)(M3 )( ) | | |(W9900551/1 )(99064060)(SO S10 )(15.00)( 12)( 0.17)(M3 )( ) | | |(W9900551/1 )(99064070)(SO S10 )(11.00)( 11)( 0.10)(M3 )( ) | | |(W9900551/1 )(99064080)(SO S10 )(11.50)( 14)( 0.18)(M3 )( ) | | |(W9900551/1 )(99064090)(SO S10 )(15.00)( 13)( 0.20)(M3 )( ) .| | | 12.95\* | | +----------------------------------------------------------------------------+-+

<span id="page-93-0"></span>Ekran 59. Pozycje wyszukanego kwitu - informacja o wprowadzonym drewnie

Niżej zaprezentowany ekran Kwit (pozycje) dla **kwitu nie udostępnionego** pozwala na wprowadzanie dodatkowej pozycji, usunięcie błędnych danych, dokonanie korekty. W kwitach **udostępnionych** przy pomocy tego ekranu można przeglądać informacje o drewnie wprowadzonym do wyświetlonego kwitu.

*Gospodarka towarowa → Przychód /Rozchód tow. → Zrywka i wywóz → Szuk →Rozl.poz* 

Pozycja: Szuk Nast Poprz Wyśw Dod Kor Usuń 2\_Dod Inf.art Exit Szukanie danych<br>+------------------+-----------------------------------------------------------------------------++ K W I T / P O Z Y C J E P / 1|| +-----------------------------------------------------------------------------++ +-----------------------------------------------------------------------------+| | || | || | || | Nr. magazynu: (W9900551/1 )(99064010) Poz.umowy : ( ) || Nr.artykułu : (SO S10 ) || | Gatunek : (SO ) || | Długość : (11.00) || | Średnica : ( 10) || | || | Ilość (M3 ): ( 0.18) RÛżnice il.: ( 0.02) || | || | || | || | || +- c\_quit\_p \$Header: c\_quit\_p.4gl,v 7.8 97/05/21 19:27:02 leitgeb Exp \$ ------++

<span id="page-93-1"></span>Ekran 60.Kwit (pozycja) – ekran pozycją (numerem drewna) wyszukanego kwitu

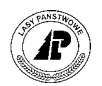

Opis pÛl i funkcji [Ekran 5.](#page-26-0)

## **7.2 Analiza wykonania pozycji planu**

*Gospodarka towarowa→Przychód/Rozchód tow.→Magazyn drewna→ Analiza* 

*Gospodarka towarowa*→*PrzychÛd/RozchÛd tow.*→*Zrywka i wywÛz*→ *Analiza* 

Ekran umożliwia wyszukanie wykazów odbiorczych lub pozycji, które będą analizowane.

Analiza wykonania pozycji planu pozwala na uzyskanie informacji o obrocie drewna według źródeł pozyskania i kierunków rozchodu w zakresie wyszukanego WOD lub wyszukanej pozycji planu.

*Gospodarka towarowa*→*PrzychÛd/RozchÛd tow.*→*Zrywka i wywÛz*→ *Analiza* 

Ekran umożliwia wyszukanie wykazów odbiorczych lub pozycji, które będą analizowane.

Informacja o planie: Szuk Nast Poprz Ilość mag. Wielk.planu Nastepne dane +-----------------------------------------------------------------------------++ | I L O Ś C I P L A N O W A N E D R E W N A || +-----------------------------------------------------------------------------++ +-----------------------------------------------------------------------------++ | || | Nr.magazynu drewna: (W9900451/1 ) || | Nr.oryginalny dok.: (09004510126 ) ||  $\mathbf{R}$  ( 1)  $\qquad \qquad$   $\Box$ | || | Pozycja planu : (199900451) || | Leśn/Oddz/Pododdz.: (09)(344 ) (c )<br>| Leśn/Oddz/Pododdz.: (09)(344 ) (c ) ||<br>| Grupa czynności : (TPP ) | Grupa czynności : (TPP ) || | Stopień utrudn. : (3 ) || | Wsp.zwiększający : ( 1.10) || | || | Status pozycji pl.:  $(N)$ (N)(N) | || | || +- c\_wood\_qty \$Header: c\_wood\_qty.4gl,v 7.1 94/05/18 09:49:40 anita Exp \$ ----++

Ekran 61.Ekran do wprowadzania warunków szukania danych do analizy wykonania pozycji planu

Tab XXIII. Opis pól ekranu Ilości planowane drewna

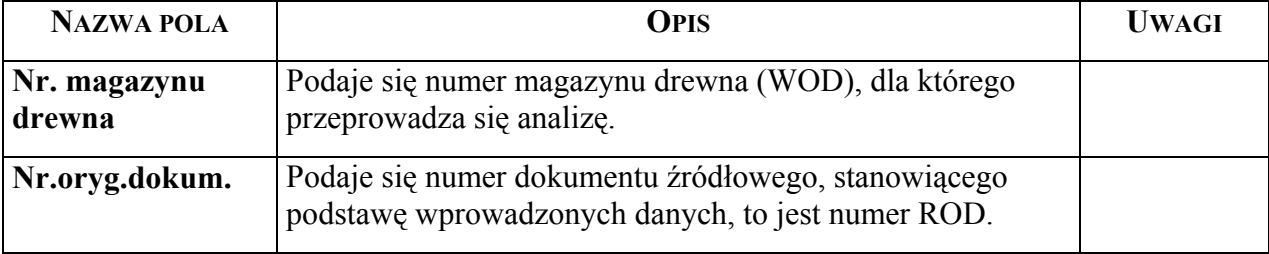

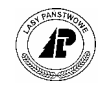

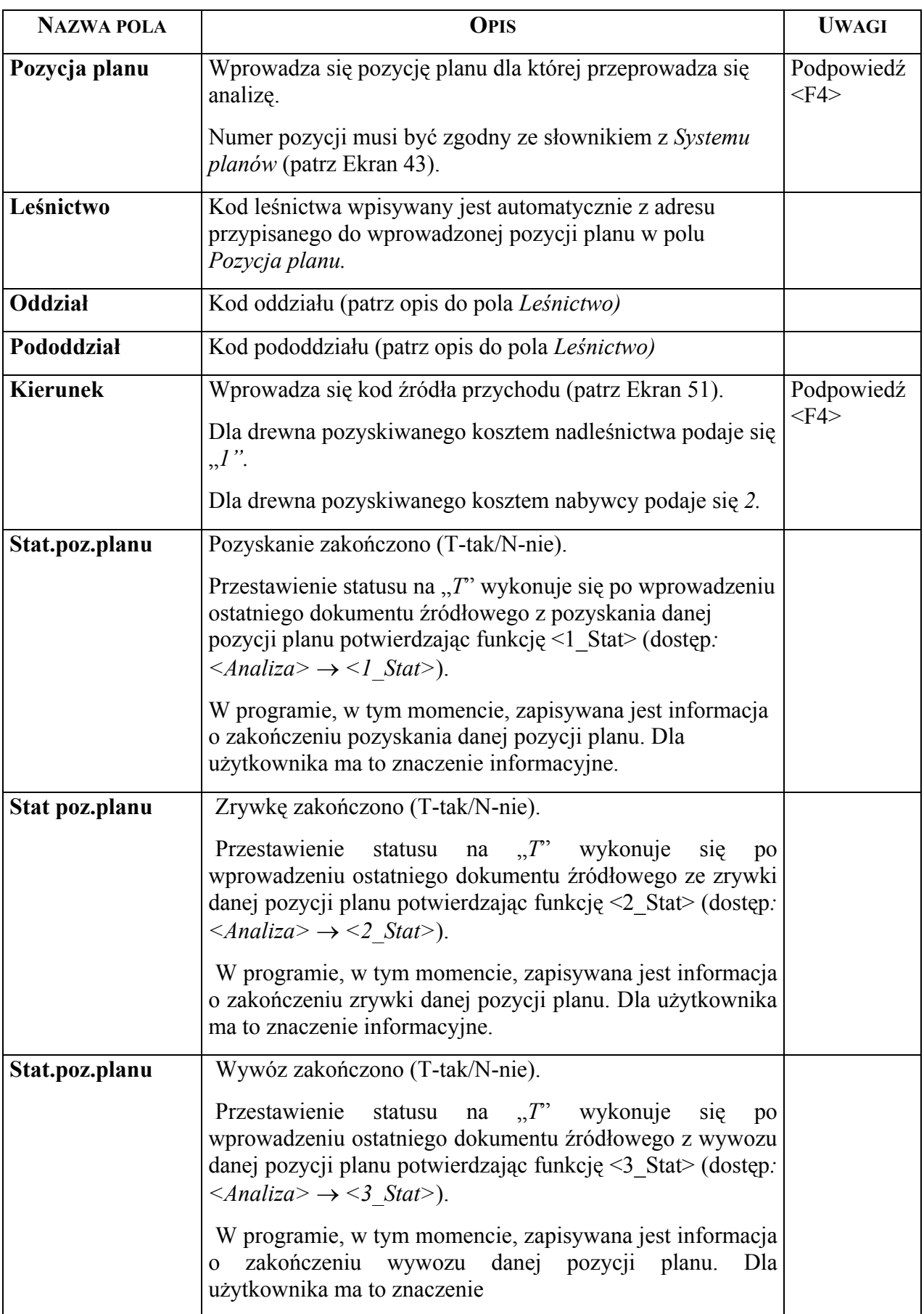

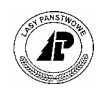

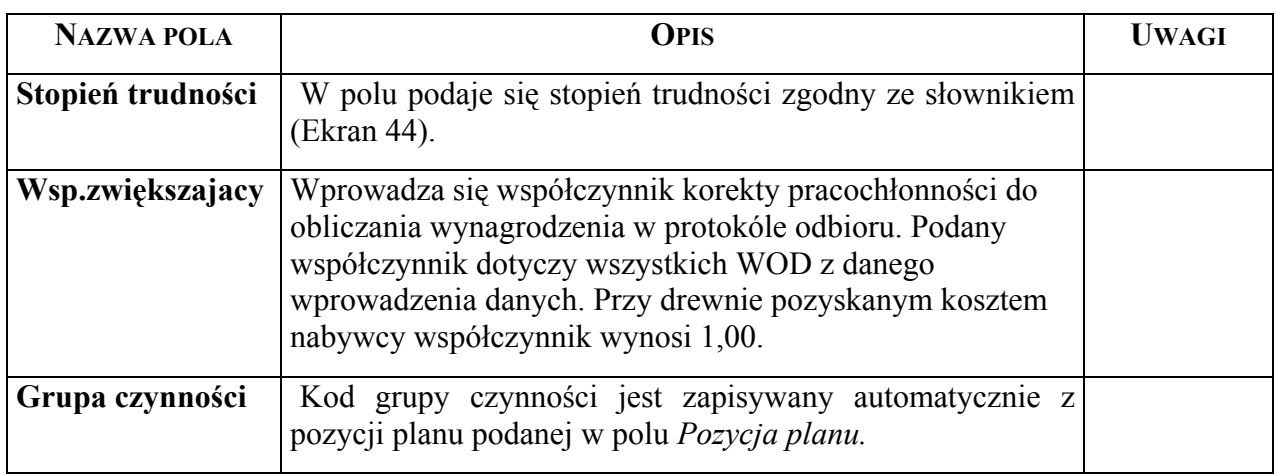

Kryteria szukania wprowadza się w jednym lub wielu polach pustego ekranu "Ilości planowane drewnaî i potwierdza <Esc>. Analiza wykonania przeprowadzana jest dla pozycji planu podanej na wyświetlonym ekranie. Analiza może być ograniczona do magazynu drewna (podanego w wyświetlonym ekranie) – patrz pkt.  $7.2.1$  – lub dla całej pozycji planu – patrz pkt. [7.2.2.](#page-97-0)

### <span id="page-96-0"></span>**7.2.1 Analiza wykonania pozycji planu z (pokazanego) WOD**

Analiza polega na uzyskaniu zestawienia mas drewna, dla wyświetlonego **numeru WOD**, według źródeł przychodu i kierunków rozchodu.

*Gospodarka towarowa→Przychód/Rozchód tow.→Magazyn drewna→ Analiza→Ilość mag* 

```
Proces : Przegląd Koniec : <ESC> Przerwa : <DEL>
1 POMOC 2 3 4 5 NAST. 6 7 8 
                  +-----------------------------------------------------------------------------++ 
         | I L O Ś C I P L A N O W A N E D R E W N A || 
+-----------------------------------------------------------------------------++ 
+------------------------------------------------------+-----------------------+ 
| | | 
| Nr.magazynu drewna: (W9900451/1 ) | | 
| Nr.oryginalny dok.: (09004510126 )<br>| Kierunek | (1)
| Kierunek : ( 1) | | 
| |( 0) ( 30.63) | 
| Pozycja planu : (199900451) |( 1) ( 30.63) | 
| Leśn/Oddz/Pododdz.: (09)(344 )(c ) |(10) ( -19.57) | 
| Grupa czynności : (TPP ) |(13) ( -11.06) | 
| Stopień utrudn. : (3 ) |( ) ( ) | 
| Wsp.zwiększaj±cy : ( 1.10) |( ) ( ) | 
| |( ) ( ) | 
| Status pozycji pl.: (N)(N)(N)
                                  | ( ) | (<br>
| ( ) | (<br>
| ( ) | (<br>
| ( ) | (| | | 
+- c wood qty $Header: c wood qty.4gl,v 7.1 94/05/18 09+-----------------------+
```
Ekran 62. Ekran z analizą danych w zakresie wyświetlanego WOD

W ramach WOD nr W9900451/1:

pozyskano kosztem nadleśnictwa 30,63 m3 (źródło przychodu 1),

wykonano zrywkę dla 30,63 m3 (kierunek 0),

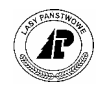

sprzedano dla jednostek własnego RDLP 19,57 m3 (kierunek 10),

sprzedano na umowy 11,06 m3 (kierunek 13).

### <span id="page-97-0"></span>**7.2.2 Analiza wykonania pozycji planu**

Analiza polega na uzyskaniu zestawienia mas drewna, dla wyświetlonej **pozycji planu**, według źródeł przychodu i kierunków rozchodu.

*Gospodarka towarowa*→*PrzychÛd/RozchÛd tow.*→*Magazyn drewna*→ *Analiza*→ *Wielk.planu* 

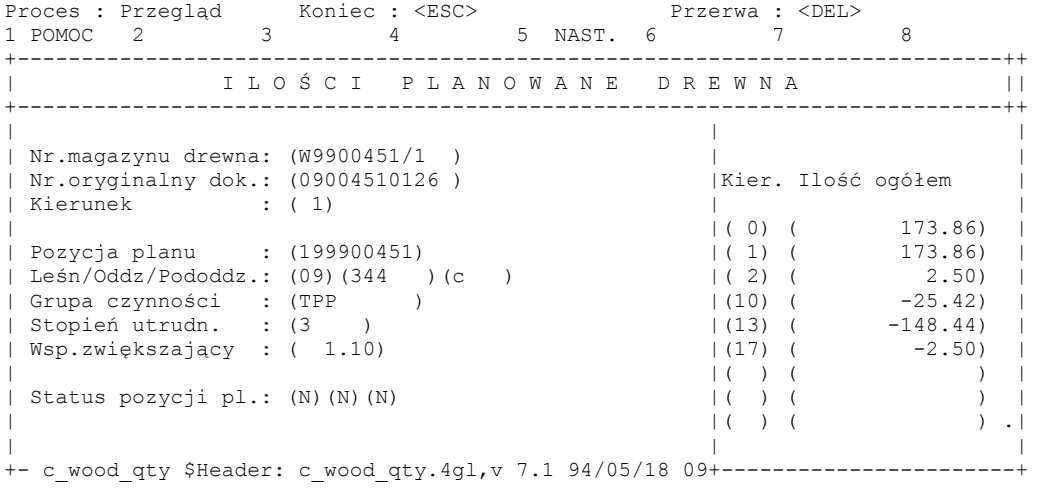

Ekran 63. Ekran z analizą wyświetlanej pozycji planu

Na pozycji planu 199900451:

pozyskano kosztem nadleśnictwa 173,86 m3 (źródło przychodu 1),

pozyskano kosztem nabywcy 2,50 m3,

wykonano zrywkę dla 173,86 m3 (kierunek 0),

sprzedano dla jednostek własnego RDLP 25,42 m3 (kierunek 10),

sprzedano na umowy 148,44 m3 (kierunek 13).

Pozostała sprzedaż 2,50 m3.

## <span id="page-97-1"></span>**7.3 Proces statystyki**

Tworzenie statystyk polega na sumowaniu i zapisywaniu miesięcznych obrotów. W celu zapewnienia prawidłowych wartości w analizach i zestawieniach, wyszczególnionych należy przeprowadzać proces statystyki w miarę bieżąco w celu uaktualnienia danych.

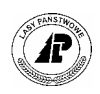

*Gospodarka towarowa* → *Funkcje specjalne* →*Toworzenie statystyk* 

Uruchomienie procesu statystyki polega na potwierdzeniu polecenia <Tak>.

Analizy i wydruki po przeprowadzonym procesie statystyki:

- Analiza miesięczne zestawienie obrotu danego artykułu (patrz pkt. [7.3.1\)](#page-98-0);
- Wydruk statystyki miesięcznej dla wybranych artykułów (patrz pkt. [7.6.9\);](#page-106-0)
- Wydruk sprawozdanie okresowe obrotu produktami leśnymi (patrz pkt. [7.6.5\)](#page-105-0);
- Wydruk statystyki miesięcznej dla wybranych klientów (patrz pkt. [7.6.8\)](#page-106-1);
- Analiza miesięczne zestawienie obrotu z danym klientem (patrz pkt. [7.3.2\)](#page-99-0);
- Wydruk realizacji planu zakupu (patrz zeszyt : Planowanie);
- Wydruk realizacji planu sprzedaży (patrz zeszyt : Planowanie);
- Wyświetlanie planu zakupu i sprzedaży (patrz zeszyt : Planowanie); Ponadto proces statystyki aktualizuje zapisy:
- W *Artykule* pola *Data ost.zakupu, Data ost. sprzed, Plan.ilość zakupu i Ilość zakupiona.* (patrz zeszyt : Wprowadzanie artykułów).
- W *Klient* pole *Data ost. Odb (*patrz [Ekran 30\)](#page-64-0);
- W *Dostawca* pole *Data ost.dost.* (patrz zeszyt : Wprowadzanie artykułów);

### <span id="page-98-0"></span>**7.3.1 Miesięczne zestawienie obrotu wyszukanego artykułu**

Miesięczne zestawienie obrotu artykułu według zadanych kierunków, lat i miesięcy można wykonać jeżeli został przeprowadzony proces *Statystyki*). Zestawienie takie można otrzymać tylko dla jednego artykułu. Dla wybranych artykułów można takie zestawienie wydrukować (patrz pkt. [7.6.9\)](#page-106-0).

Dostep:

- *Gospodarka towarowa*→ *Dane podstawowe* →*Artykuł*→ *Szuk*→ *Oprac.mies*
- *Z każdego innego miejsca programu gdzie jest dostęp do ekranu Artykuł*

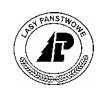

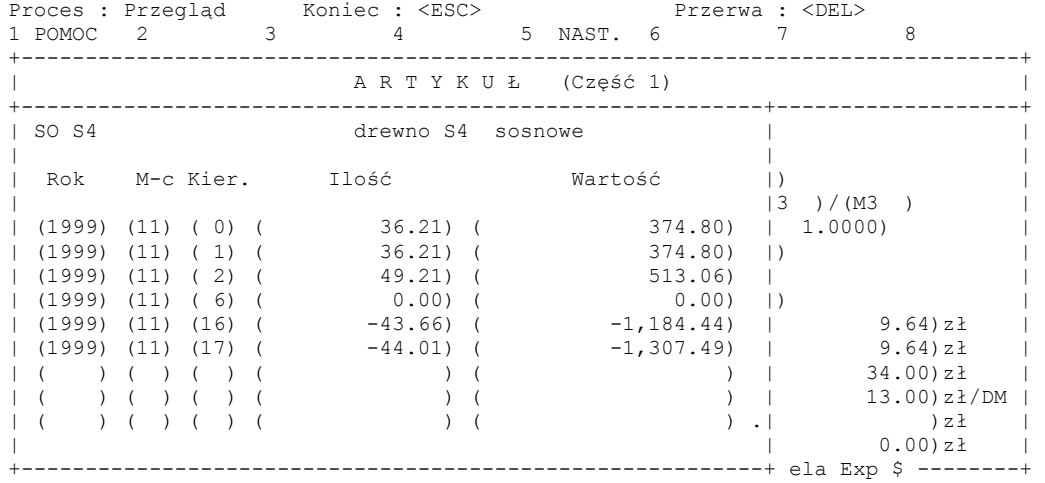

Ekran 64. Miesięczne zestawienie obrotu artykułu (SO S4 listopad 1999 rok)

<span id="page-99-2"></span>Funkcje specyficzne dla ekranu:

⇒ <Selekcja> - Podaje się warunki zestawienia obrotu artykułu w wybranych polach , potwierdzenie pustych pÛl klawiszem <Esc> spowoduje wyszukanie wszystkich danych.

| Proces : Przegląd<br>1 POMOC | $\overline{2}$ |                  | $\mathcal{L}$ | Koniec : <esc><br/>4</esc>  | 5 NAST. 6 |               |              | Przerwa : <del><br/>8</del>  |  |
|------------------------------|----------------|------------------|---------------|-----------------------------|-----------|---------------|--------------|------------------------------|--|
|                              |                |                  |               | ARTYKUŁ (Cześć 1)           |           |               |              | ------+---------             |  |
| SO S3B <sub>2</sub>          |                |                  |               | drewno S3b sosnowe kl.wym.2 |           |               |              |                              |  |
| Rok                          |                | M-c Kier.        |               | Ilość                       | Wartość   |               | l 3          | ) / (M3                      |  |
| (1999)                       |                | $(11)$ $(1)$ $($ |               | 15.48) (                    |           | 377.11)       | $\mathbb{R}$ | 1,0000)                      |  |
| (1999)                       | (11)           | $(10)$ (         |               | $-34.45$ ) (                |           | $-2,480.40$   | $\vert$ )    |                              |  |
| (1999)                       | (11)           | (17)             |               | $-1.08$ ) (                 |           | $-91.80$      |              |                              |  |
| (1999)                       | (10)           | $(0)$ (          |               | 47.30) (                    |           | 1,186.76)     | $\vert$ )    |                              |  |
| (1999)                       | (10)           | (1)              |               | 47.30) (                    |           | $1,186.76$    |              | $24.36$ ) zł                 |  |
| (1999)                       | (10)           | $(10)$ (         |               | $-18.61)$ (                 |           | $-1,339.92)$  |              | $24.36$ ) zł                 |  |
| (1999)                       | (10)           | (17)             |               | $-5.40$ ) (                 |           | $-459.00$     |              | $80.00$ ) $z1$               |  |
| (1999)                       |                | (9) (0)          |               | 38.59) (                    |           | 989.46)       |              | $) z \frac{1}{2}$ / DM       |  |
| (1999) (9) (1) (             |                |                  |               | 40.75) (                    |           | $1,043.82$ ). |              | ) z1                         |  |
|                              |                |                  |               |                             |           |               |              | 0.00) z1                     |  |
|                              |                |                  |               |                             |           |               |              | ------+9 hailwax V01 06 \$ + |  |

Ekran 65. Miesięczne zestawienie obrotu artykułu (So S3b w 1999 roku)

<span id="page-99-1"></span>Funkcje specyficzne dla ekranu:

<Selekcja> - Podaje się warunki zestawienia obrotu artykułu w wybranych polach , potwierdzenie pustych pÛl klawiszem <Esc> spowoduje wyszukanie wszystkich danych.

#### <span id="page-99-0"></span>**7.3.2 Miesięczne zestawienie obrotów z klientem**

Miesięczne zestawienie obrotu z klientem według zadanych kierunków, lat i miesięcy można wykonać jeżeli został przeprowadzony proces *Statystyki*). Zestawienie takie można

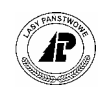

otrzymać tylko dla jednego klienta. Dla wybranych klientów można takie zestawienie wydrukować (patrz pkt. [7.6.8\)](#page-106-1).

*Gospodarka towarowa* →*Dane podstawowe* → *Klient* → *Oprac.mies* 

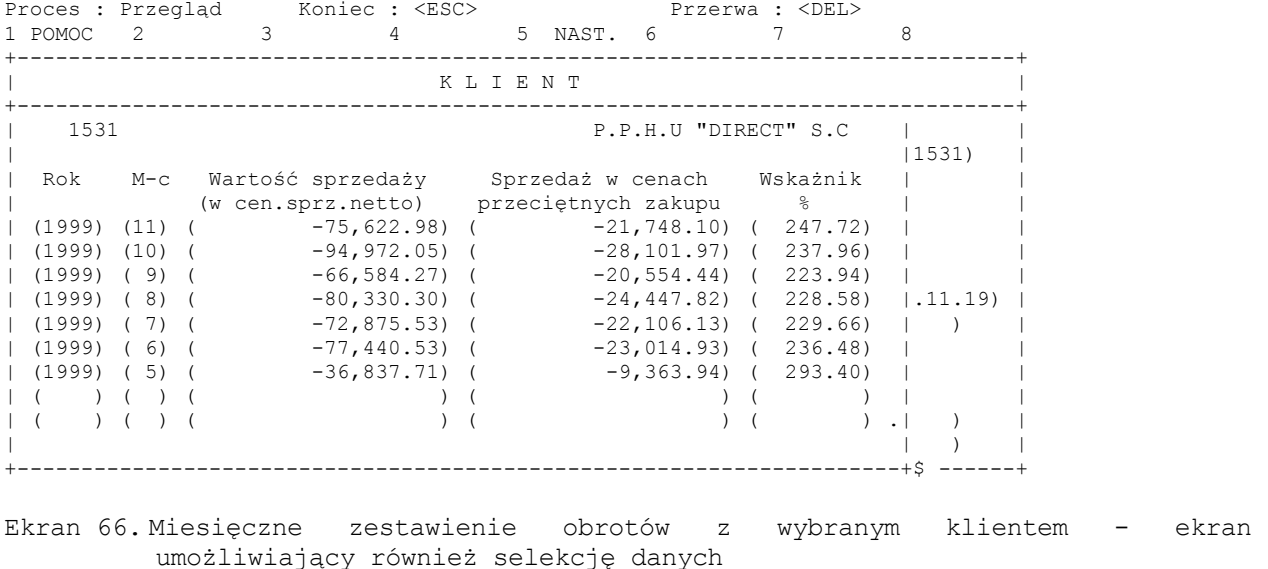

Funkcje specyficzne dla ekranu:

⇒ <Selekcja> - Podaje się warunki zestawienia obrotu z klientem w wybranych polach, potwierdzenie pustych pÛl klawiszem <Esc> spowoduje wyszukanie wszystkich danych.

## 7.4 Umowa – informacja o pozycjach wybranej umowy.

Dane szczegółowe wprowadzone do umowy ogląda się w formie zestawienia dostępnego na ekranie.

*Gospodarka towarowa→ Przychód/ rozchód tow. → Umowa → Inf.poz* 

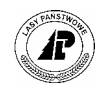

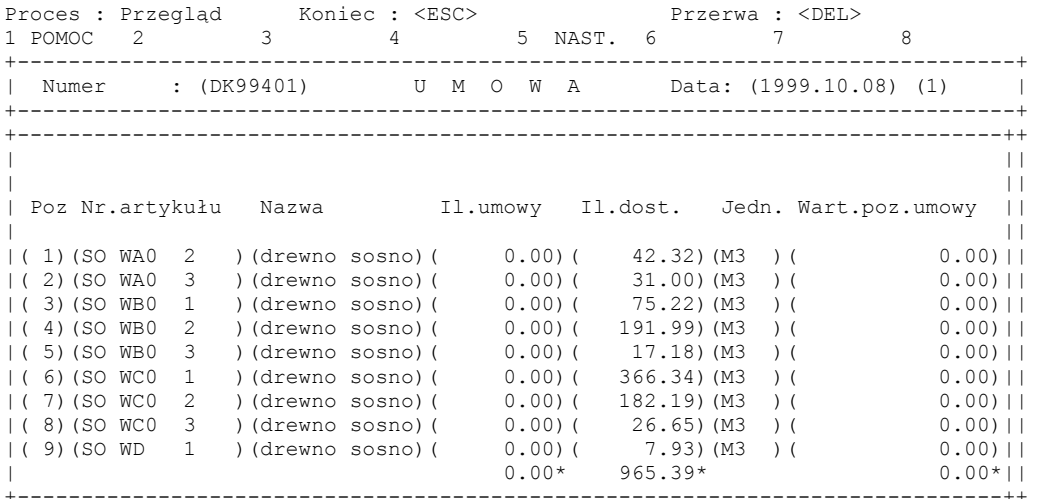

Ekran 67. Ekran do przeglądania pozycji umowy

## **7.5 ProtokÛł rÛżnic ilościowych ñ ekran do wprowadzenia uzupełnień**

Przy wprowadzaniu danych związanych z rozchodem drewna, przemieszczeniem i rozchodu do manipulacji wystąpić mogą różnice ilościowe, z których automatycznie sporządzane są protokóły różnic. Protokóły te po uzupełnieniu o dane adresowe osoby odpowiedzialnej i po wprowadzeniu numeru konta do księgowania różnic mogą być transferowane do podsystemu *Finanse i księgowość.* ProtokÛły mogą być przeglądane na ekranie oraz drukowane. Po wydrukowaniu mogą być usunięte ze zbioru protokółów. Po usunięciu protokółów informacje o różnicach są do odszukania w kartotece.

Protokóły różnic są sporządzane automatycznie w przypadku różnic w masie (patrz opis pola *Różnice il* [Ekran 5](#page-26-0) i [Ekran 11](#page-35-0)). Protokół różnic wymaga uzupełnienia o numer adresowy osoby odpowiedzialnej oraz o numer konta finansowego. Uzupełnienia mogą być dokonane bezpośrednio przy powstaniu różnic lub po odszukaniu danego protokółu w ekranie przewidzianym do opracowywania protokółów.

*Gospodarka towarowa → Przychód/ rozchód tow.→ Protokół różnic* 

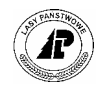

Proces : Korekta Koniec : <ESC> Przerwa : <DEL> 1 POMOC 2 3 4SZUKANIE 5 KONTO 6 7 8 DŁUGOSZ Antoni Numer adresowy osoby obciążanej kosztami +------------------------------------------------------------------------------+ | P R O T O K " Ł R " Ż N I C I L O Ś C I O W Y C H | +------------------------------------------------------------------------------+ +------------------------------------------------------------------------------+ | | | Nr.artykułu : (BRZS2B 120 ) ProtokÛł: (K) | | Nazwa : (drewno S2B brzozowe dł.120 cm ) Data Nr.bież.: ( 2629)<br>Referenc: (09019965005X) | Nr.magazynu : (W9900870/4 )(99040680) Referenc: (09019965005X) | | Różnica ilość: ( 0.26)(M3 )<br>| Cena zakupu : ( 28.11) | Cena zakupu : ( | Wartość : ( 7.31) | | | | Os.odpowiedz.: ( 586) Nr.dokum: ( ) | | Adres : (DŁUGOSZ ) | | (Antoni Piotr ) | | (73-240 ) (Rębusz-Smędowa ) | | Konto rÛżnic : (24620586) | +- c diffp \$Header: c diffp.4gl,v 7.2 95/02/23 10:52:56 anita Exp \$ -----------+

Ekran 68.Protokół różnic ilościowych – ekran do uzupełniania, drukowania i transferowania.

Tab XXIV. Opis pól ekranu Protokółu różnic ilościowych.

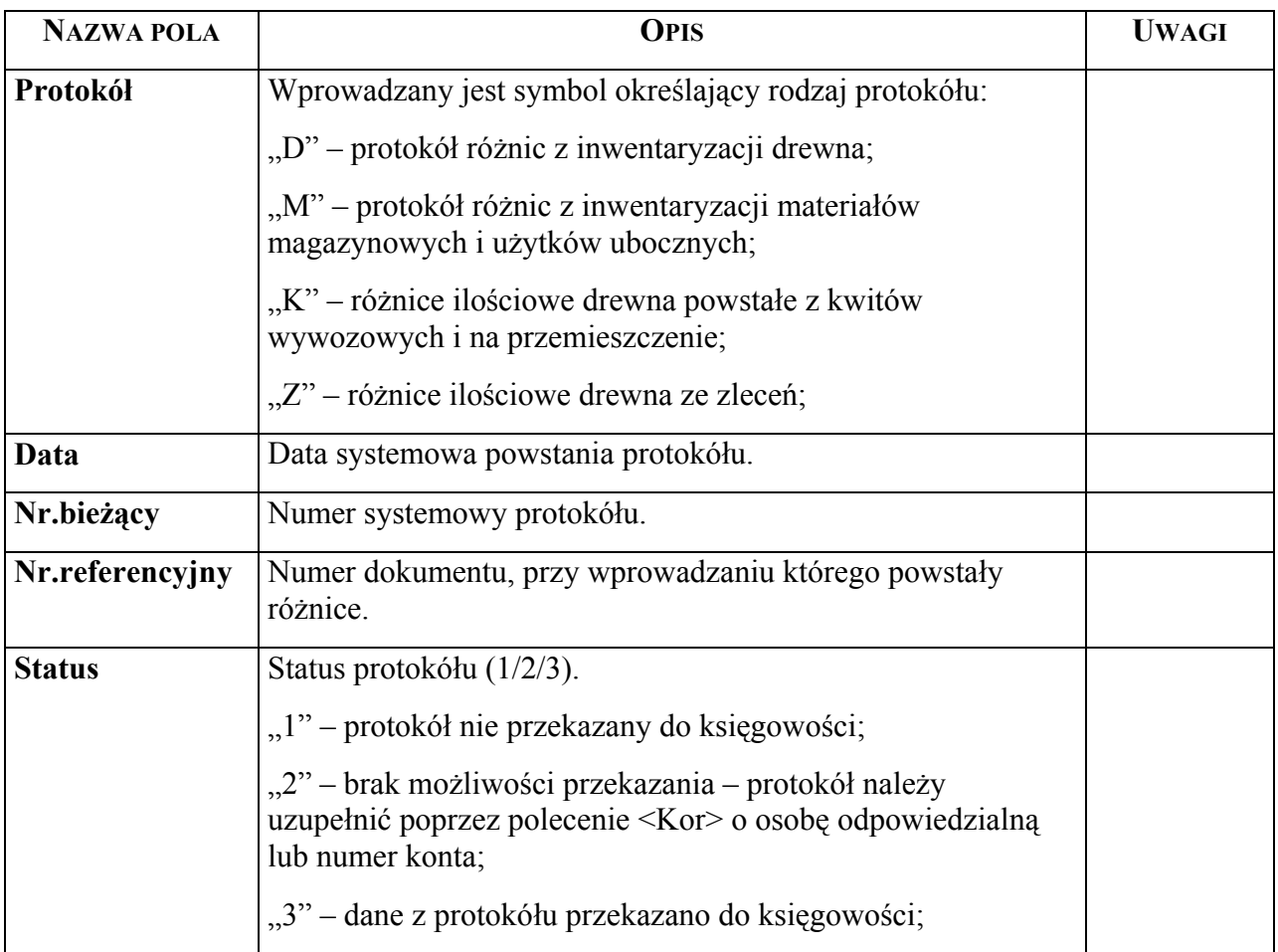

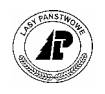

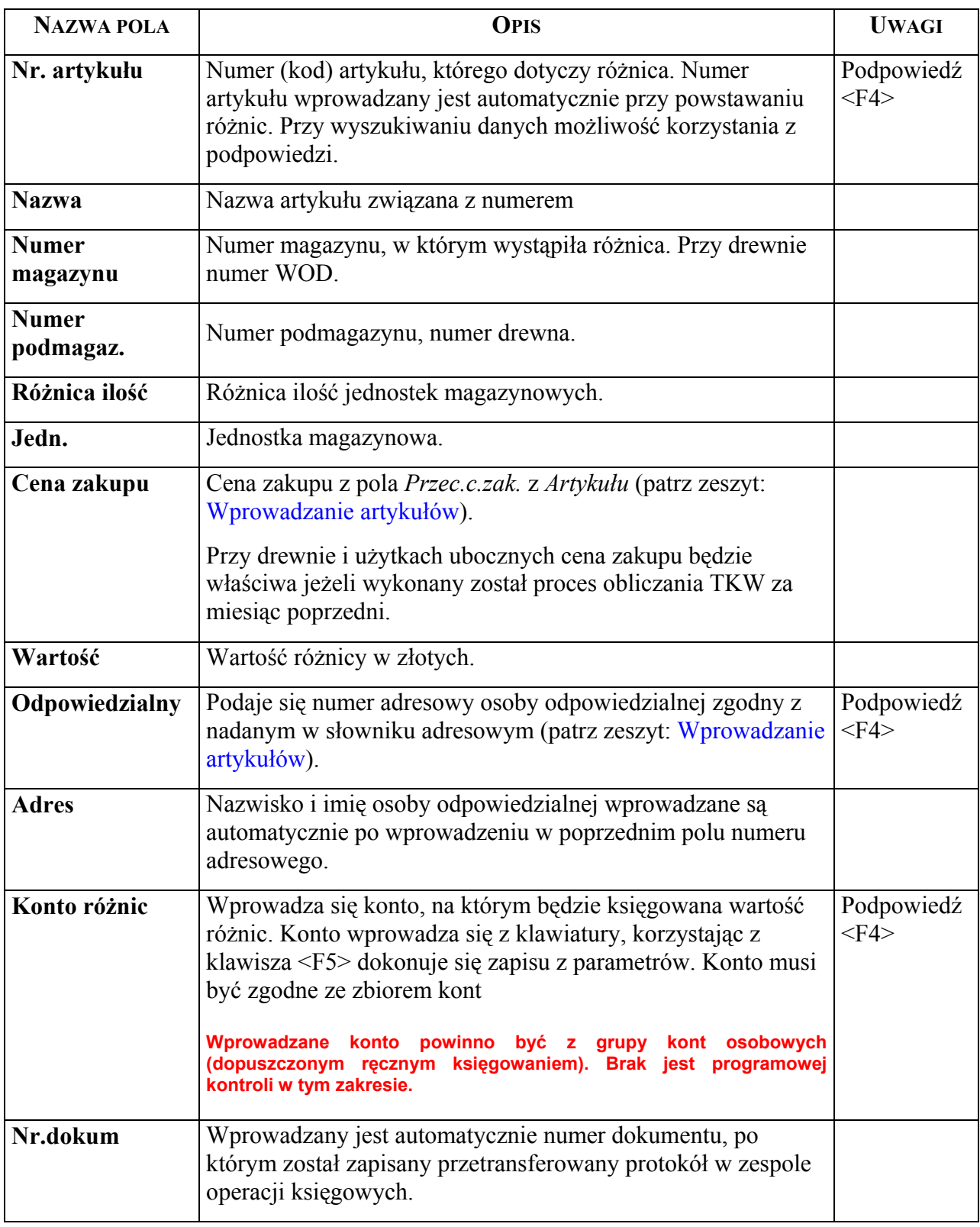

Specyficzne funkcje ekranu:

 $\Rightarrow$  <2 Usuń> - Funkcja pozwala na usunięcie wszystkich wyszukanych protokółów. Dane z usuniętych protokółów można odnaleźć na kartotece.

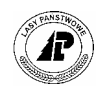

 $\langle$ Transfer $>$  - Funkcja pozwala na przekazanie danych z protokółów do zespołu operacji księgowych w podsystemie finanse i księgowość. Po dokonaniu transferu zostaje w pole *Nr.dokum.* wpisany systemowy numer przekazania protokółu.

## **7.6 Wydruki związane z rozchodem drewna**

Wydruki związane z rozchodem drewna dotyczą głównie dokumentów rozliczeniowych (faktury, dokumenty zużycia na potrzeby własne i deputaty). Ponadto do dyspozycji użytkownika są wydruki: realizacji zawartych umów, danych z kwitów transportowych (wywozowych), sprawozdanie zawierające obrót drewnem (rozchód i przychód) oraz wydruk statystyki wybranego artykułu.

### **7.6.1 Wydruk faktur i zestawień paragonów fiskalnych**

• Wydruk faktur i zestawień paragonów fiskalnych z wprowadzonych kwitów wywozowych

*Gospodarka towarowa→Przychód/ rozchód tow. → Zbiorczy rachunek rozchodowy* 

(patrz pkt. [2.1.3.1\)](#page-30-0)

Wydruk faktur i zestawień paragonów fiskalnych z danych wprowadzonych do zleceń

*Gospodarka towarowa→Przychód/ rozchód tow. → Zlecenie* 

(patrz pkt. [2.2.3\)](#page-46-0)

• Wydruk faktur VAT korekta i zestawień paragonów fiskalnych korekta z danych wprowadzonych do zleceń

*Gospodarka towarowa→Przychód/ rozchód tow. → Zlecenie* 

(patrz pkt. [2.4\)](#page-49-0).

### **7.6.2 Wydruk dokumentu zużycia drewna na własne potrzeby**

Wydruk dokumentu zużycia na potrzeby własne *Gospodarka towarowa*→*PrzychÛd/ rozchód tow. → Zlecenie* 

(patrz pkt. [3.3\)](#page-58-0).

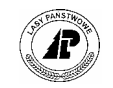

### **7.6.3 Wydruk dokumentu wydania drewna na deputaty**

Wydruk dokumentu zużycia na potrzeby własne *Gospodarka towarowa*→*PrzychÛd/ rozchÛd tow.* → *Zlecenie* 

(patrz pkt. [4.3\)](#page-63-0).

#### **7.6.4 Wydruk zestawienia kwitów transportu drewna**

Wydruk zawiera informacje z wyszukanych kwitów z masą ogółem.

*Gospodarka towarowa → Przychód/ rozchód tow.→ Zrywka i wywóz → Szuk → Y\_Wydruk* 

Wyszukiwanie kwitów do wydruku przeprowadza za pomocą Ekran 4

### <span id="page-105-0"></span>**7.6.5 Sprawozdanie okresowe obrotu produktami leśnymi**

Sprawozdanie z obrotu produktami leśnymi może być wykonane jeżeli wcześniej został przeprowadzony proces statystyki (patrz pkt. [7.3\)](#page-97-1). Wydruk zawiera informacje zaokrąglone do całości.

*Gospodarka towarowa* → *Funkcje specjalne* → *ObrÛt produktami leśnymi* 

(patrz zeszyt: Ewidencja przychodu drewna)

### **7.6.6 Wydruk informacji o zawartej umowie**

*Gospodarka towarowa*→*PrzychÛd/rozchÛd tow.*→*Umowa*→ *Y\_Wydruk*→*Informacja* 

Wydruk zawiera szczegółową informację o zawartej umowie.

### **7.6.7 Wydruk realizacji umów**

*Gospodarka towarowa*→*PrzychÛd/rozchÛd tow.*→*Umowa*→ *Y\_Wydruk*→*Realizacja* 

Wydruk zawiera informację o realizacji wyszukanych umów.

• *Gospodarka towarowa*→ *Dane podstawowe* →*Dostawca*→ *Szuk*→ *Y\_Wydruk*→ *Oprac.mies* 

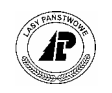

### <span id="page-106-1"></span>**7.6.8 Wydruk statystyki miesięcznej obrotu z klientem**

Klientów dla których drukowane jest zestawienie obrotu wyszukuje się w Ekran 30 "Klient", a następnie potwierdzając funkcję <Y Wydruk> przechodzi się do [Ekran 69,](#page-106-2) który pozwala na ustawienie kolejności klientów na wydruku.

*Gospodarka towarowa*→*Dane podstawowe*→*Klienci*→*Y\_Wydruk* 

```
Y_Wydruk: Sortowanie List k Oprac.mies Exit
Podawanie sposobu sortowania 
+------------------------------------------------------------------------------+ 
| K L I E N T | 
+------------------------------------------------------------------------------+ 
|Sortowanie: Gr/Nazwa Gr/Kraj Nazwisko Kr/Nazwa | 
| Sortowanie wg grupy klientów i nazwisk
+------------------------------------------------------------------------------+ 
| Ulica : ( ul. KrÛtka ) Rodz. klienta : (O) | 
| Kraj : (PL ) Kod pocztowy: (73-240 ) Grupa cenowa : (1) | 
| Poczta : (Bierzwnik ) Podatek (T/N) : (T) | 
| Miejsc. : (Bierzwnik ) Skup (T/N) : (N) | 
| Inf.dod.: ( ) Data ost.dost.: (2000.01.26) | 
| Nr. NIP : (594-14-30-534 ) Tekst : ( ) | 
| Telefon : ( ) | 
 | Telefax : ( ) | 
| Kontakt : ( ) | 
| Uwagi : ( ) | 
| Blokada : (N) Data: ( ) PowÛd: ( ) | 
+- c_client $Header: c_client.4gl,v 1.1 99/09/16 16:21:36 forest Exp $ --------+
```
Ekran 69. Ekran do wyboru kolejności na wydruku obrotu miesięcznego z klientem

<span id="page-106-2"></span>Funkcje ekranu:

- $\Rightarrow$  <Gr/Nazwa> Sortowanie według grupy klientów i ich nazwy (nazwiska);
- $\Rightarrow$  <Gr/Kraj> Sortowanie według grupy klientów i kraju (państwa);
- ⇒ <Nazwisko> Sortowanie według nazwiska;
- ⇒ <Kraj/nazwa> Sortowanie według kraju i nazwy (nazwiska).

Po wyborze (potwierdzeniu) jednej z funkcji sortowania wybiera się polecenie <Oprac.mies>. Wyświetlony ekran umożliwia dokonanie selekcji danych w sposÛb opisany w pkt. [7.3.2.](#page-99-0) Zestawienie jest drukowane po potwierdzeniu polecenia <Drukowanie>.

Wydruk statystyki miesięcznej klienta zawiera informacje o wartości sprzedaży netto (bez podatku VAT) i wartości sprzedanych produktów według przeciętnych cen zakupu według miesięcy i lat.

### **7.6.9 Wydruk statystyki miesięcznej wybranych artykułÛw**

<span id="page-106-0"></span>Dostęp:

- *Gospodarka towarowa*→ *Dane podstawowe* →*Artykuł*→ *Szuk*→ *Y\_Wydruk* → *Oprac.mies,*
- *z każdego innego miejsca programu gdzie jest dostęp do ekranu Artykuł.*

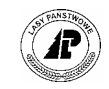

Patrz pkt. [7.3.1,](#page-98-0) z tym że na wydruku są ujęte obroty wszystkich wyszukanych artykułów. Kolejność artykułów na wydruku ustawia się za pomocą punktu menu <Sortowanie>. Po potwierdzeniu funkcji <Sortowanie> uzyskuje się [Ekran 70](#page-107-0) umożliwiający ustalenie sposobu sortowania (kolejności), i tak:

- $\Rightarrow$  <Gr/Nr> dane na wydruku sortowane są według grupy artykułów i numeru artykułu w grupie.
- ⇒ <Wsk/Gr/Nr> dane na wydruku sortowane są według wskaźnika , grupy i numeru w grupie.

 $\langle Nr \, 1 \rangle$  Nr art.  $>$  - dane na wydruku sortowane są według 1 numeru sortowania i numeru artykułu.

```
Y Wydruk: Sortowanie Lista k Cennik Oprac.mies 1Magazyn 2Magazyn ...
Podawanie sposobu sortowania 
  +------------------------------------------------------------------------------+ 
                   | A R T Y K U Ł (Część 1) | 
+------------------------------------------------------------------------------+ 
+------------------------------------------------------------------------------+ 
|Sortowanie: Gr/Nr Wsk/Gr/Nr Nr 1 / Nr art Sort/Nr | 
| Sortowanie wg grupy artykułów i numeru
+------------------------------------------------------------------------------+ 
| Grupa artykułÛw: (MCHR) Jedn.mag/sprz.: (SZT )/(SZT ) | 
| Grupa planow. : (FEROMONY C ) Przelicznik : ( 1.0000) | 
| Wskaźniki : (M) (-) Podziel.poz. : (T) | 
| | 
| Gatunek/Rodzaj : ( )/( ) Wsk.ceny zak. : (D) | 
| Sortyment : ( ) Przec.c.zak. : ( 2.96)zł | 
| W korze (T/N) : (N) Ost.cena zak. : ( 2.96)zł | 
| Kl.wymiar./jak.: ( ) Cena sprz.1/A : ( 0.00)zł | 
| Długość/Sym.pr.: ( 0.01)(99.99) Cena sprz.1/B : ( )zł/DM | 
|\hspace{.1cm} Cena sprz.1/C : ( | ) zł || Kod wspÛł.zam. : ( ) Cena sprz.2/A : ( )zł | 
+- c_article1 $Header: c_article.4gl,v 7.10 97/05/15 15:50:19 hailwax V01_06 $ +
```
<span id="page-107-0"></span>Ekran 70. Ekran umożliwiający ustalenie sposobu sortowania

Po wyborze sposobu sortowania danych na wydruku potwierdza się polecenie <Oprac.mies>, ktÛre pozwala na przejście do [Ekran 65](#page-99-1) / [Ekran 64.](#page-99-2)
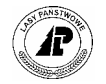

**8** 

# **8. Kartoteka zmian stanu ilościowego artykułu**

**W rozdziale przedstawiono opis pÛl kartoteki oraz zestawiania na ekranie wyszukanych informacji oraz wydruk.** 

W kartotece zapisywane są wszystkie dane z dokumentów przychodowych i rozchodowych. Dane te w kartotece zapisywane są automatycznie z wprowadzanych dokumentów po wykonaniu funkcji <Global>. W celu uzyskania zestawienia nat rozchodowych. Dane te w kartotece zapisywane są automatycznie z wprowadzanych potrzebnych danych niezbędne jest określanie warunków szukania w poszczególnych polach. Opis pÛl kartoteki podany został w pkt. [8.1,](#page-108-0) natomiast możliwe zestawienia danych na ekranie przedstawione zostały w pkt. [8.3](#page-115-0) a sposób wydruku danych z kartoteki w pkt.[8.4.](#page-119-0)

Wyszukiwanie danych w kartotece wymaga:

- wprowadzenia warunków szukania w polach [\(Ekran 71](#page-109-0) funkcja  $\langle Szuk \rangle \rightarrow$ po wprowadzeniu warunków <Esc>);
- wybór kolejności wyświetlanych lub drukowanych danych ([Ekran 72](#page-115-1) <Sortowanie>);
- ! wyświetlenie wyszukanych danych na ekran (do wyboru cztery zakresy zestawień patrz pkt. [8.3\)](#page-115-0);
- ! wydruk wyszukanych danych (patrz pkt.[8.4\)](#page-119-0).

#### <span id="page-108-0"></span>**8.1 Opis pÛl kartoteki zmian stanu ilościowego artykułu**

Możliwy dostęp do ekranu "*Kartoteka zmian stanu ilościowego artykułu*":

- *Gospodarka towarowa*→ *Dane podstawowe* →*Artykuł*→ *X\_Kartoteka,*
- z każdego innego miejsca programu gdzie jest dostęp do ekranu *Artykuł,*
- *Gospodarka towarowa* → *Funkcje specjalne* → *Kartoteka,*
- *Gospodarka towarowa* → *PrzychÛd/RozchÛd tow.*→ *Magazyn drewna*  →*X\_Kartoteka,*
- *Gospodarka towarowa* → *PrzychÛd/RozchÛd tow.*→ *Magazyn drewna*→ *Rozl.poz* → *X\_Kartoteka,*
- *Gospodarka towarowa*→ *Dane podstawowe* →*Dostawcy*→ *X\_Kartoteka.*

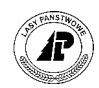

<span id="page-109-1"></span>W każdym polu kartoteki mogą być wprowadzane warunki szukania. Po podaniu w polach warunków szukania przechodzi się do wyboru sposobu sortowania pkt. [8.2.](#page-114-0)

```
Kartoteka: Szuk O Szuk Nast Poprz Wyśw 2 Wyśw 3 Wyśw 4 Wyśw ...
Następne dane 
+-----------------------------------------------------------------------------+ 
| KARTOTEKA ZMIAN STANU ILOŚCIOWEGO ARTYKUŁU (695280) (WT ) (1999.09.10) | 
+-----------------------------------------------------------------------------+ 
|Artykuł : (SO S4 )(DRSI)(D)(S4 ) Kierunek: ( 2) | 
|Nazwa : (drewno S4 sosnowe ) Referenc: (04008161021 )(99.09.10) | 
|T.dodat.: ( ) Rachunek: ( ) ( ) | 
                   (99028180)<br>
(99028180)<br>
((130) Umowa : (1311 )<br>
(130) Umova : (1312 )<br>
(131) Umova : (1312 )
|Nr.magaz: (W9900816/1 )(99028180) Umowa : ( )( )<br>|Ref.mag.: ( ) ( ) Adres : ( ) ( )
|Ref.mag.: ( ) ( ) Adres : ( ) ( ) |
|Ilość mg: ( 1.30)(M3 ) ( )( ) | 
|Ilość sp: ( 0.00)( ) War.dost: ( ) | 
| | 
|Wart.spr: ( 0.00)( ) Rok plan: (1999)<br>|Wart.spr: ( 0.00) zł Poz.plan: (19990<br>|Podatek : ( 0.00)( 0.00)% M.pow.k.: (
|Wart.spr: ( 0.00) zł Poz.plan: (199900816)( ) | 
|Podatek : ( 0.00)( 0.00)% M.pow.k.: ( )<br>|Wart.zak: ( 14.17) zł 0bwód ł.: ( )
                                     (Obwód ł.: ( )<br>Nr.inwen: ( )
| Nr.inwen: ( ) | 
                                     Powierz.: (04)(122) (i) (*****)+-c_move $Header: c_move.4gl,v 7.5 97/02/11 10:47:33 hailwax V01_06 $---------+
```
<span id="page-109-0"></span>Ekran 71.Kartoteka - z wyszukanymi danymi

Tab XXV. Opis pÛl kartoteki

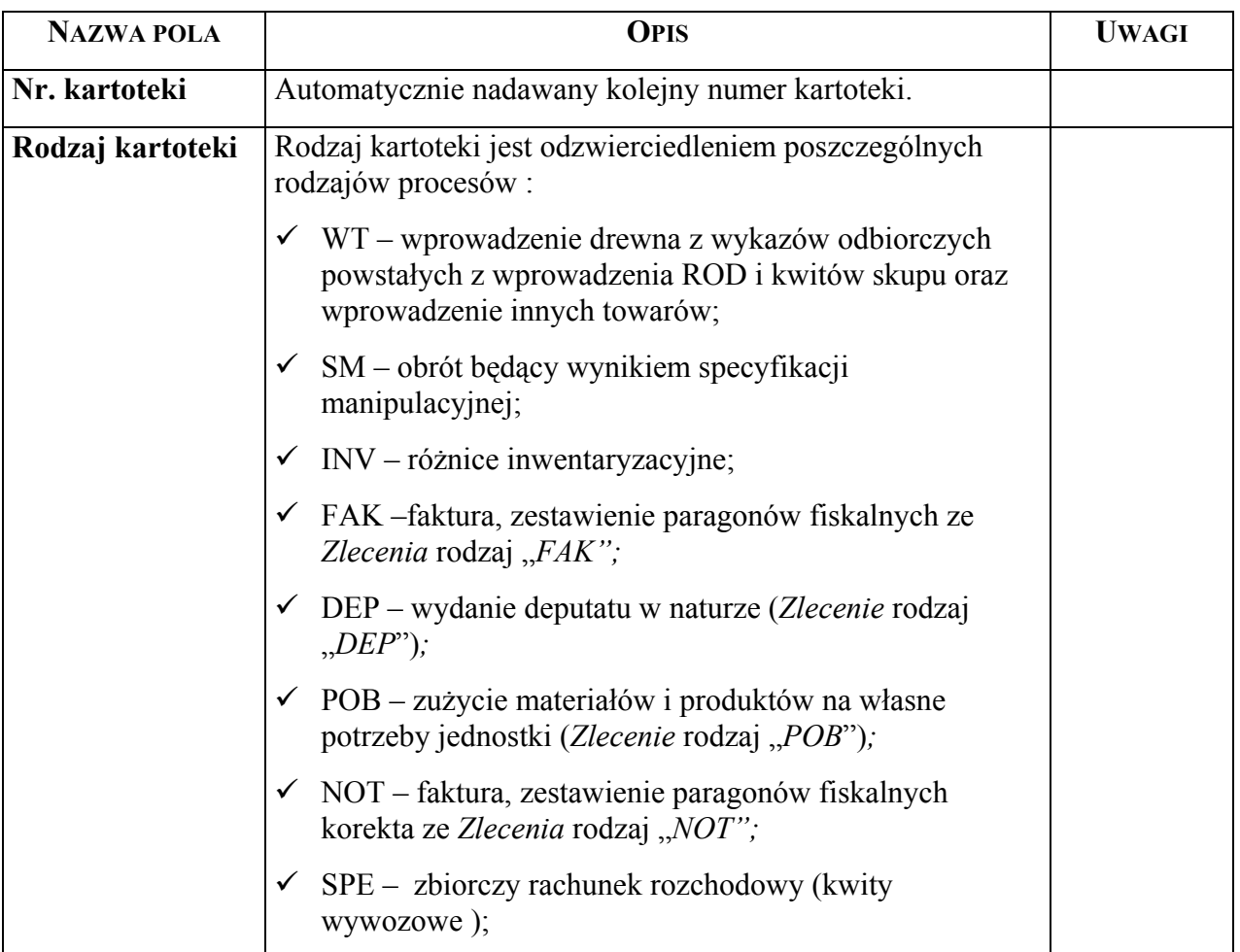

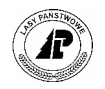

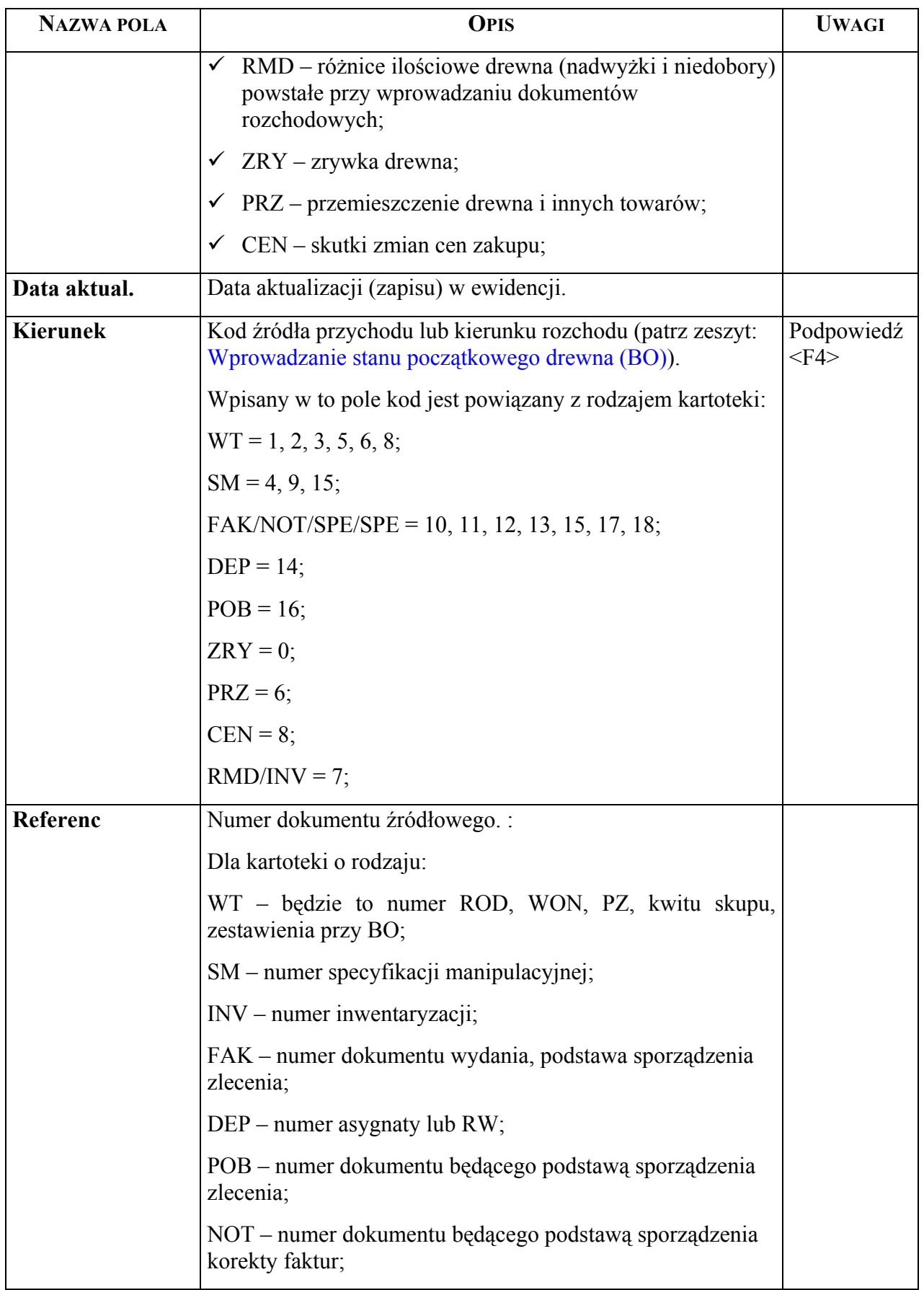

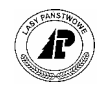

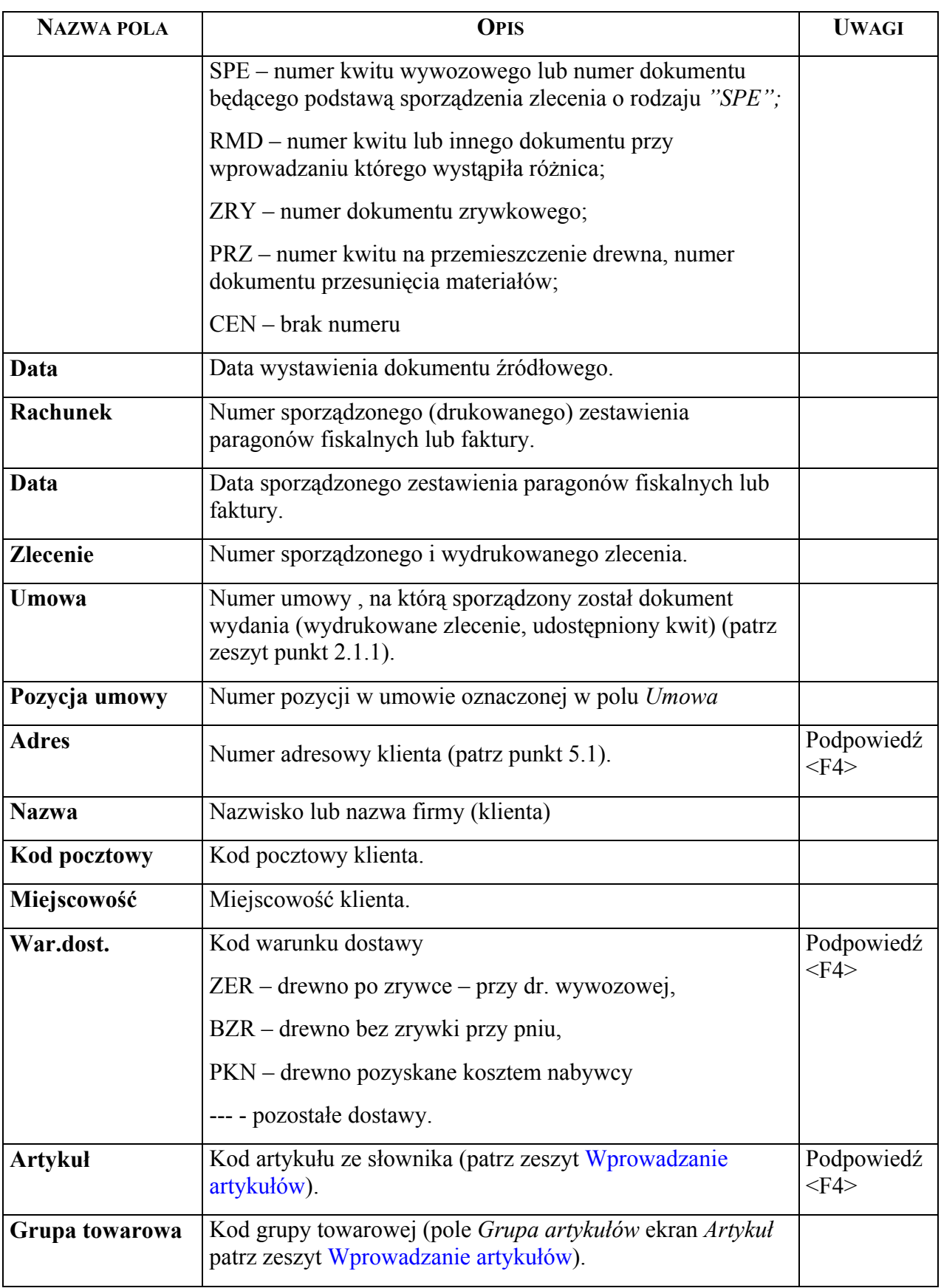

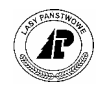

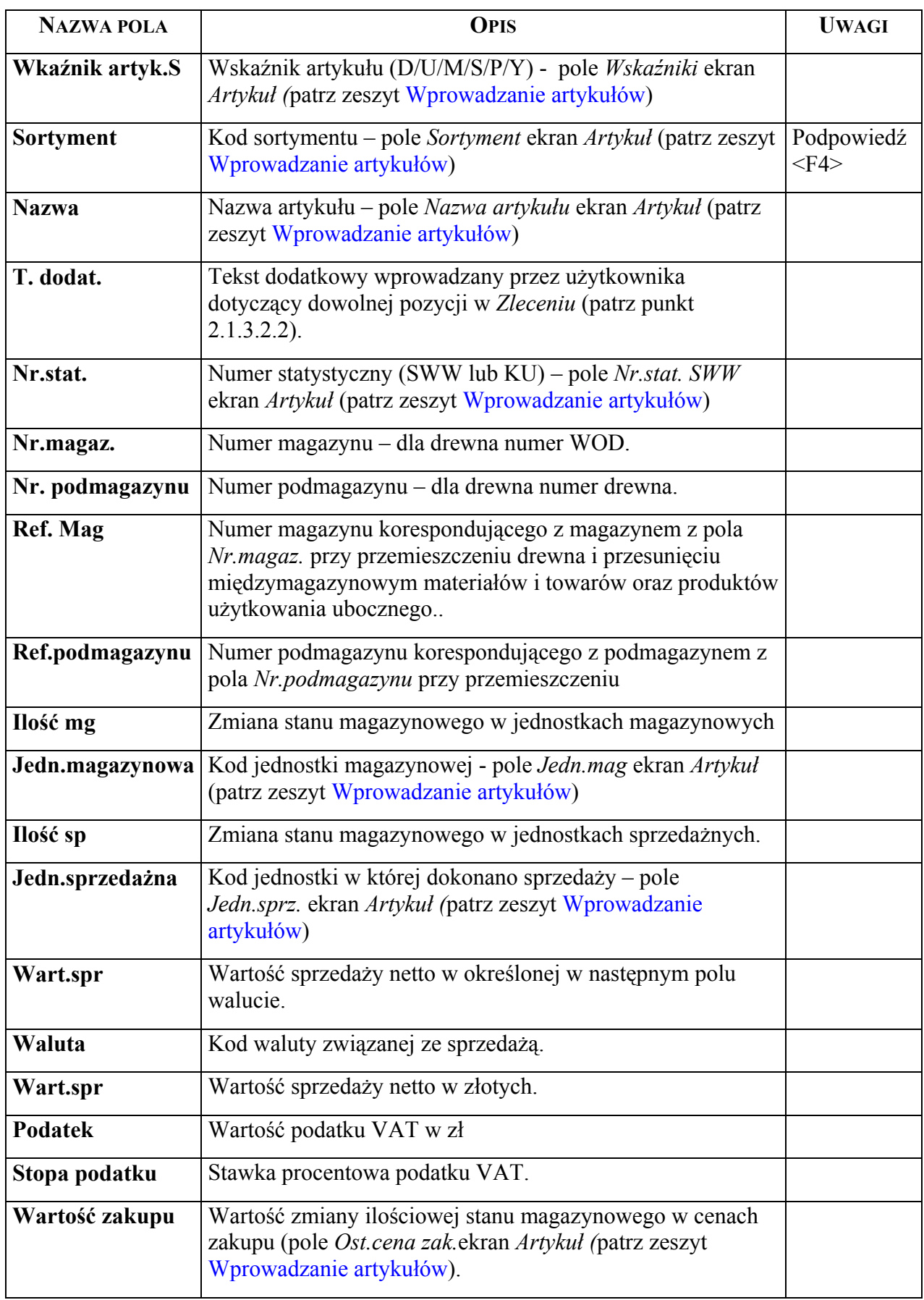

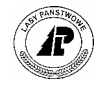

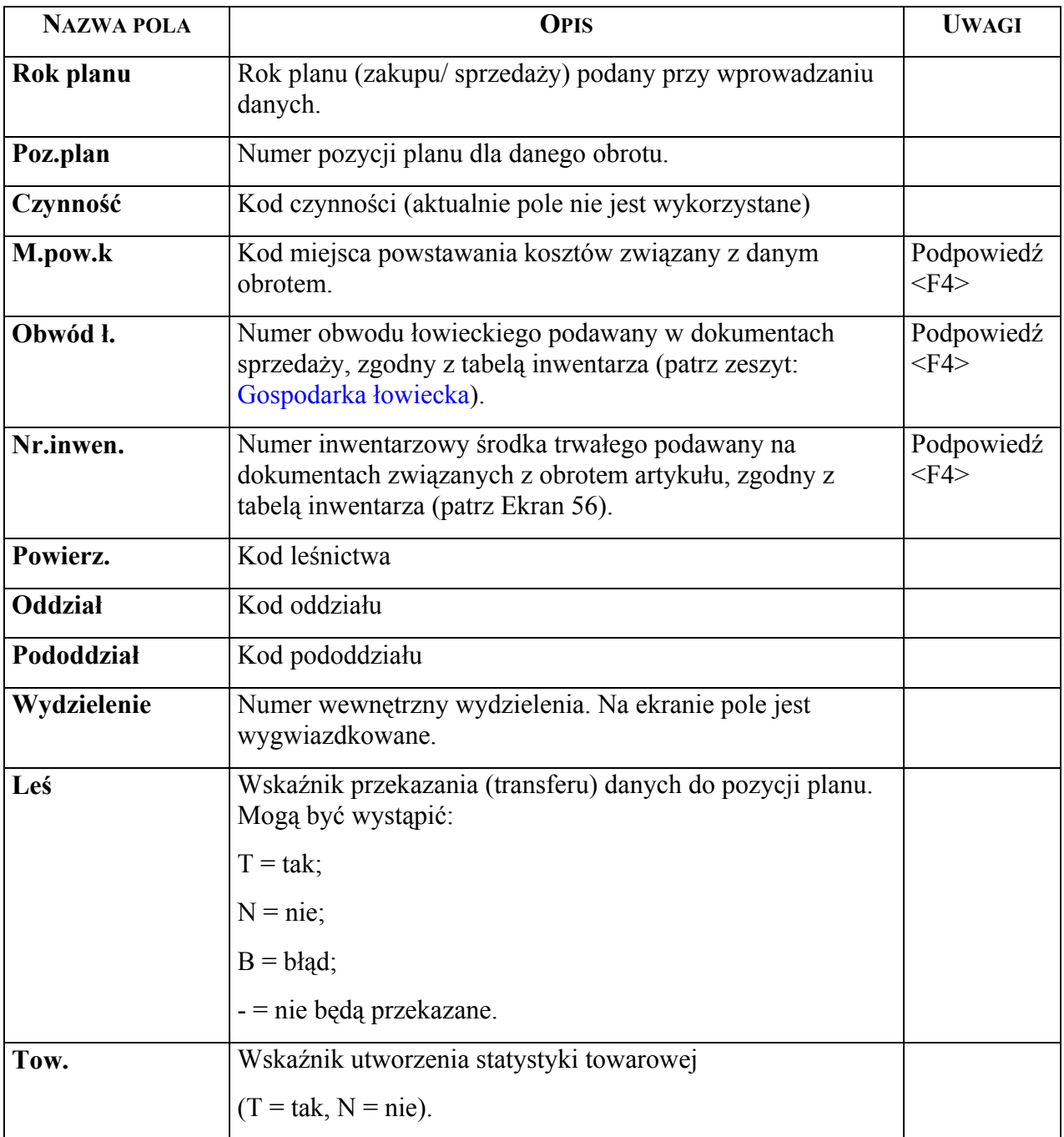

Specyficzne funkcje ekranu:

⇒ <Szuk> - Szukać można podając warunki w każdym z pÛl kartoteki, poza polem *T.dodat*. Ze względu na bardzo duży zakres informacji podanych w kartotece konieczne jest wyraźne sprecyzowanie potrzeb wykorzystując w tym celu funkcje mataznaków. Szczególną uwagę należy zwrócić uwagę na podawanie zakresu czasowego (pole *Data aktual.)* do wyszukiwania danych.

Klawisze funkcyjne pozwalają na bezpośrednie przechodzenie do niektórych pól kartoteki:

<F5> - kursor ustawia się w polu *Artykuł;* 

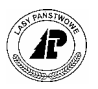

- <F6> kursor ustawia się w polu *Nr.magaz.;*
- <F7> kursor ustawia się w polu *Wart.spr.;*
- <F8> kursor ustawia się w polu *Rok plan;*

Po ustawieniu warunków szukania i potwierdzeniu <Esc>, wybiera się sposób sortowania (patrz [Ekran 72\)](#page-115-1) i potwierdza się <Enter>.

- $\Rightarrow$  <O Szuk> funkcja jest dostępna po wcześniejszym wykonaniu szukania *Artykuł*. Wyszukane w kartotece będą tylko te zapisy, które dotyczą artykułu aktualnie wyświetlanego na ekranie *Artykuł.* Po potwierdzeniu polecenia <O\_Szuk> (<Enter> lub litera <O>) dokonuje się wyboru sortowania (patrz [Ekran](#page-115-1)  7[2\)](#page-115-1).
- ⇒ <Wyśw> Wyświetlanie aktualnie wyszukanych informacji (patrz [Ekran 73\)](#page-116-0).
- ⇒ <2\_Wyśw> - Wyświetlanie podglądu 2 (patrz [Ekran 74\)](#page-117-0).
- ⇒ <3\_Wyśw> Wyświetlanie podglądu 3 (patrz [Ekran 75\)](#page-118-0).
- ⇒ <4\_Wyśw> Wyświetlanie podglądu 4 (patrz [Ekran 76\)](#page-118-1).
- ⇒ Przy korzystaniu z poszczególny podglądów należy zwrócić uwagę na fakt, że podsumowania w poszczegÛlnych kolumnach dotyczą aktualnie oglądanego zakresu danych. W przypadku kiedy <F5> przywołuje na ekran następne dane, będą też wyświetlone następne wartości, które należy doliczyć do poprzednio wyświetlonych.

### <span id="page-114-0"></span>**8.2 Wybór sposobu sortowania**

W wyniku sortowania wyszukanych danych uzyskuje się zestawienie w ustalonej kolejności. Ścieżki dostępu do *Kartoteki zmian stanu ilościowego artykułu* patrz [Ekran 71.](#page-109-0)

*X\_Kartoteka* → *Szuk*→ *po wprowadzeniu warunkÛw szukania <Esc>*

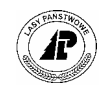

<span id="page-115-2"></span>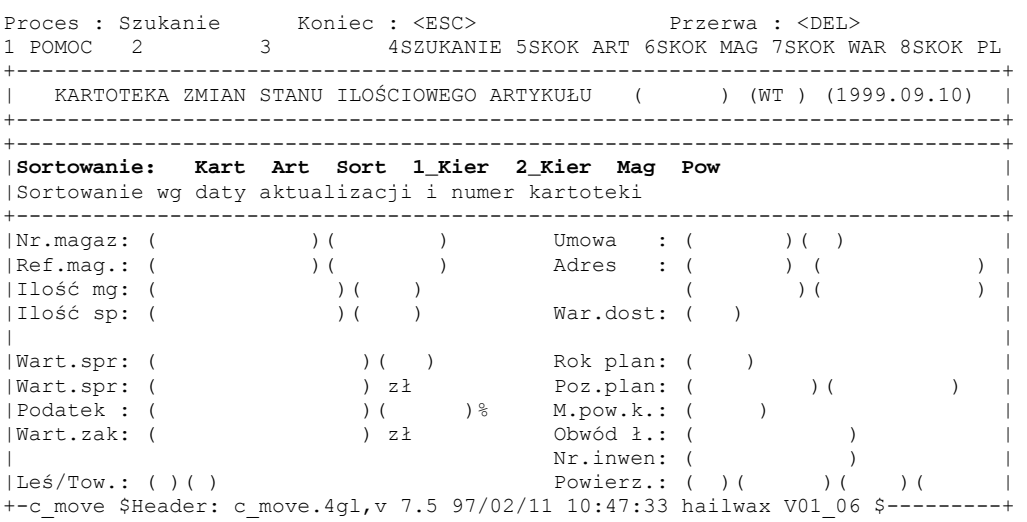

Ekran 72.Kartoteka zmian stanu ilościowego artykułu- wybór sposobu sortowania

<span id="page-115-1"></span>Funkcje ekranu:

- ⇒ <Kart> Sortowanie wg daty aktualizacji i numeru kartoteki;
- ⇒ <Art.> Sortowanie wg numeru artykułu i daty aktualizacji;
- ⇒ <Sort> Sortowanie wg sortymentów, daty aktualizacji i numeru kartoteki;
- $\Rightarrow$  <1 Kier> Sortowanie wg źródła przychodu/ kierunku rozchodu i numeru artykułu;
- $\Rightarrow$  <2\_Kier> Sortowanie wg źródła przychodu/ kierunku rozchodu i sortymentów;
- ⇒ <Mag> Sortowanie wg numeru magazynu, podmagazynu i daty kartoteki;
- ⇒ <Pow> Sortowanie wg kodu leśnictwa i daty kartoteki;

Wybór jednej z wyżej opisanych funkcji potwierdza się <Esc>. Po zakończeniu wyszukiwania danych, to jest wyświetleniu wypełnionego ekranu, wybiera się jeden z czterech możliwych zestawień (patrz pkt. [8.3\)](#page-115-0) lub funkcję <Y\_Wydruk> (wydruk wyszukanych informacji patrz pkt. [8.4\)](#page-119-0).

#### <span id="page-115-0"></span>**8.3 Zestawienia danych z kartoteki**

Wyszukane dane, według zadanych warunków, ogląda się wybierając jeden z czterech możliwych podglądów. Zawierają one ten sam zakres danych z przywołaniem na ekran różnych pól kartoteki.

Podsumowywane ilości i wartości dotyczą tylko informacji aktualnie wyświetlanych, również tych, które ogląda się z użyciem <Page Up> i <Page Down>. W sytuacji kiedy na ekranie pojawia się komunikat *Wszystkie dane nie mogą być pokazane,* następne informacje (wraz z posumowaniem ilości i wartości) będą dostępne po użyciu <F5>.

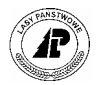

#### <span id="page-116-1"></span>**8.3.1 Zestawienie danych – podgląd 1**

Zestawienie przedstawione w tym punkcie zawiera datę kartoteki, jej rodzaj, kod źródła przychodu lub kierunku rozchodu, numer artykułu, numer magazynu i podmagazynu oraz ilość według poszczególnych zapisów oraz podsumowanie danych. Suma danych ma znaczenie praktyczne jeżeli przy wyszukiwaniu danych wprowadzono poprawne warunki.

*X\_Kartoteka*→ *po wyszukaniu danych (patrz pkt.[8.2\)](#page-114-0)* 

Proces : Przegląd Koniec : <ESC><br>
1 POMOC 2 3 4 5 NAST. 6 7 1 5 NAST. 6 7 8 +-----------------------------------------------------------------------------+ | KARTOTEKA ZMIAN STANU ILOŚCIOWEGO ARTYKUŁU (695280) (WT ) (1999.09.10) | +-----------------------------------------------------------------------------+ +-----------------------------------------------------------------------------+ | | | | | Data Rodz.Kier.Nr.ref. Numer artyk. Numer Numer Ilość | | magazynu pod-m. | |(99.09.10)(WT )( 2)(0400816)(SO S4 )(W9900816/1 )(99028180)( 1.30)| |(99.09.10)(WT )( 2)(0400816)(SO S4 )(W9900816/1 )(99028200)( 2.60)| |(99.09.10)(WT )( 2)(0400816)(PI M2 )(W9900816/2 )(99028190)( 3.25)| |(99.09.10)(WT )( 1)(0900451)(SO S2A 120 )(W9900451/8 )(99003940)( 0.78)| |(99.09.10)(WT )( 1)(0900451)(SO S2A 120 )(W9900451/8 )(99003980)( 1.95)| |(99.09.10)(WT )( 1)(0900451)(SO S2A 120 )(W9900451/8 )(99003990)( 3.12)| |(99.09.10)(WT )( 1)(0900451)(SO S2A 120 )(W9900451/8 )(99004840)( 1.56)| |(99.09.10)(WT )( 1)(0900451)(SO S2A 250 )(W9900451/8 )(99004850)( 3.10)| |(99.09.10)(WT )( 1)(0900451)(SO S2B 100 )(W9900451/9 )(99003950)( 2.60)| | 273.42\*| +-----------------------------------------------------------------------------+

<span id="page-116-0"></span>Ekran 73.Kartoteka zmian stanu ilościowego artykułu – wyświetl

Podsumowywane ilości (liczba oznaczone gwiazdką "\*") dotyczy tylko informacji aktualnie wyświetlanych, również tych, które ogląda się z użyciem <Page Up $>$  i <Page Down $>$ . W sytuacji kiedy na ekranie pojawia się komunikat *Wszystkie dane nie mogą być pokazane,* następne informacje (wraz z posumowaniem ilości) będą dostępne po użyciu <F5>.

#### **8.3.2 Zestawienie danych – podglad 2**

Zestawienie przedstawione w tym punkcie zawiera adres leśny z dokładnością do pododdziału, kod źródła przychodu lub kierunku rozchodu, numer artykułu, ilość i wartość sprzedaży oraz datę sprzedaży. Suma danych ma znaczenie praktyczne jeżeli przy wyszukiwaniu danych wprowadzono poprawne warunki.

*X* Kartoteka→ po wyszukaniu danych (patrz pkt. $8.2$ ) → 2 Wyśw

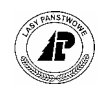

<span id="page-117-1"></span>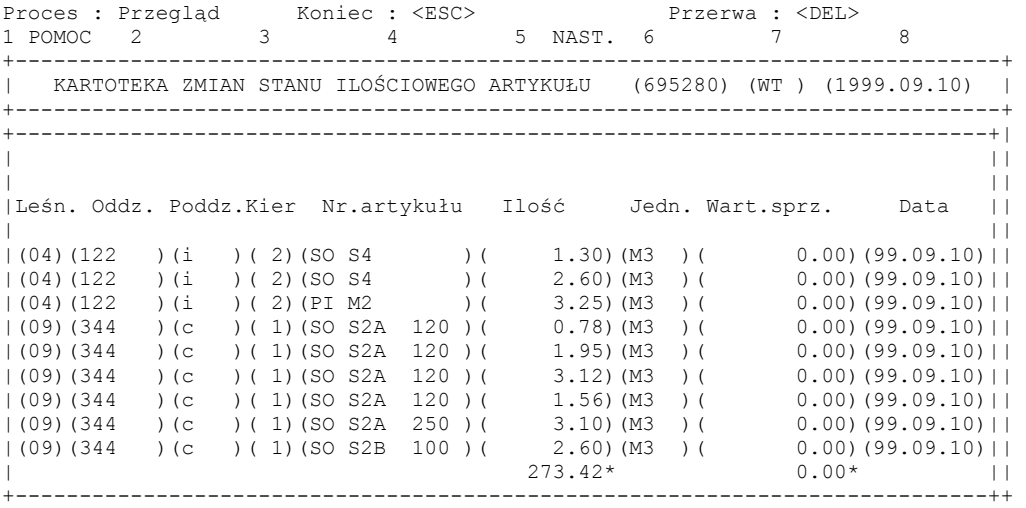

<span id="page-117-0"></span>Ekran 74.Kartoteka zmian stanu ilościowego artykułu- podgląd 2

Podsumowywane ilości i wartości (liczby oznaczone gwiazdką "\*") dotyczą tylko informacji aktualnie wyświetlanych, również tych, które ogląda się z użyciem <Page Up $>$  i <Page Down>. W sytuacji kiedy na ekranie pojawia się komunikat *Wszystkie dane nie mogą być pokazane,* następne informacje (wraz z posumowaniem ilości i wartości) będą dostępne po użyciu <F5>.

#### 8.3.3 Zestawienie danych - podgląd 3

Zestawienie przedstawione w tym punkcie zawiera pozycję planu oraz pole czynność (aktualnie nie wykorzystywane), pozostałe informacje takie jak w zestawieniu [Ekran 74,](#page-117-0) to jest kod źródła przychodu lub kierunku rozchodu, numer artykułu, ilość i wartość sprzedaży oraz datę sprzedaży. Suma danych ma znaczenie praktyczne po warunkiem, że przy wyszukiwaniu danych wprowadzono poprawne warunki.

*X\_Kartoteka*→ *po wyszukaniu danych (patrz pkt. [8.2\)](#page-114-0)* →*3\_Wyśw*

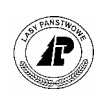

<span id="page-118-2"></span>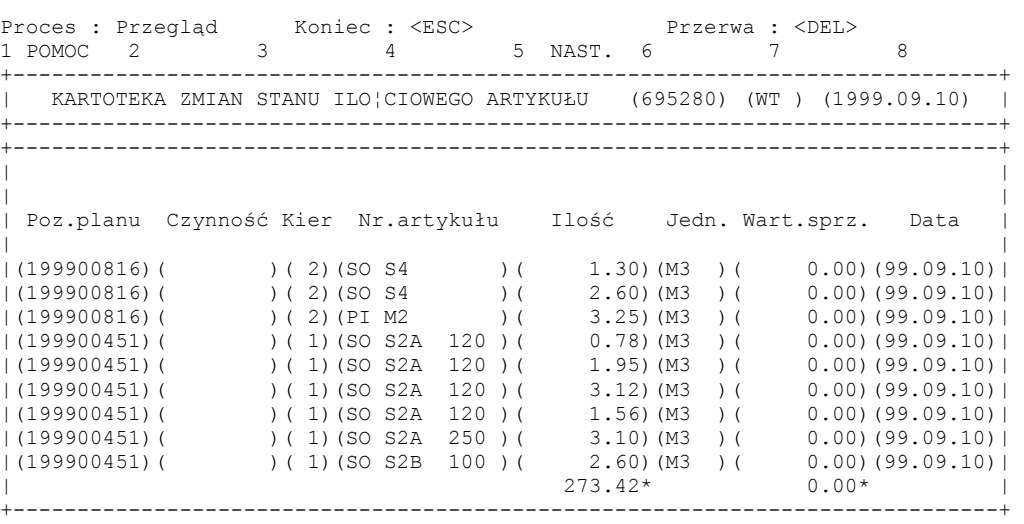

<span id="page-118-0"></span>Ekran 75.Kartoteka zmian stanu ilościowego artykułu- podgląd 3.

Podsumowywane ilości i wartości (liczby oznaczone gwiazdką "\*") dotyczą tylko informacji aktualnie wyświetlanych, również tych, które ogląda się z użyciem <Page Up $>$  i <Page Down>. W sytuacji kiedy na ekranie pojawia się komunikat *Wszystkie dane nie mogą być pokazane,* następne informacje (wraz z posumowaniem ilości i wartości) będą dostępne po użyciu <F5>.

#### **8.3.4 Zestawienie danych – podgląd 4**

Zestawienie przedstawione w tym punkcie zawiera numer pozycji planu, nie wykorzystywane aktualnie pole czynność, kod źródła przychodu lub kierunku rozchodu, numer artykułu, ilość i wartość w cenach zakupu oraz datę transakcji. Suma danych ma znaczenie praktyczne pod warunkiem, że przy wyszukiwaniu danych wprowadzono poprawne warunki.

Proces : Przegląd Koniec : <ESC> Przerwa : <DEL> 1 POMOC 2 3 4 5 NAST. 6 7 8 +-----------------------------------------------------------------------------+ | KARTOTEKA ZMIAN STANU ILO¶CIOWEGO ARTYKUŁU (695280) (WT ) (1999.09.10) | +-----------------------------------------------------------------------------+ +-----------------------------------------------------------------------------+ | | | | | Poz.planu Czynność Kier Nr.artykułu Ilość Jedn.Wart.zakupu Data | | | |(199900816)( )( 2)(SO S4 )( 1.30)(M3 )( 14.17)(99.09.10)| |(199900816)( )( 2)(SO S4 )( 2.60)(M3 )( 28.34)(99.09.10)| |(199900816)( )( 2)(PI M2 )( 3.25)(M3 )( 18.75)(99.09.10)| |(199900451)( )( 1)(SO S2A 120 )( 0.78)(M3 )( 23.84)(99.09.10)| |(199900451)( )( 1)(SO S2A 120 )( 1.95)(M3 )( 59.61)(99.09.10)| |(199900451)( )( 1)(SO S2A 120 )( 3.12)(M3 )( 95.38)(99.09.10)| |(199900451)( )( 1)(SO S2A 120 )( 1.56)(M3 )( 47.69)(99.09.10)| |(199900451)( )( 1)(SO S2A 250 )( 3.10)(M3 )( 99.36)(99.09.10)| |(199900451)( )( 1)(SO S2B 100 )( 2.60)(M3 )( 85.90)(99.09.10)| | 273.42\* 10186.84\* | +-----------------------------------------------------------------------------+

*X\_Kartoteka*→ *po wyszukaniu danych (patrz pkt.[8.2\)](#page-114-0)* →*4\_Wyśw*

<span id="page-118-1"></span>Ekran 76.Kartoteka zmian stanu ilościowego artykułu – podgląd 4.

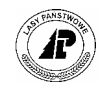

Podsumowywane ilości i wartości (liczby oznaczone gwiazdką "\*") dotyczą tylko informacji aktualnie wyświetlanych, również tych, które ogląda się z użyciem <Page Up> i <Page Down>. W sytuacji kiedy na ekranie pojawia się komunikat *Wszystkie dane nie mogą być pokazane,* następne informacje (wraz z posumowaniem ilości i wartości) będą dostępne po użyciu <F5>.

## <span id="page-119-0"></span>**8.4 Wydruk**

Wyszukane dane z kartoteki można wydrukować. Wydruk zawiera poszczególne zapisy dokonywane na kartotece oraz końcowe podliczenia ilości i wartości. W celu określenia zawartości danych należy przed wydrukiem dokonać jego opisu (funkcja <Opis>).

*X\_Kartoteka*→ *po wyszukaniu danych (patrz pkt. [8.2\)](#page-114-0)* →*Y\_Wydruk*

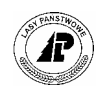

# *Spis ekranów*

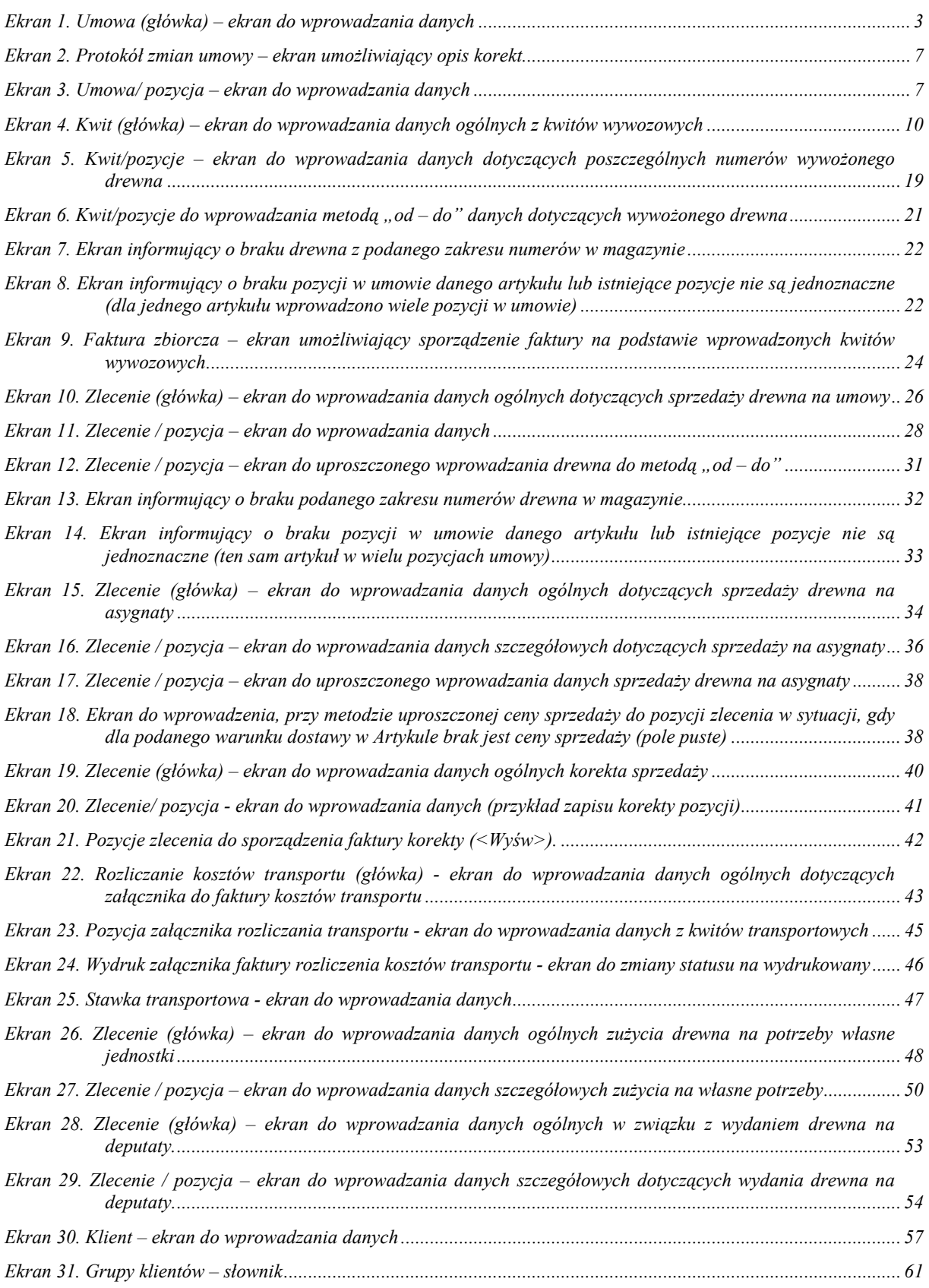

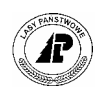

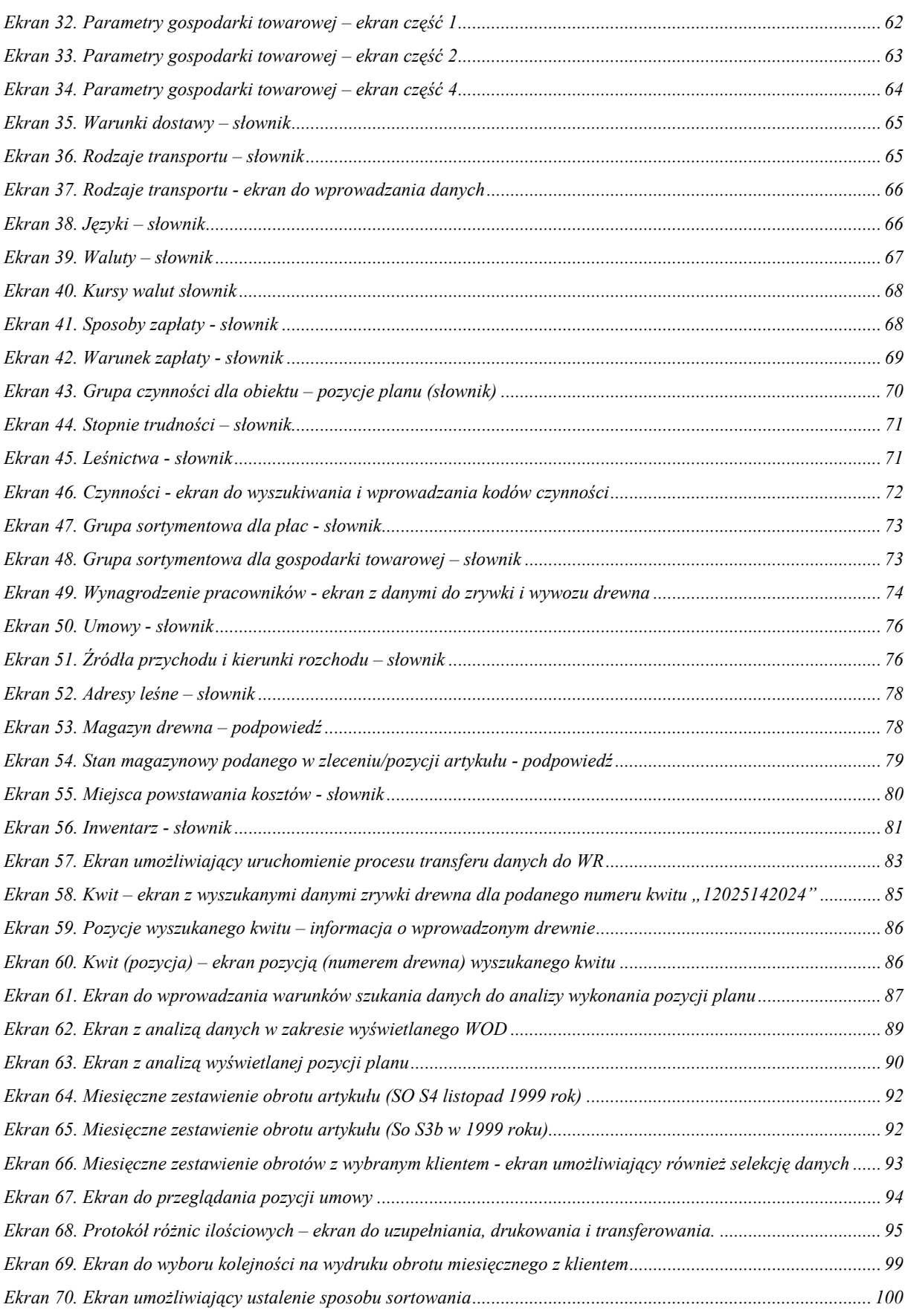

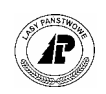

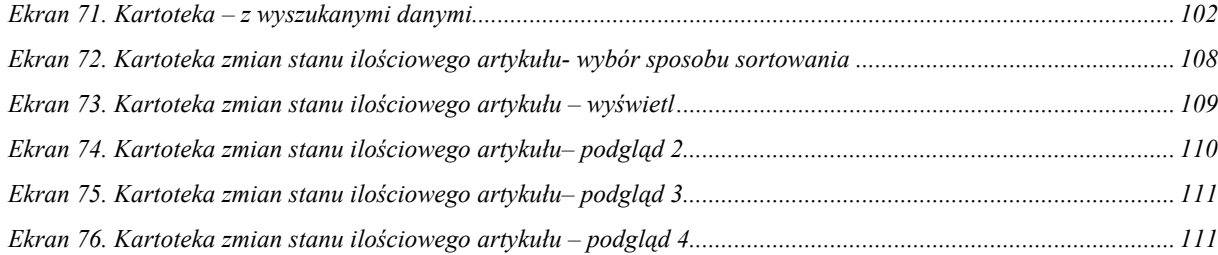

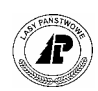

# *Spis tabel*

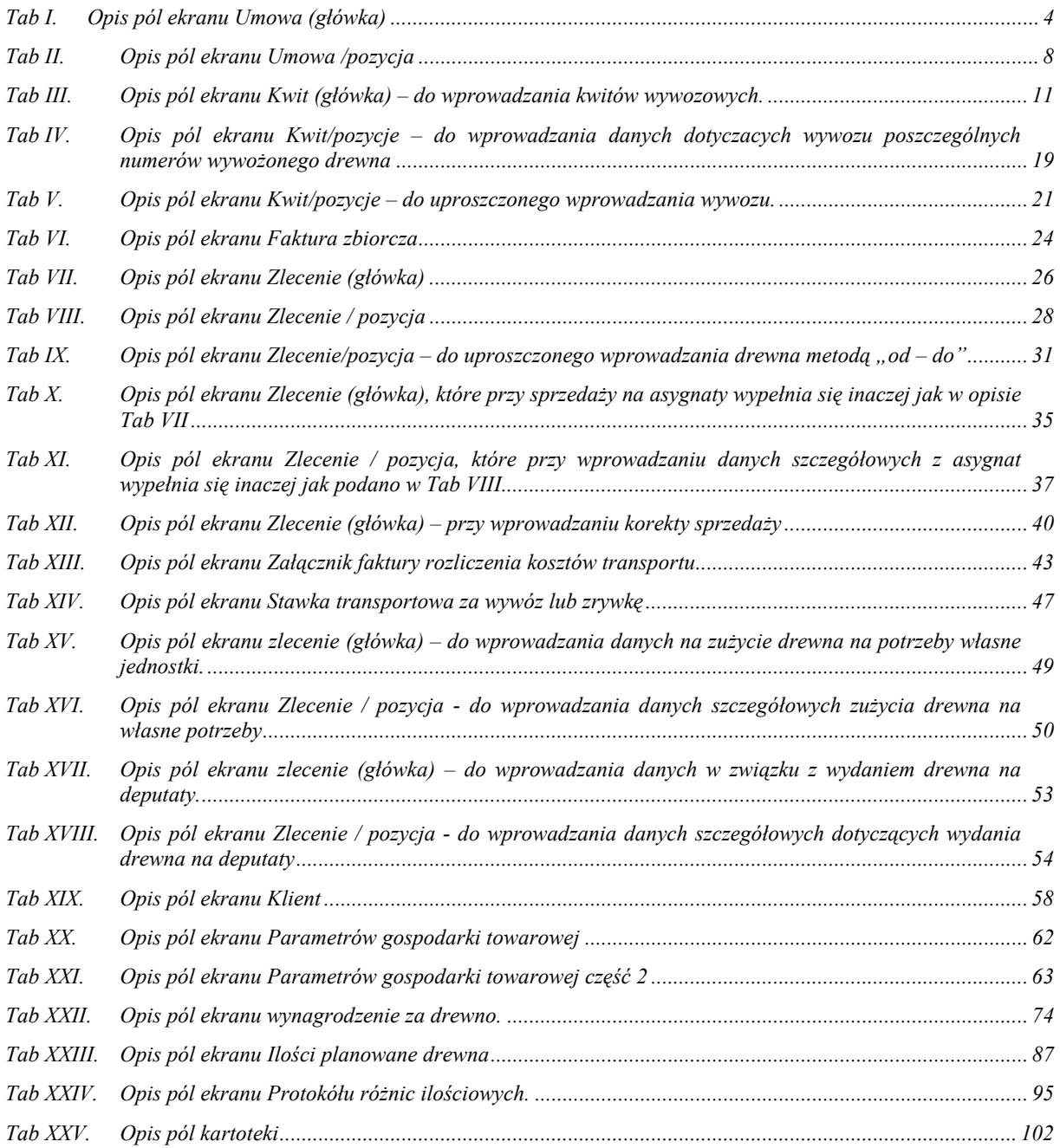